# $5$   $\overline{\phantom{a}}$   $\overline{\phantom{a}}$

## **CONTENTS**

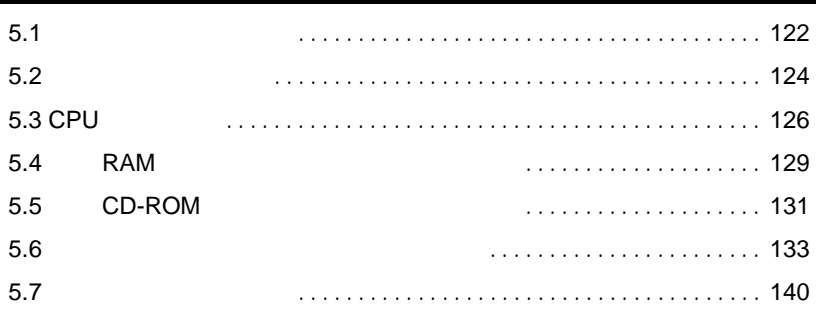

<span id="page-1-0"></span> $5.1$ 

TS225

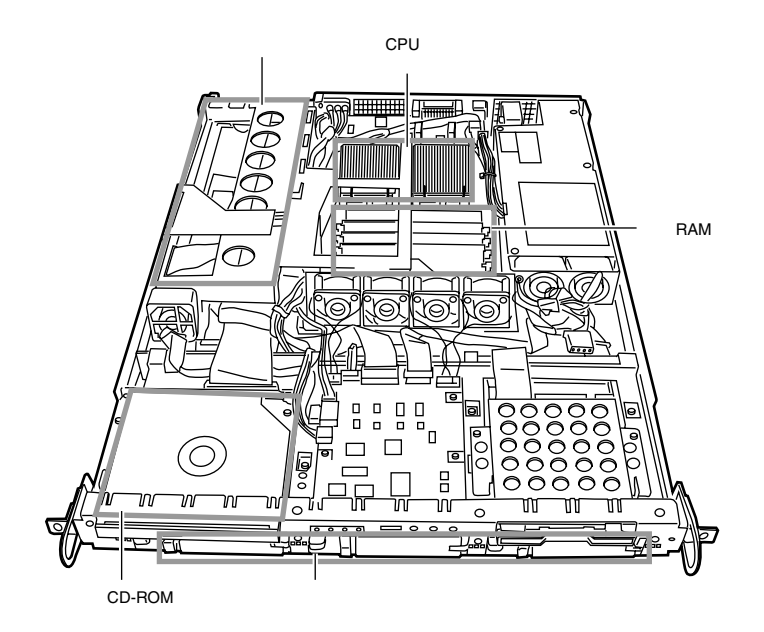

I.

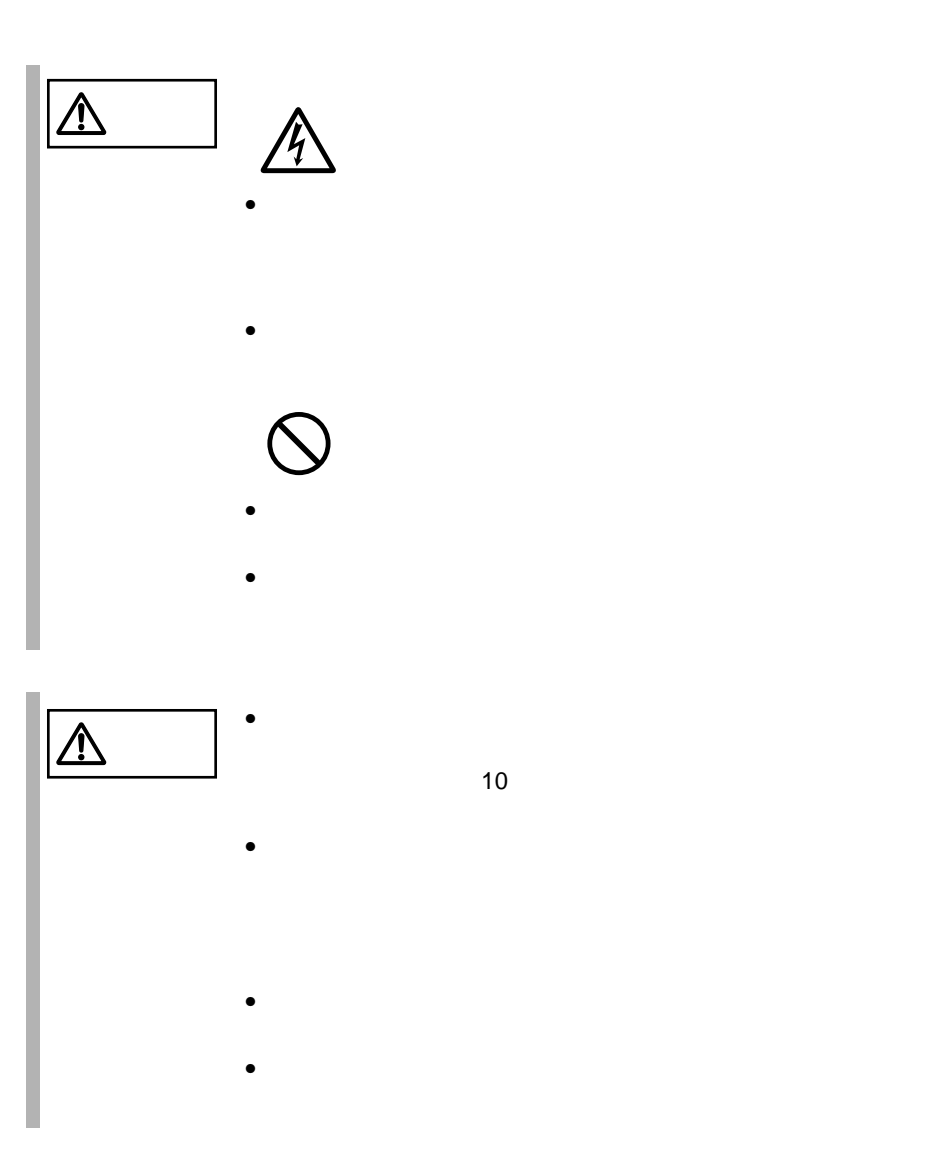

<span id="page-3-0"></span> $5.2$ 

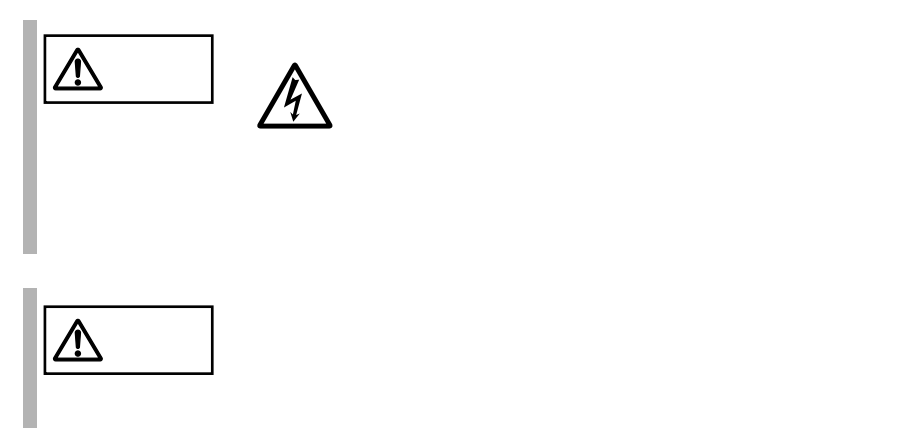

**5.2.1** 

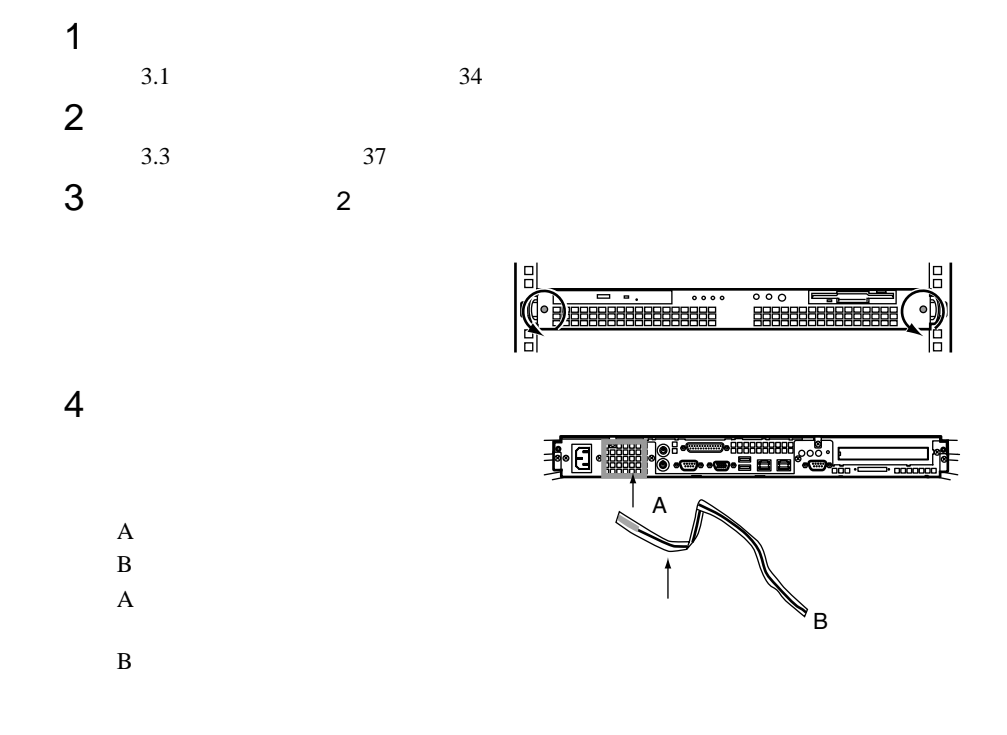

<span id="page-4-0"></span>**5.2.2** 

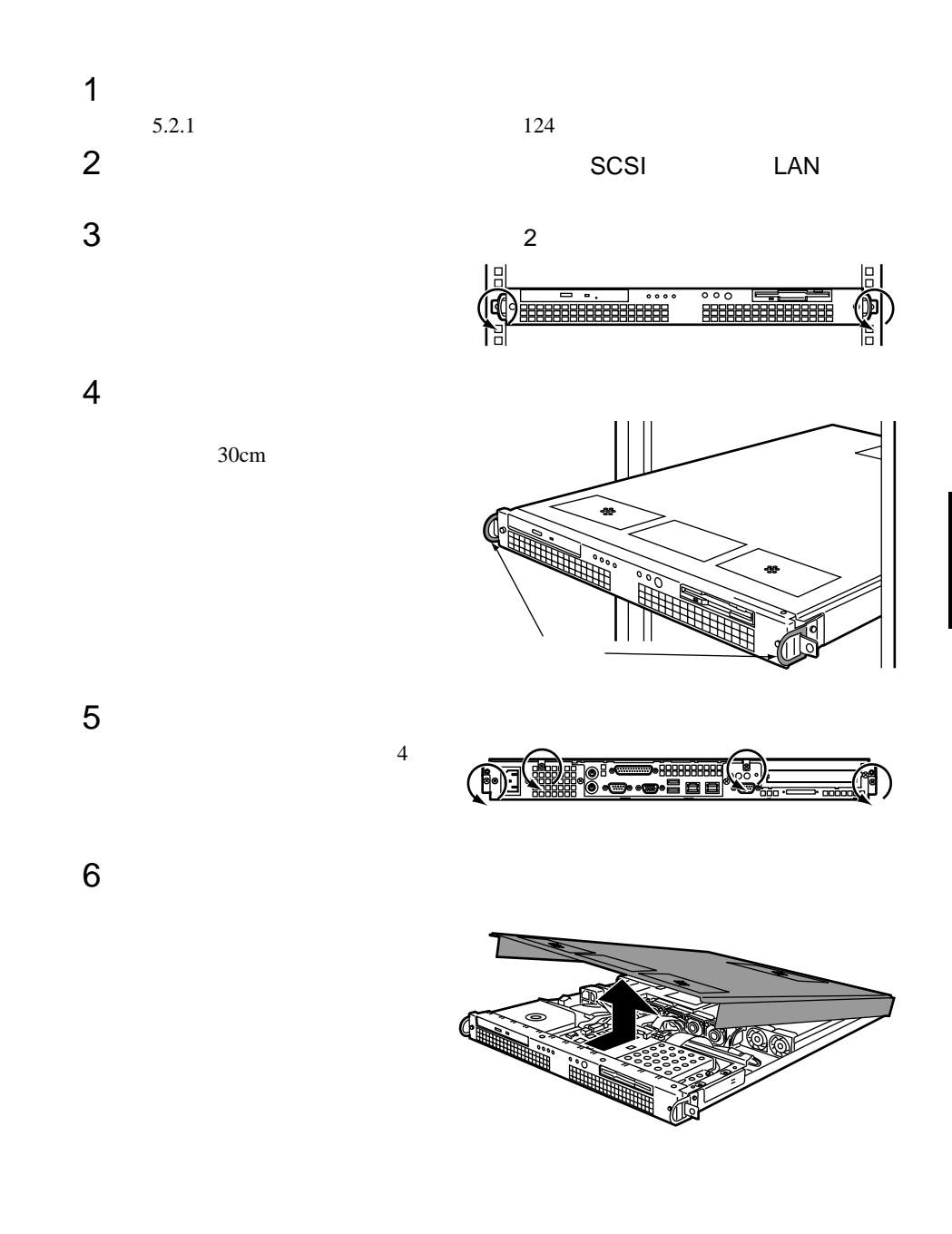

### <span id="page-5-0"></span>5.3 CPU

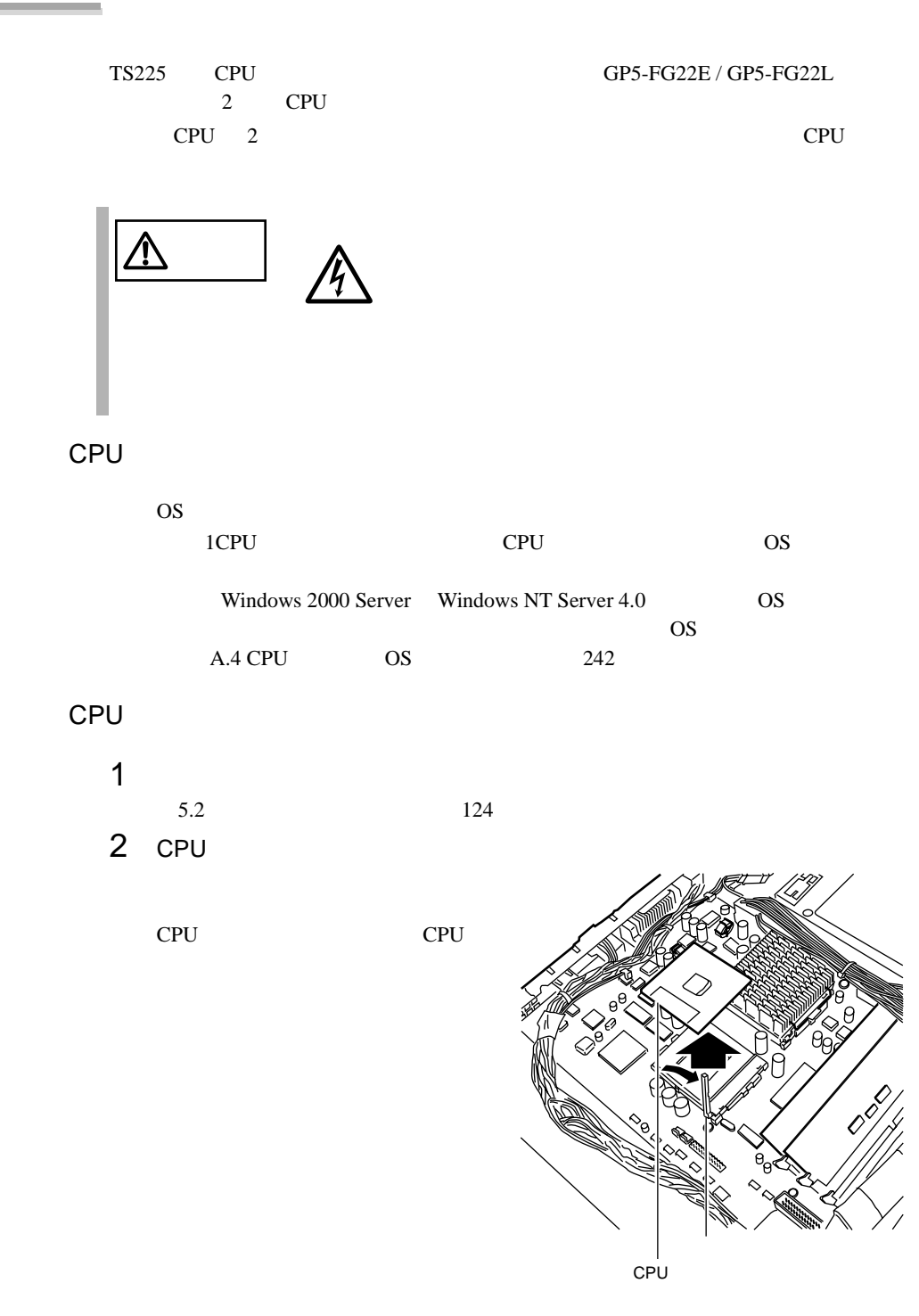

3 CPU CPU 1 CPU CPU

ソケットレバーを CPU

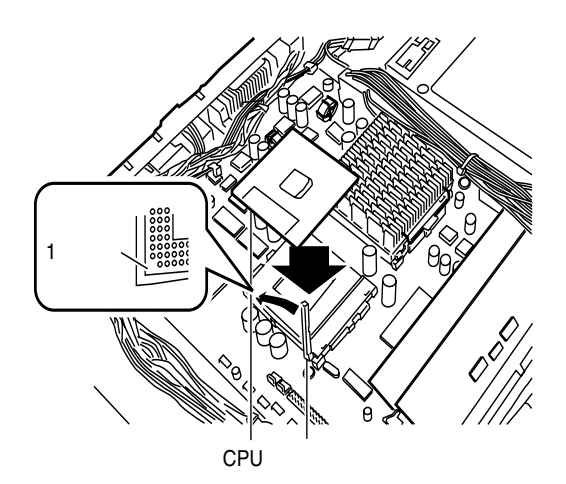

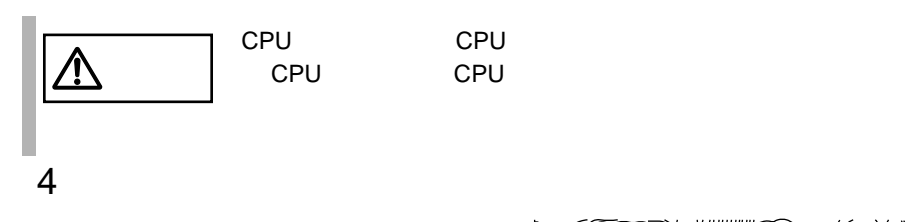

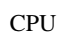

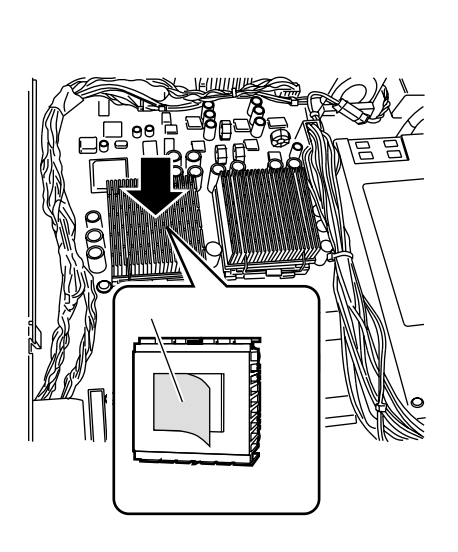

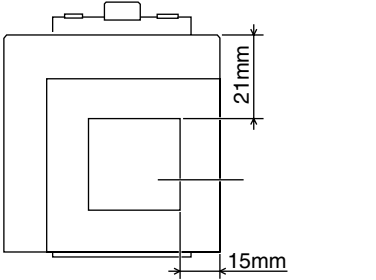

## 5 CPU

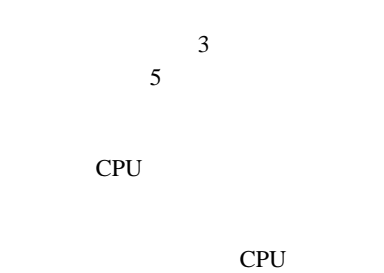

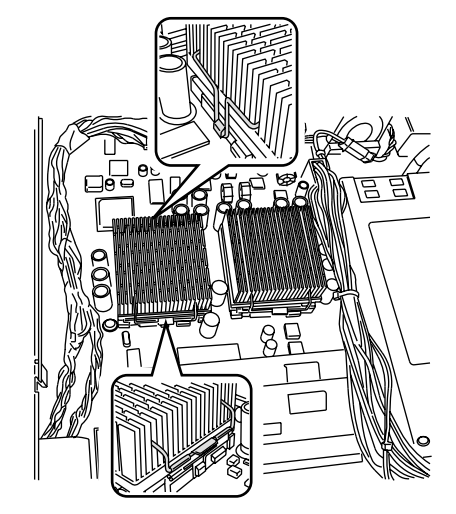

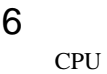

CN<sub>25</sub>

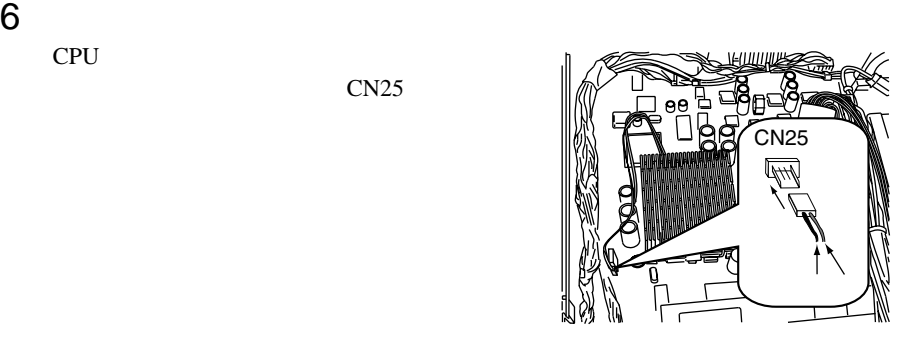

### <span id="page-8-0"></span>**5.4** RAM

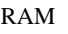

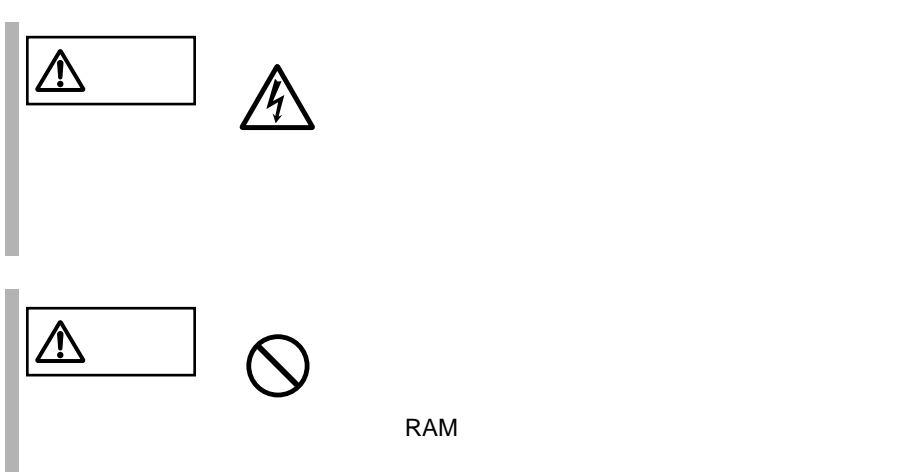

5

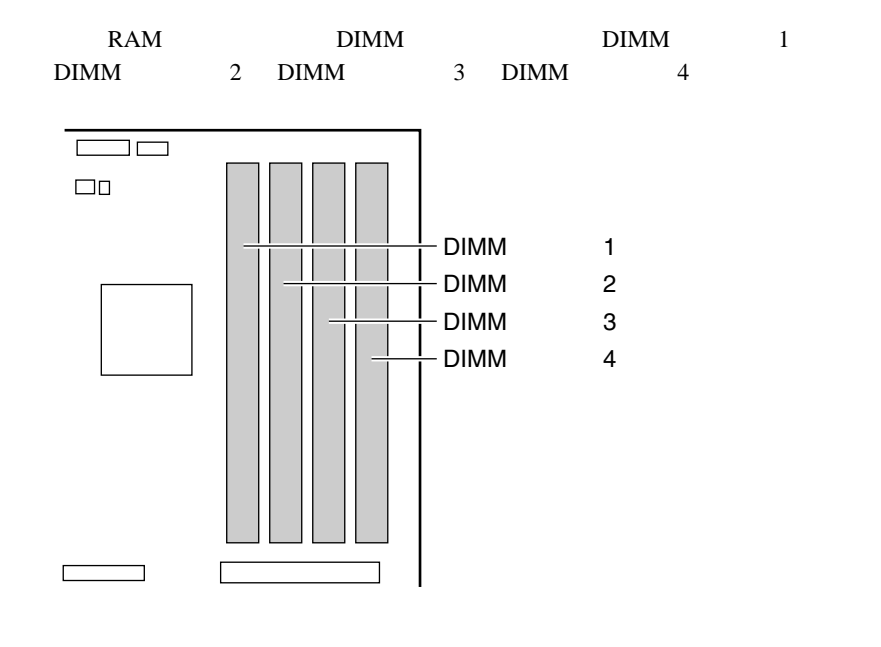

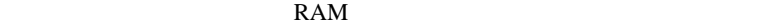

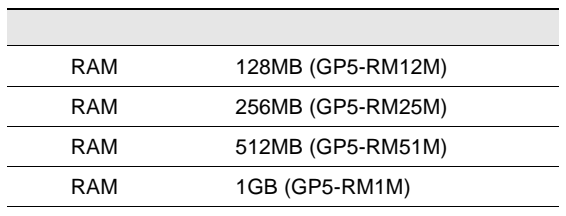

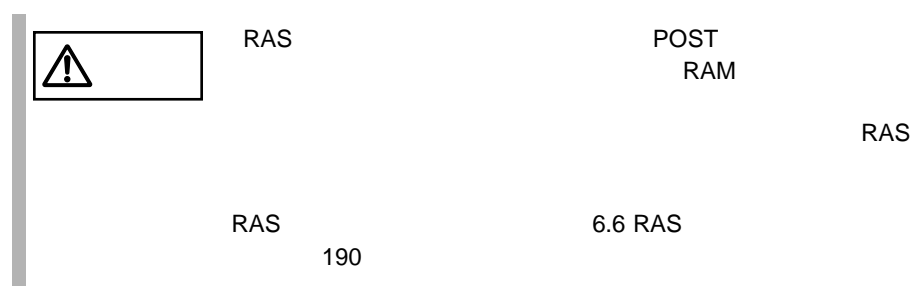

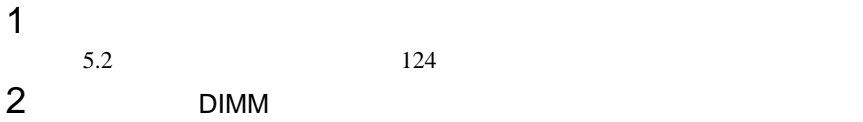

3 RAM EXAM

DIMM

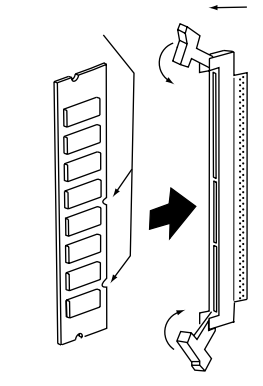

6.6 RAS

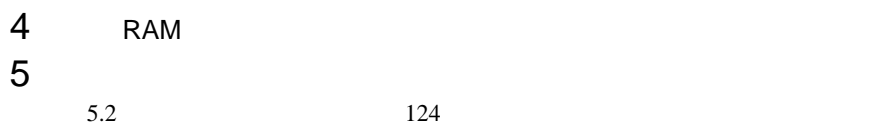

# <span id="page-10-0"></span>**5.5** CD-ROM

CD-ROM

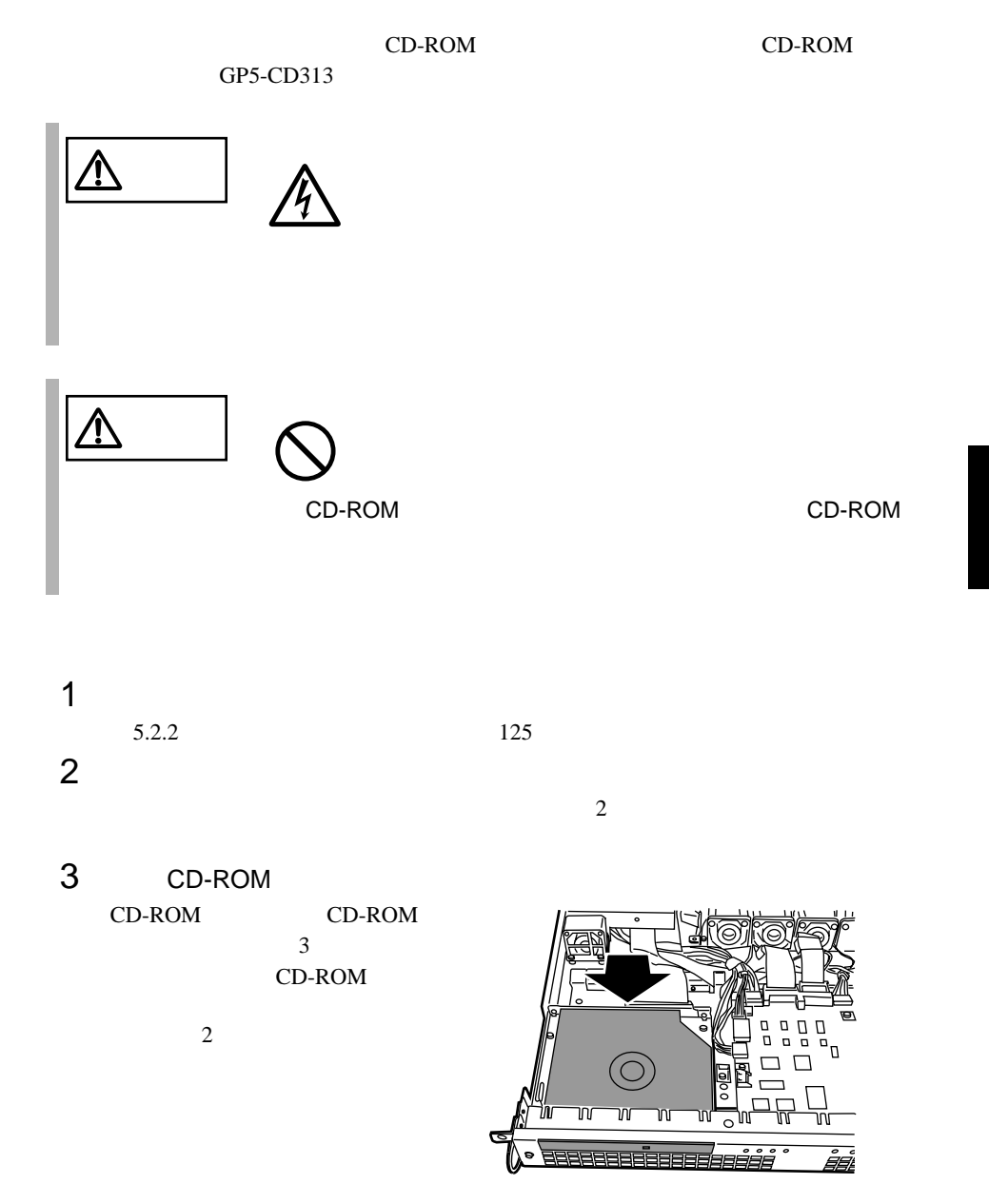

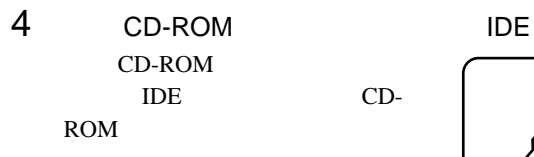

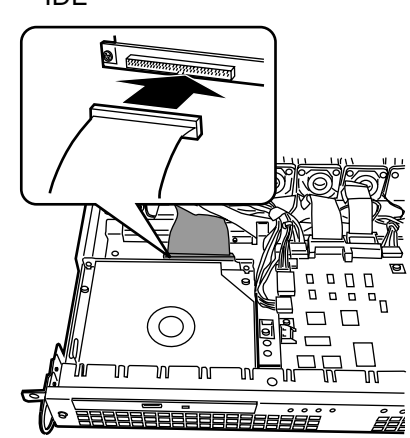

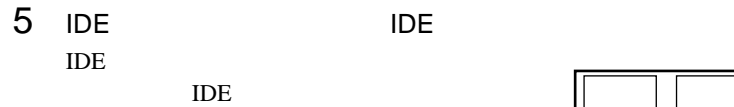

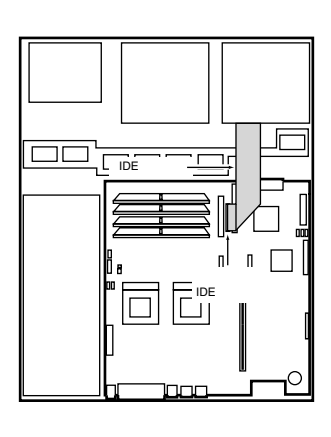

 $6$ 

 $5.2$  124

<span id="page-12-0"></span>**5.6 has not**  $\mathbb{R}^n$  **has not**  $\mathbb{R}^n$  **has not**  $\mathbb{R}^n$  **has not**  $\mathbb{R}^n$  **has not**  $\mathbb{R}^n$  **has not**  $\mathbb{R}^n$  **has not**  $\mathbb{R}^n$  **has not**  $\mathbb{R}^n$  **has not**  $\mathbb{R}^n$  **has not**  $\mathbb{R}^n$  **has n** 

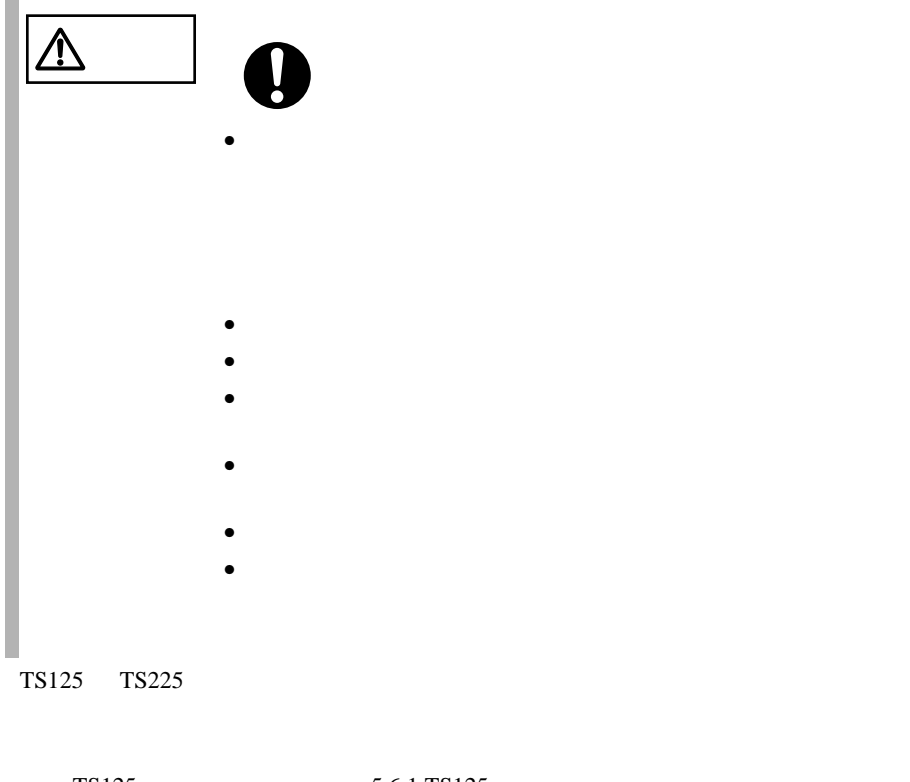

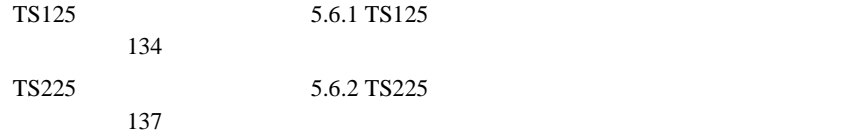

### <span id="page-13-0"></span>**5.6.1** TS125

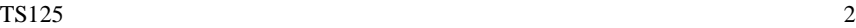

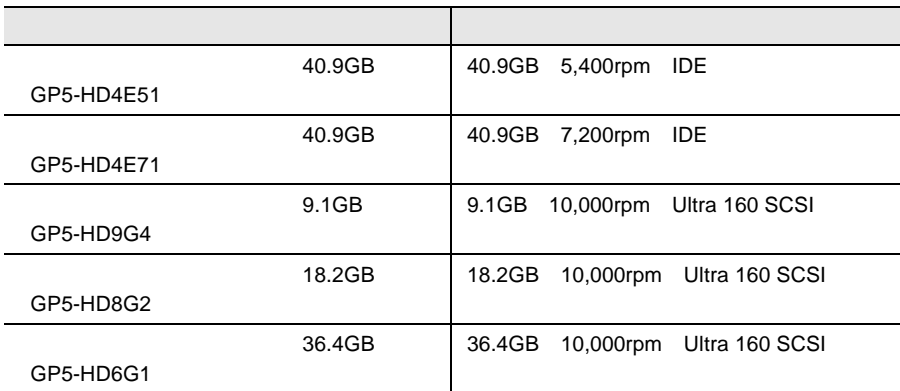

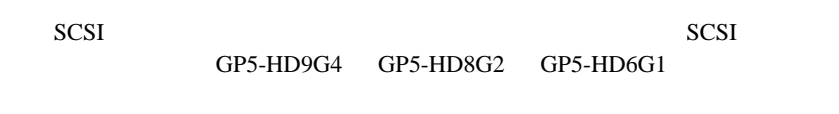

IDE GP5-HD4E51 GP5-HD4E71 SCSI  $GP5-HD9G4$   $GP5-HD8G2$   $GP5-HD6G1$ 

<u>IDE SCSI-ID</u>

 $1$  2

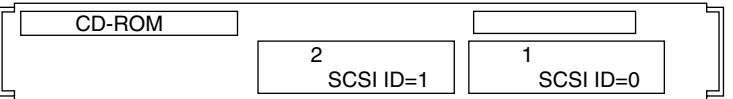

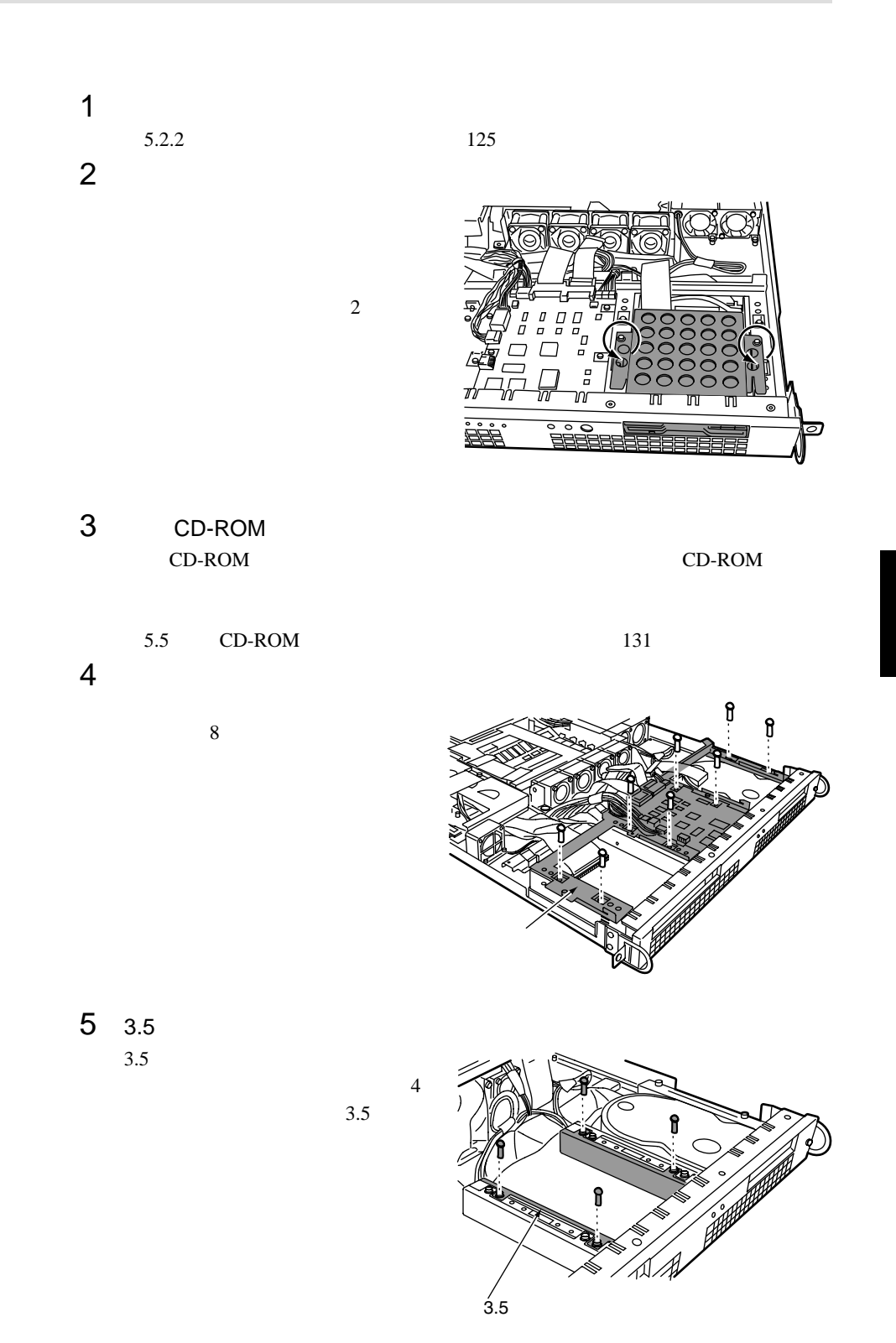

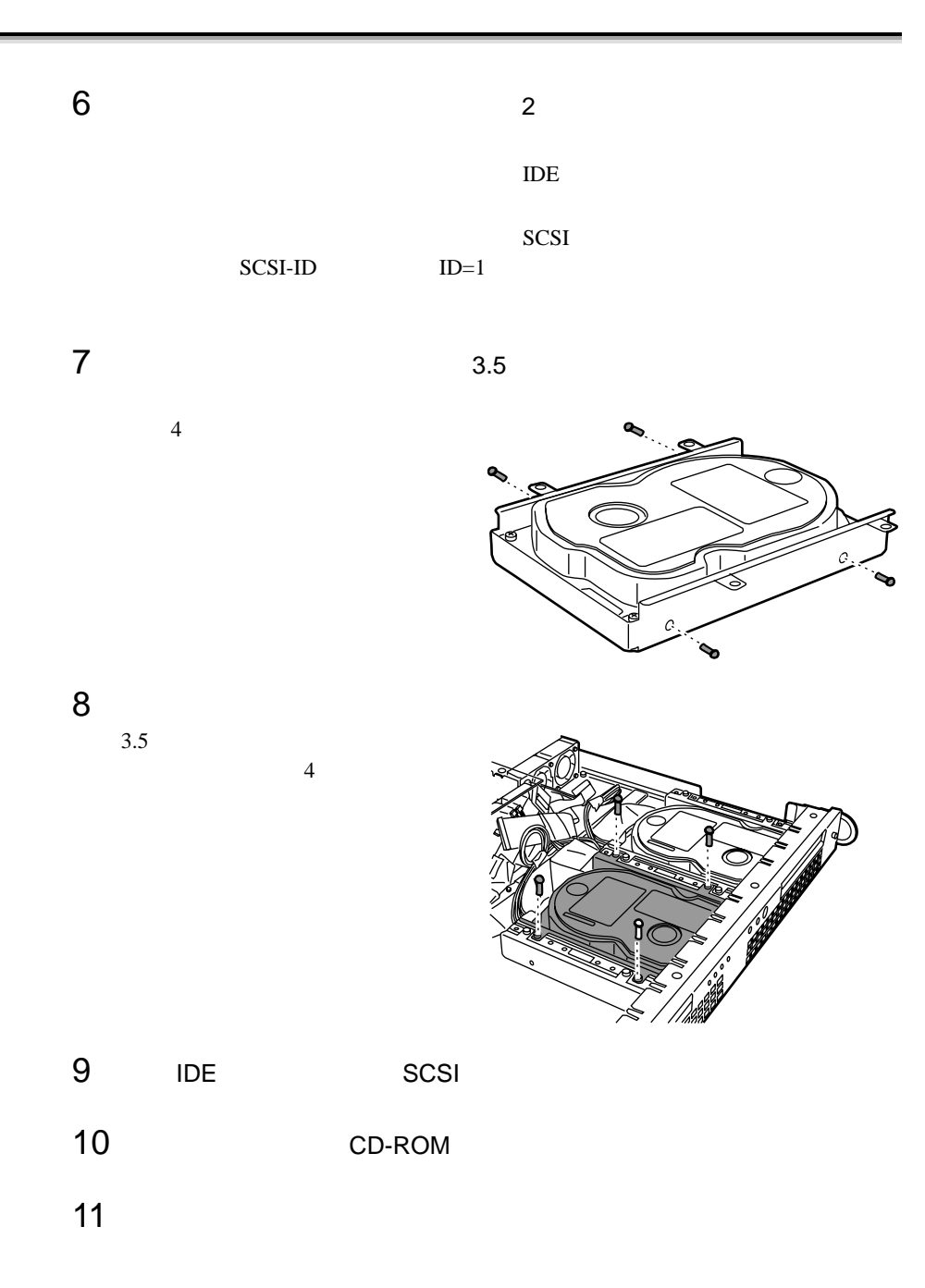

### <span id="page-16-0"></span>5.6.2 TS225

 $TS225$  3

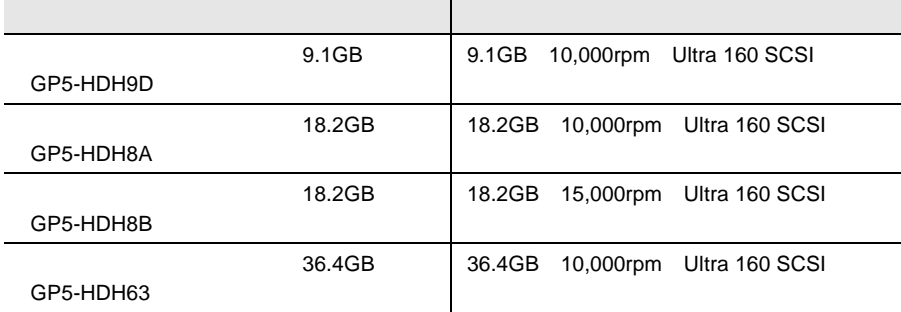

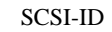

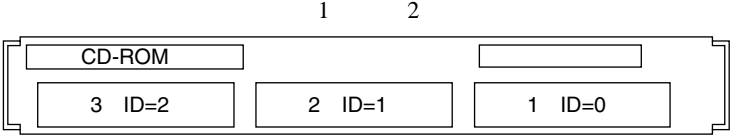

SCSI-ID

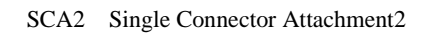

I.

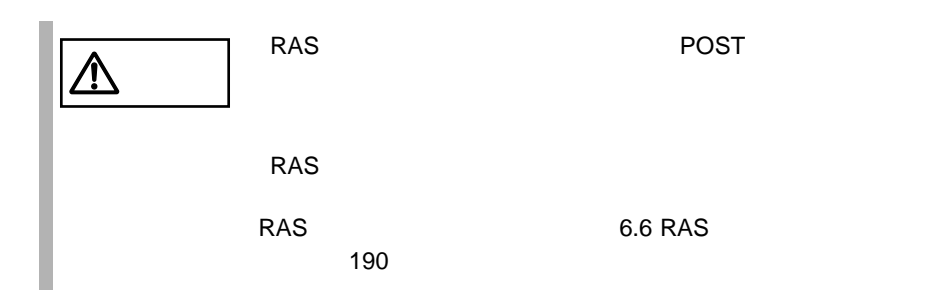

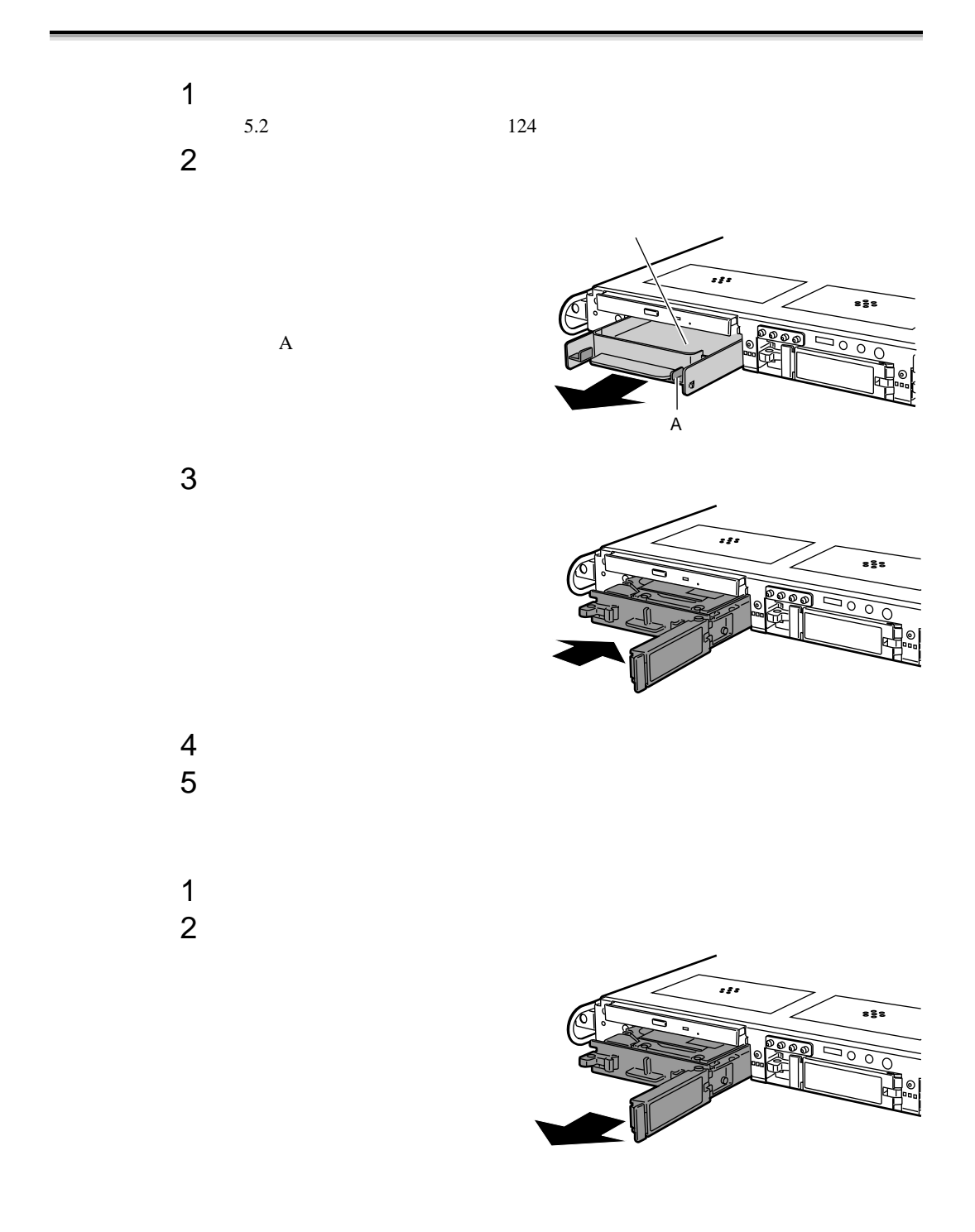

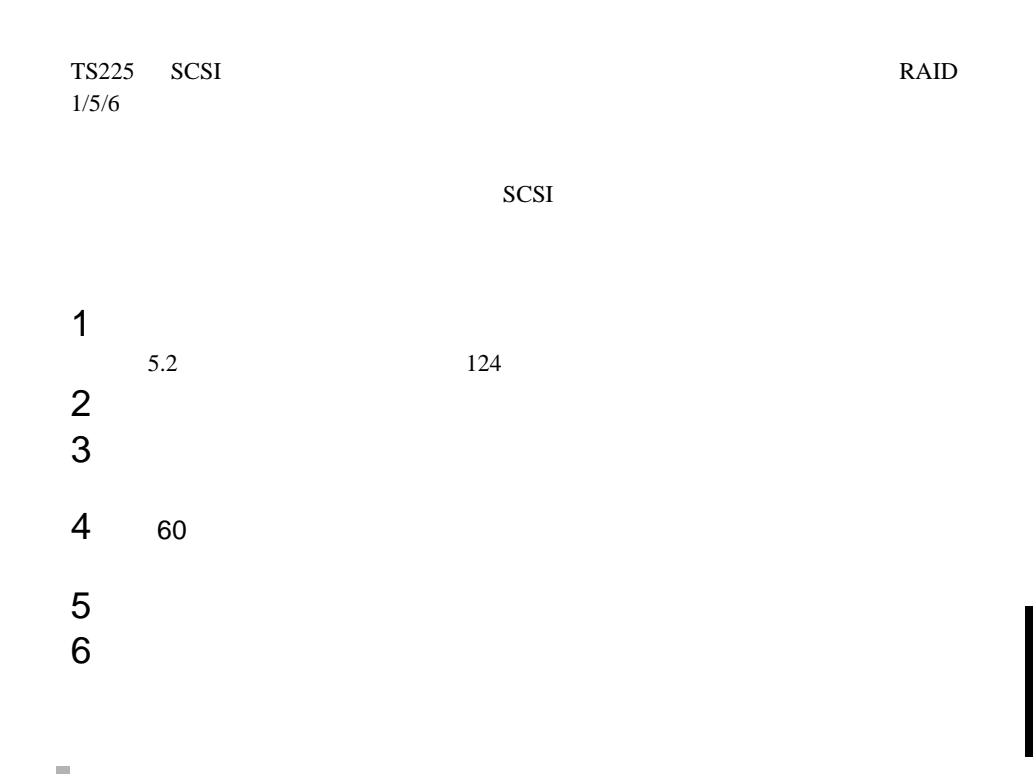

 $SCSI$ S. SCSI

<span id="page-19-0"></span>**5.7** 

**5.7.1** 拡張カードの種類

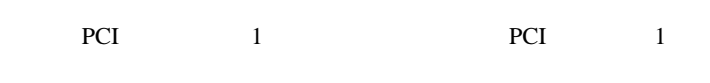

 $TS225$ 

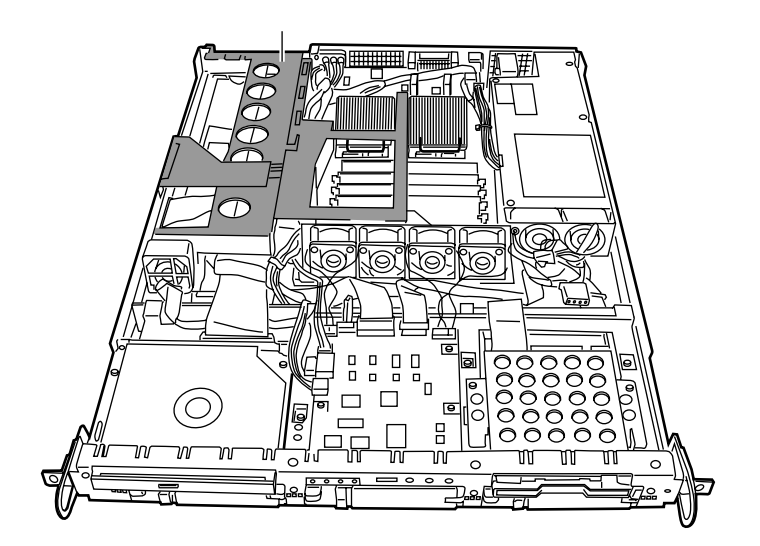

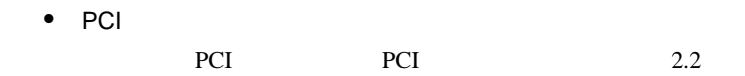

<span id="page-20-0"></span>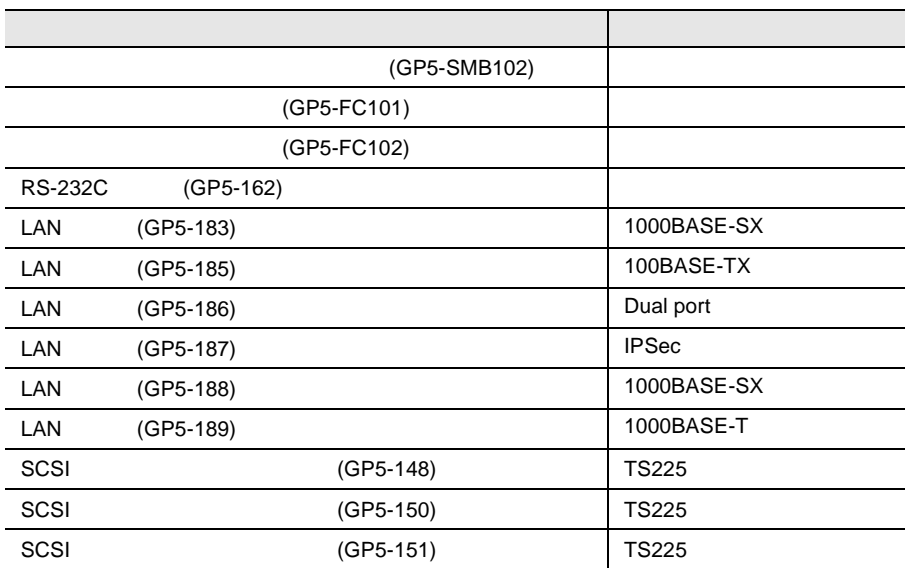

### **5.7.2** 拡張カード共通の留意事項

 $\bullet$ •  $5.7.1$  140  $\bullet$  +  $\bullet$  +  $\bullet$ BIOS セットアップユーティー しょうしょく しゅうしょく PCI IRQ Setting Auto  $\overline{IRQ}$ Reset Resource Assignment Yes  $IRQ$  $\mathsf{IRQ}$  irreduced by the problem  $\mathsf{PCL}$  $IRQ$  and  $IRQ$  $\overline{RQ}$  $\overline{B}$ IOS  $\overline{B}$ IOS  $\overline{B}$ Disabled IRQ

5.7.3

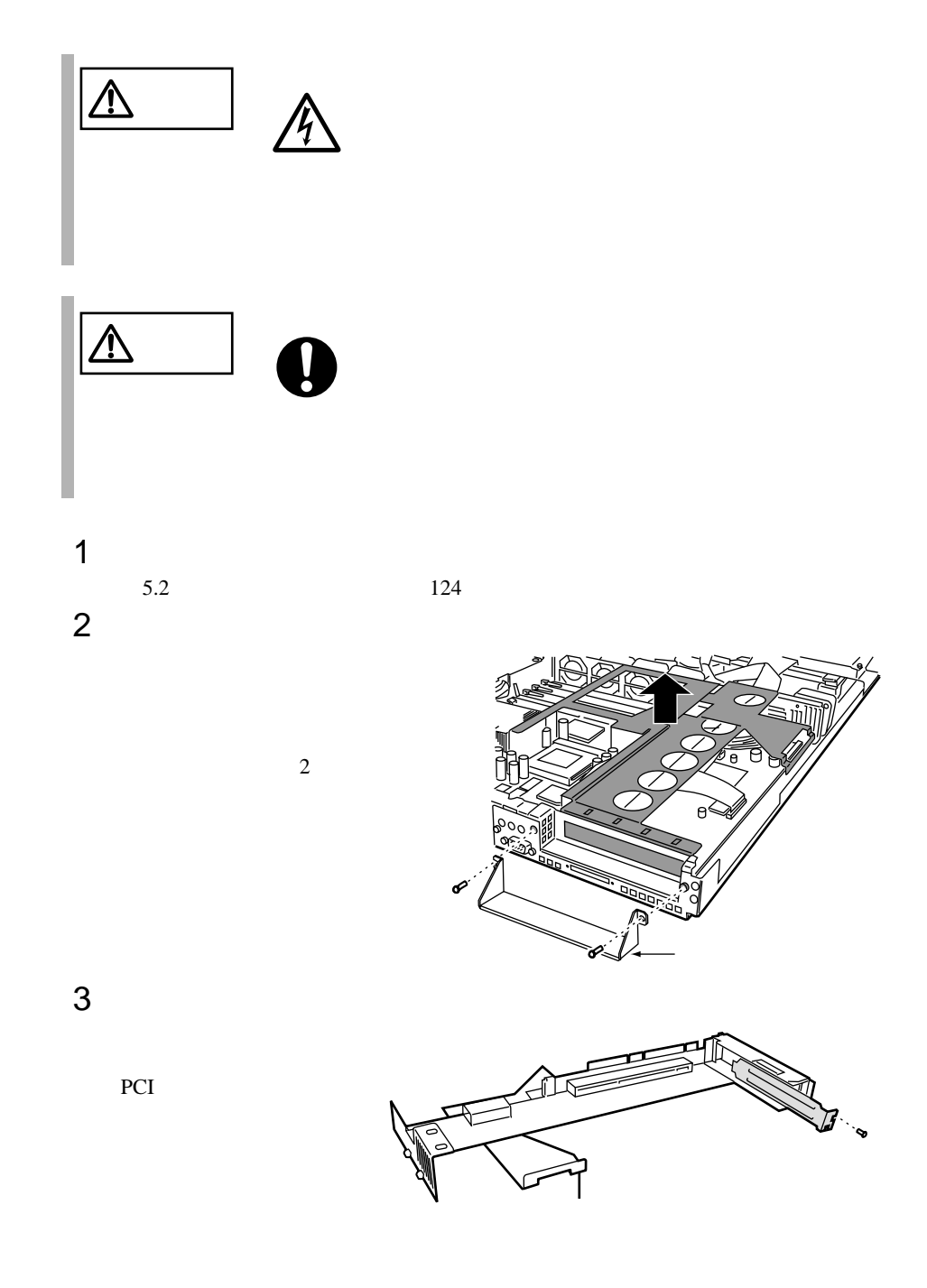

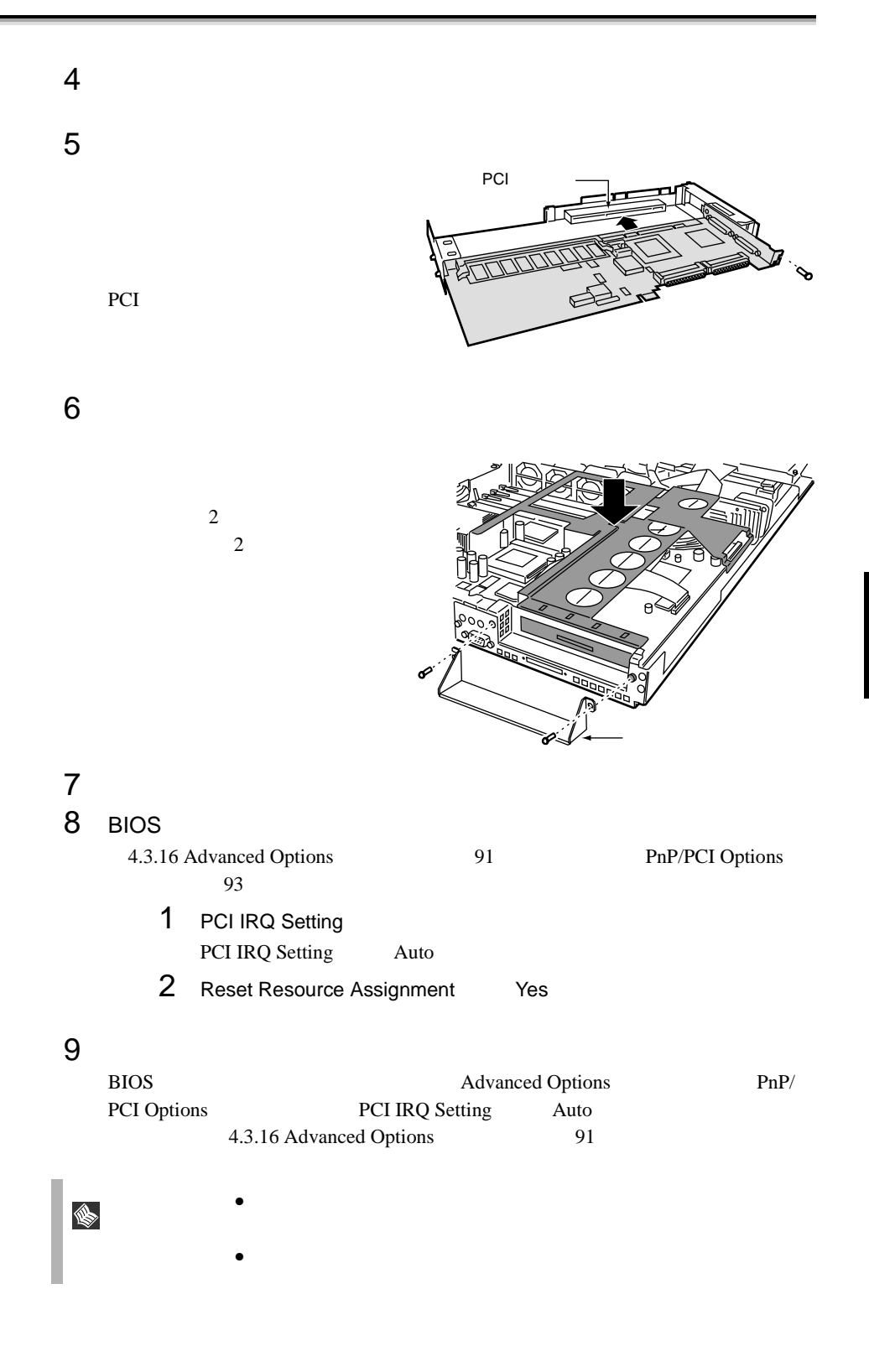

### **5.7.4** SCSI SCSI

SCSI SCSI 30

 $5.7.2$ 

 $141$  $SCSI$ 

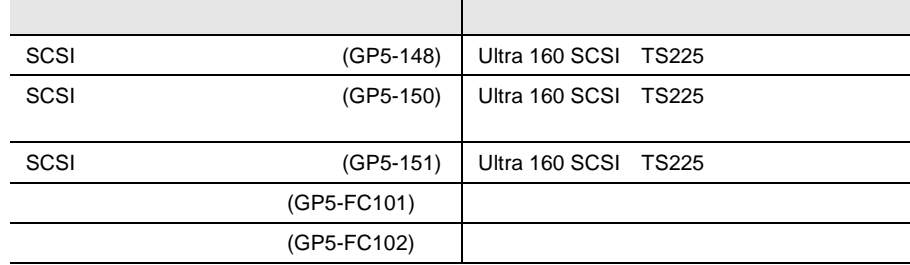

SCSI SCSI

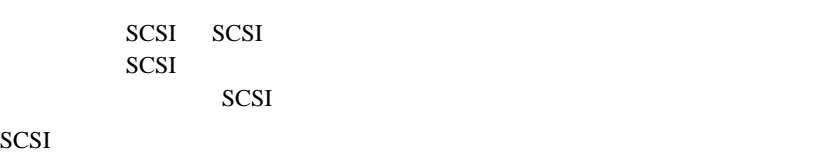

 $3.5$ 

 $1.2$  4

OS SCSI REGISTER SCSI 7

 $|\Delta$ 

SCSI Advanced Functions 6.2 SCSI 161

RAS SCSI SCSI SAS  $SCSI$   $-$ 

 $190$ 

 $RAS$ 

RAS 6.6 RAS 6.6 RAS

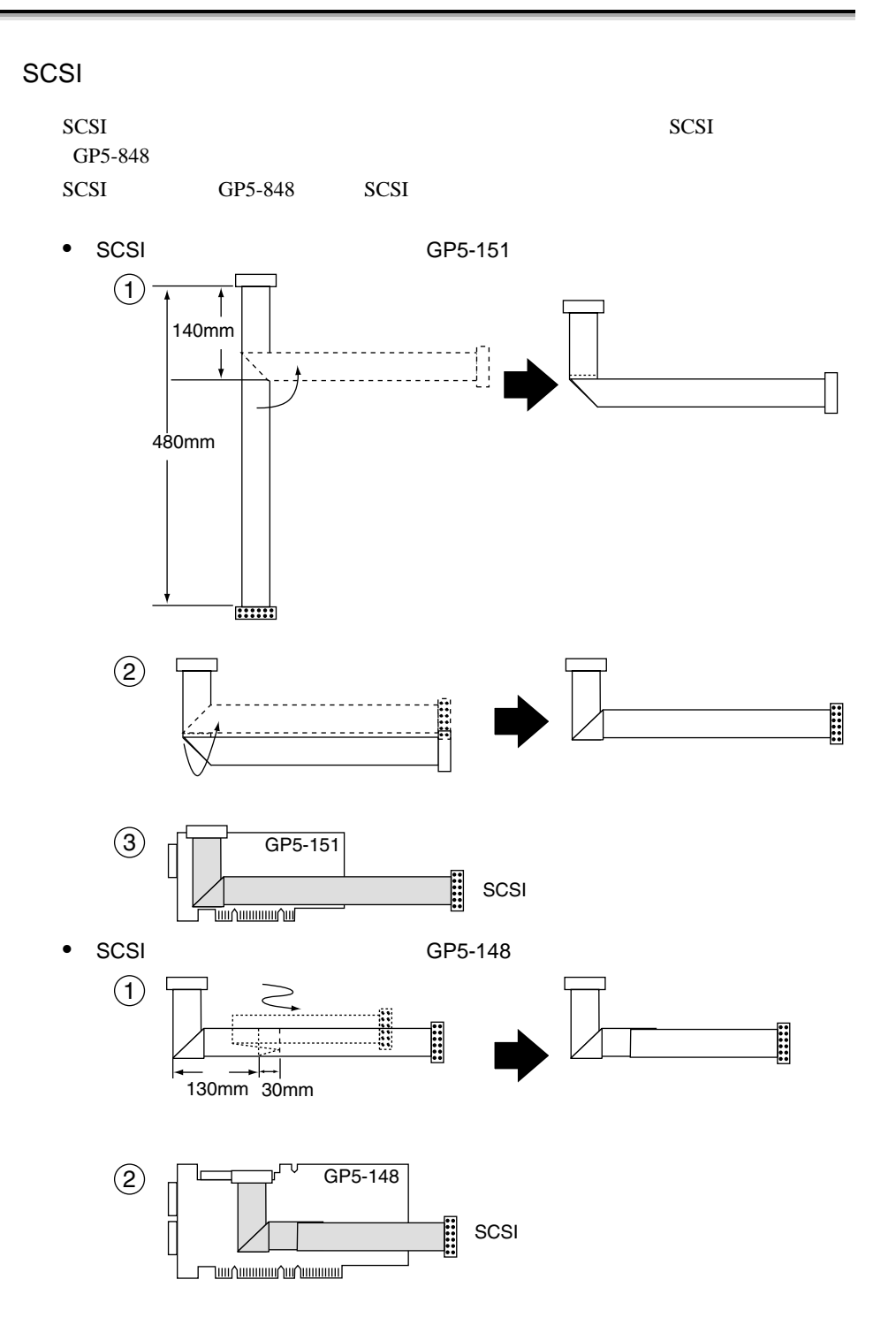

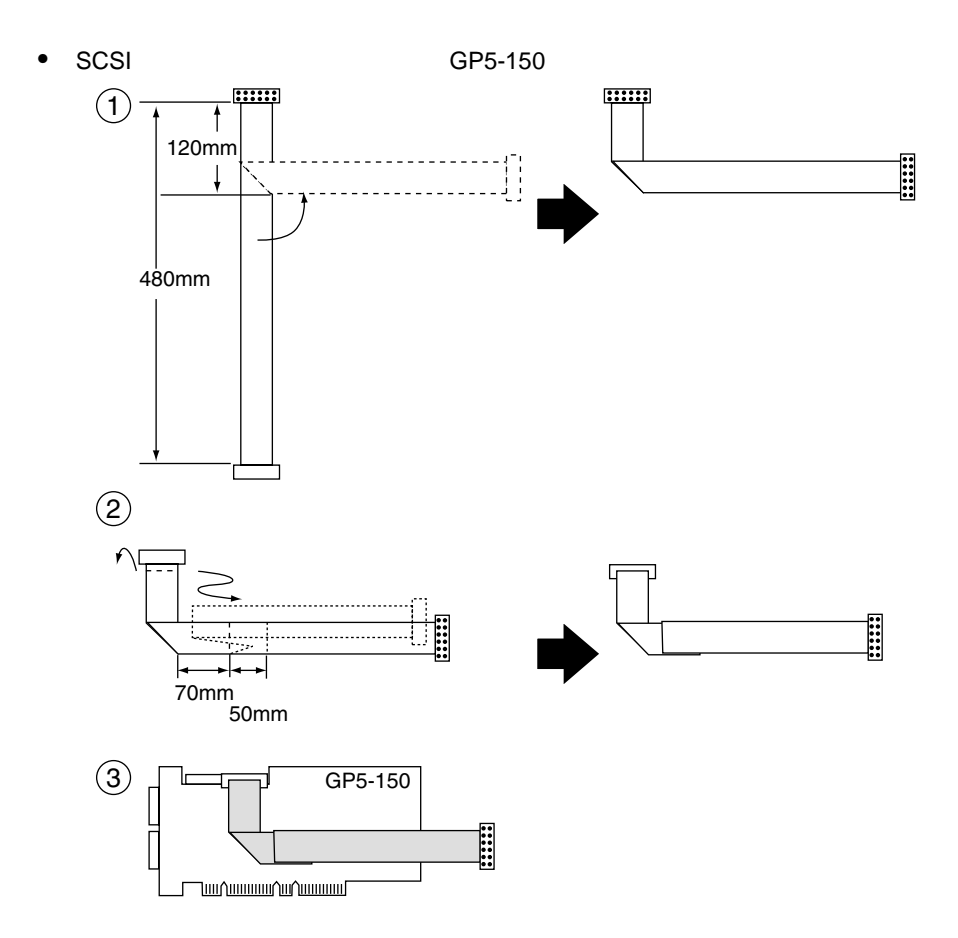

SCSI アレイコントローラカードを使用した接続

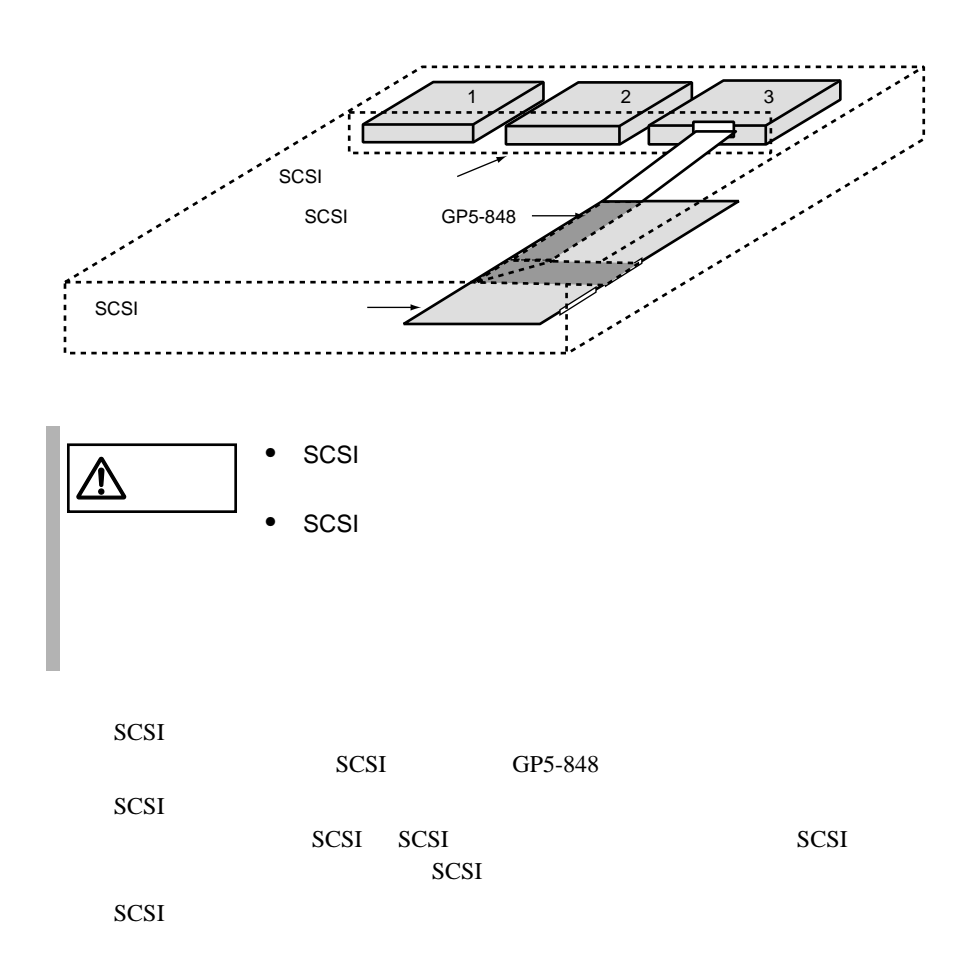

SCSI アレイコントローラカードを使用した接続

SCSI アレイコントローラウム アレイコントローラウム アメリカンド

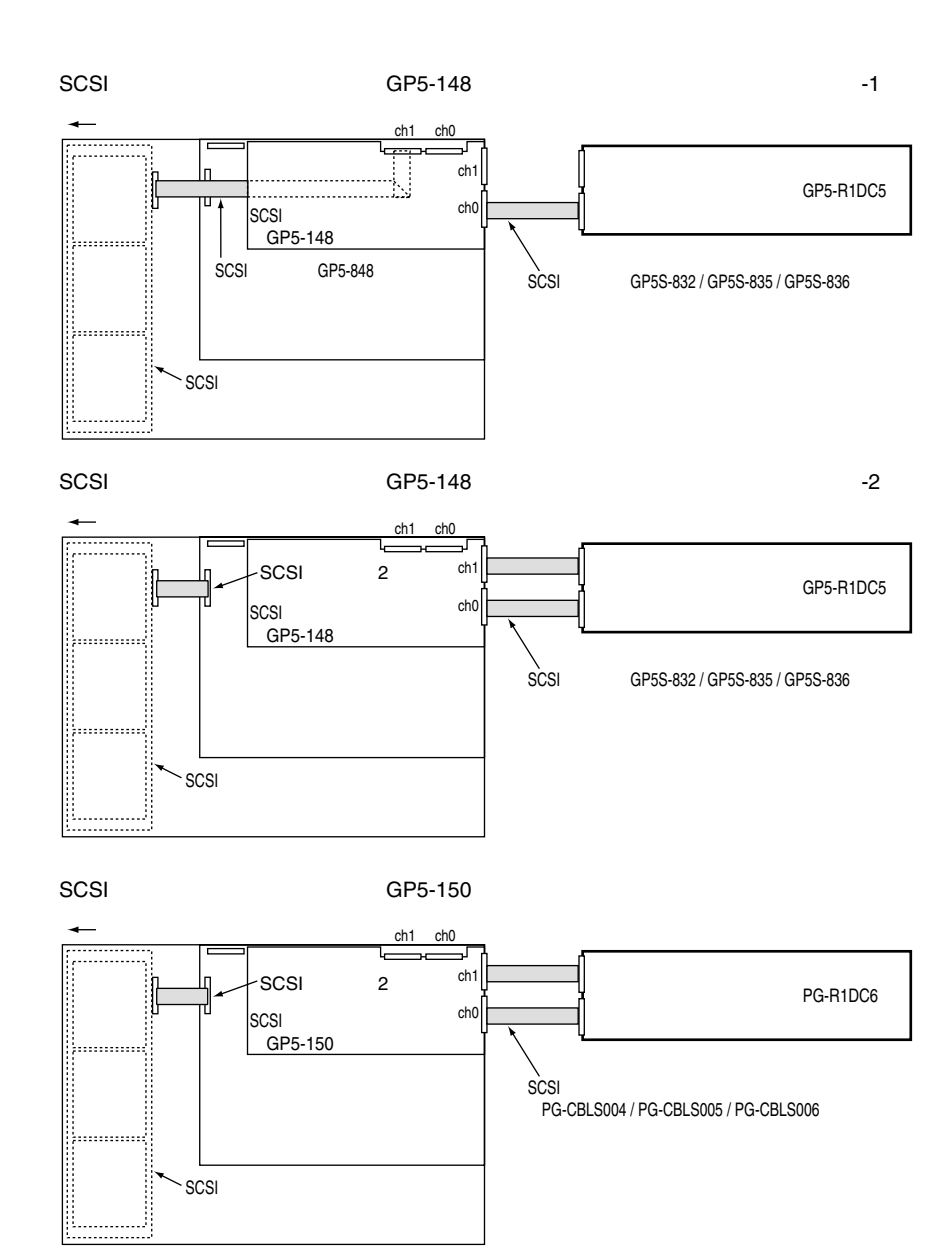

 $SCSI$  GP5-150

### **5.7.5** LAN LAN

LAN LAN LAN

 $5.7.2$ 

 $141$ 

LAN 1999年

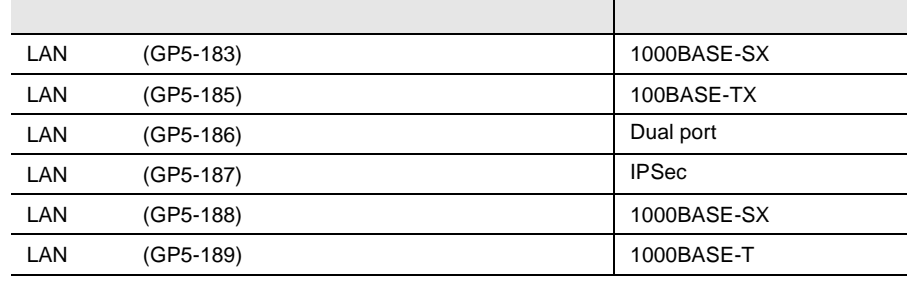

LAN LAN LAN

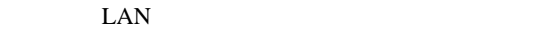

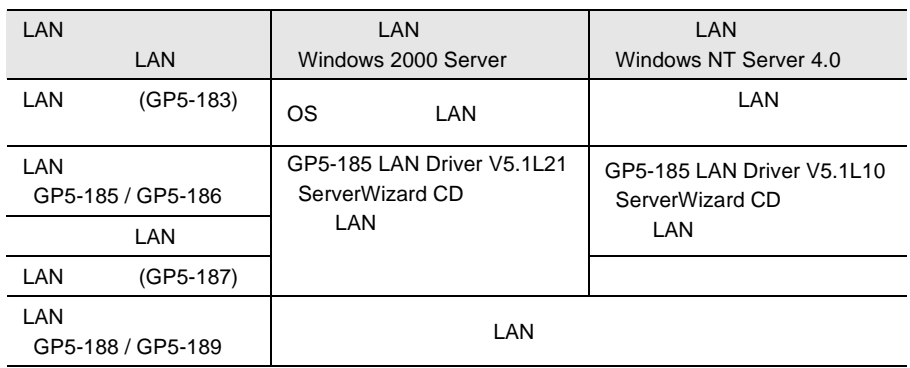

 $\text{LAN}$ 

 $23$  LAN  $(GP5-185)$ LAN  $\blacksquare$ 729757-003 729757-004 735190-001 735190-002  $3 \overline{3}$  $LAN$  (GP5-185)  $LAN \t(GP5-185)$  3 <u>009027C331F2 35913 7351</u> マーキング

### 5.7.6 RS-232C

RS-232C  $5.7.2$  141

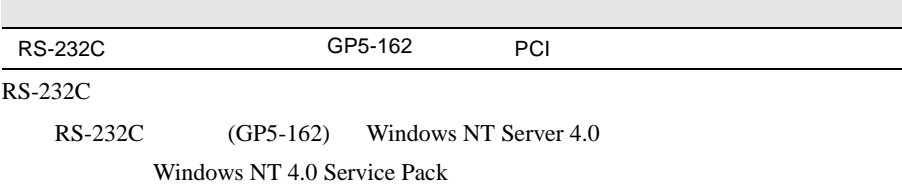

5.7.7

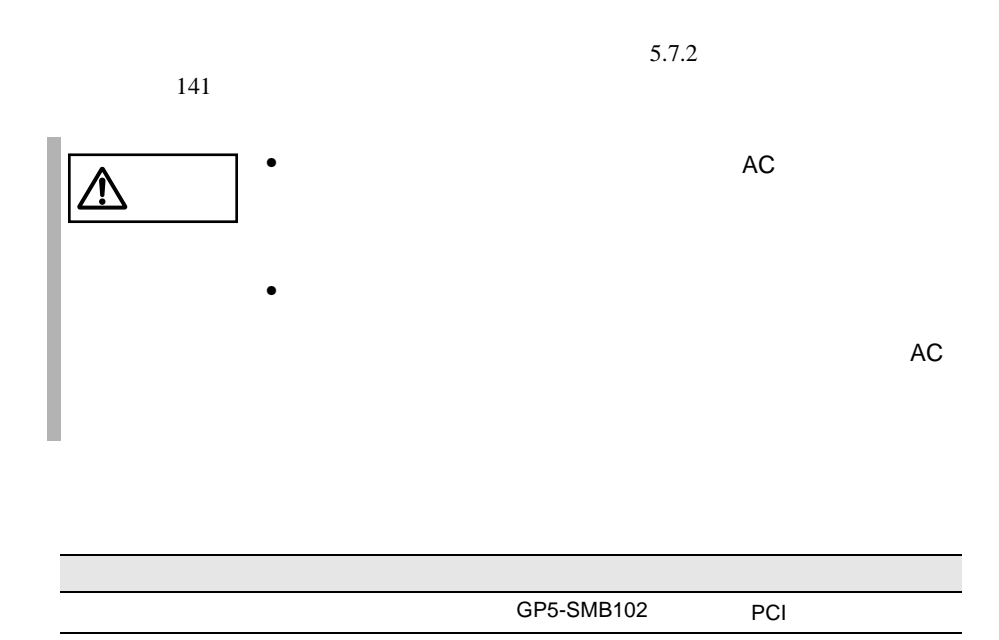

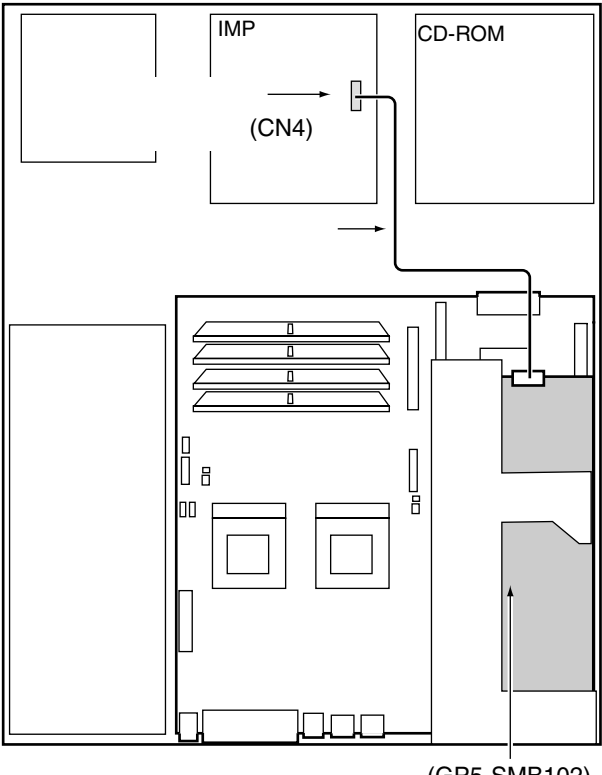

(GP5-SMB102)

5.7.8

### $5.7.2$  141

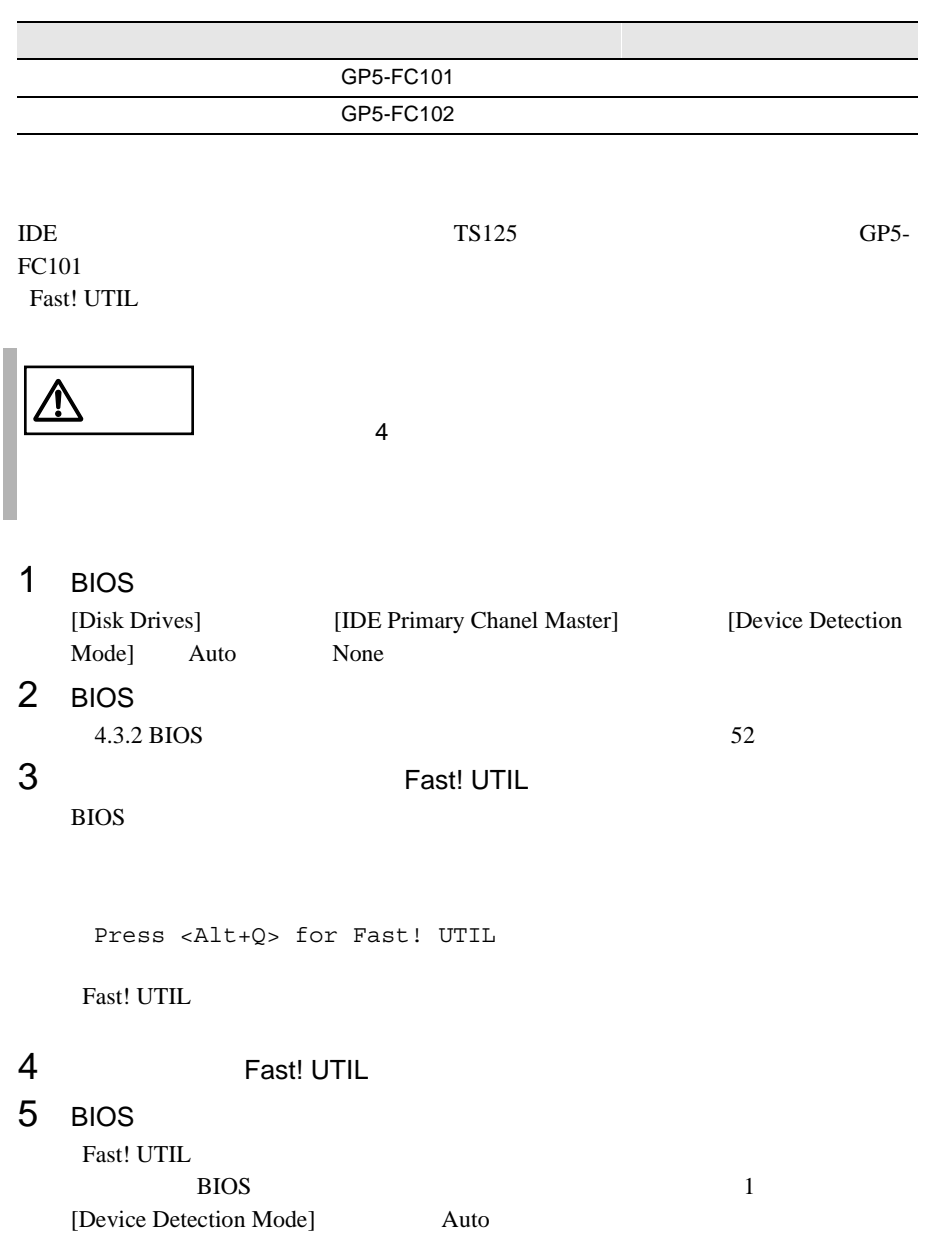

# $6$

### OS 200

- Windows 2000 Server
- Windows NT Server 4.0
- Servervisor / Intel® LANDesk® Server Manager
- $\bullet$  RAS

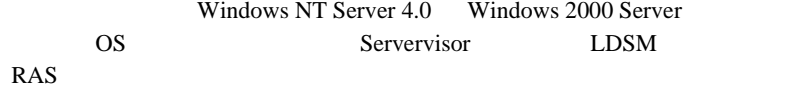

## **CONTENTS**

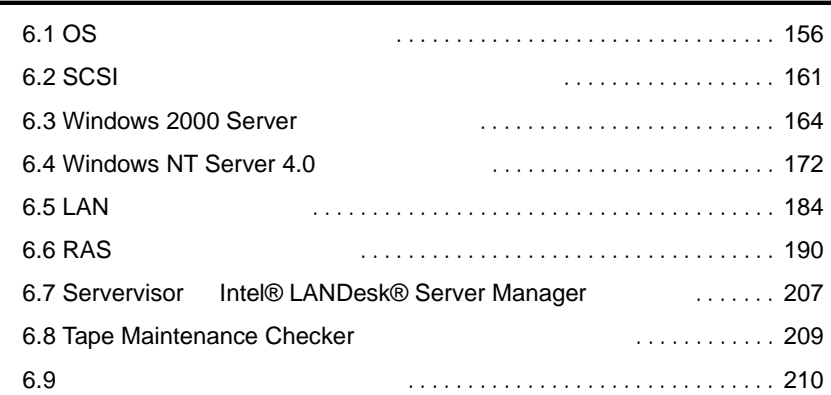

# <span id="page-34-0"></span>6.1 OS

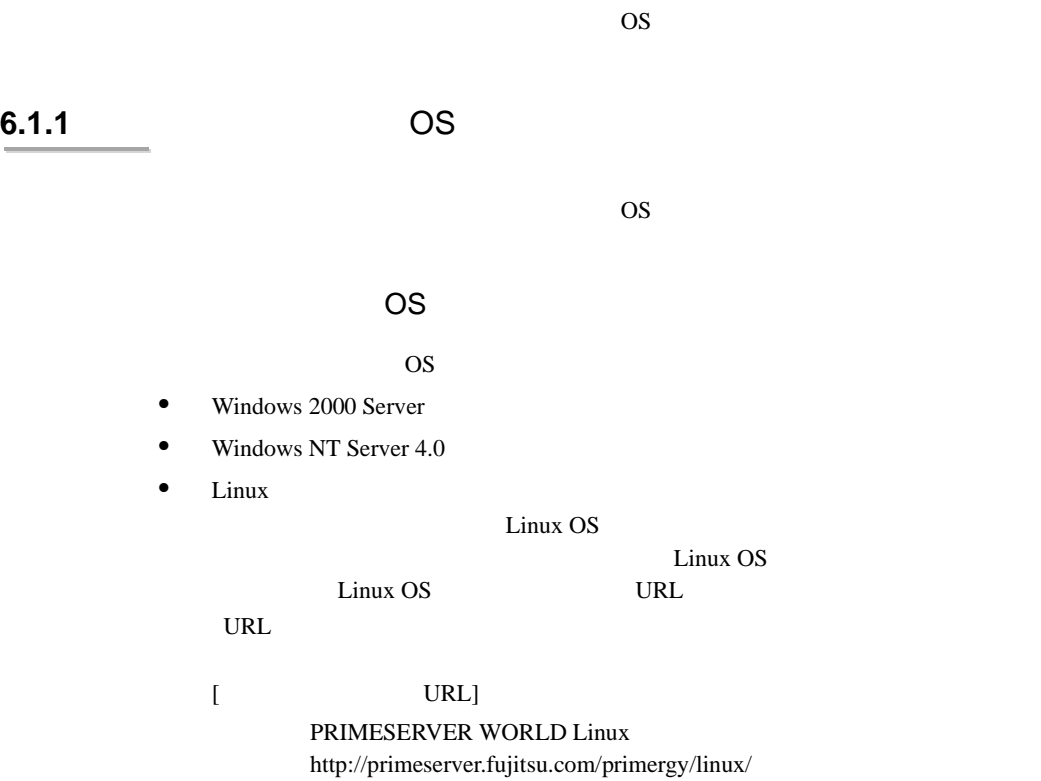

OS ServerWizard ServerWizard 2008

# ServerWizard

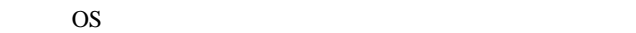

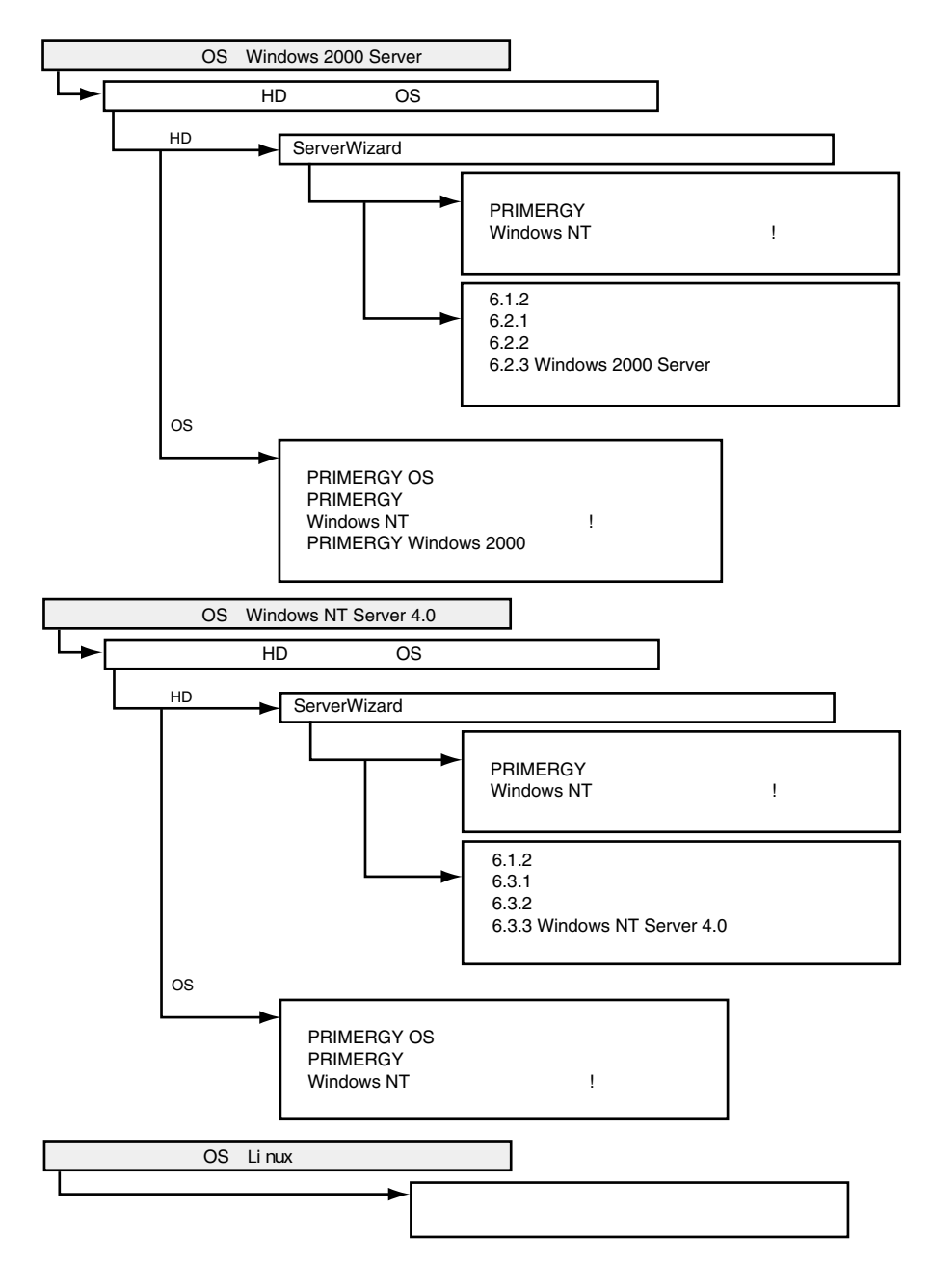
# <span id="page-36-0"></span>**6.1.2** 使用するドライバと作成方法

 $LAN$  SCSI

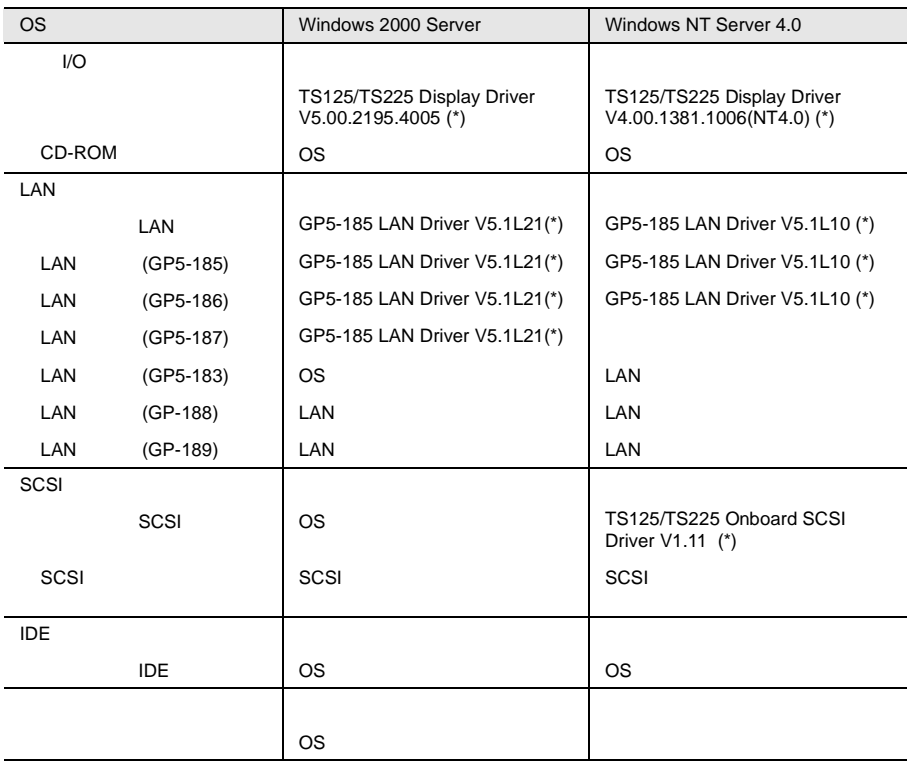

\*) ServerWizard CD CD

 $\cos$ 

 $LAN$  184

 $\text{LAN}$  [6.5](#page-62-0)

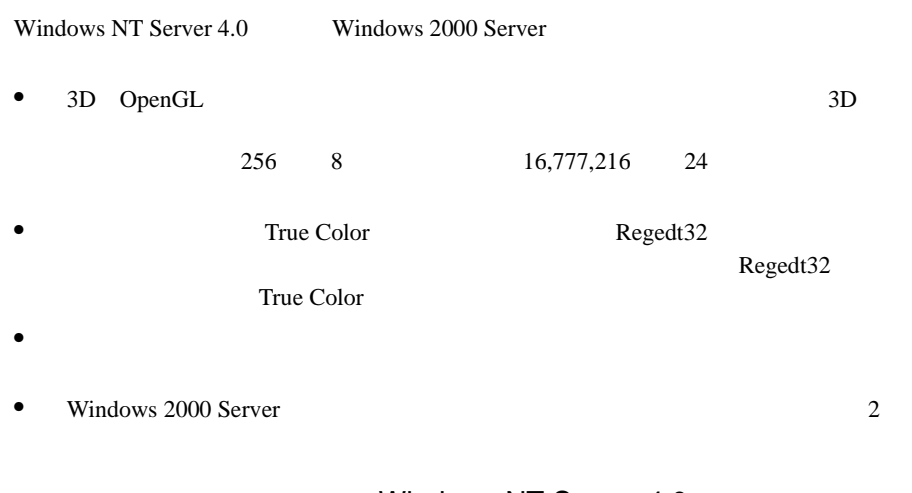

### Windows NT Server 4.0

ServerWizard CD

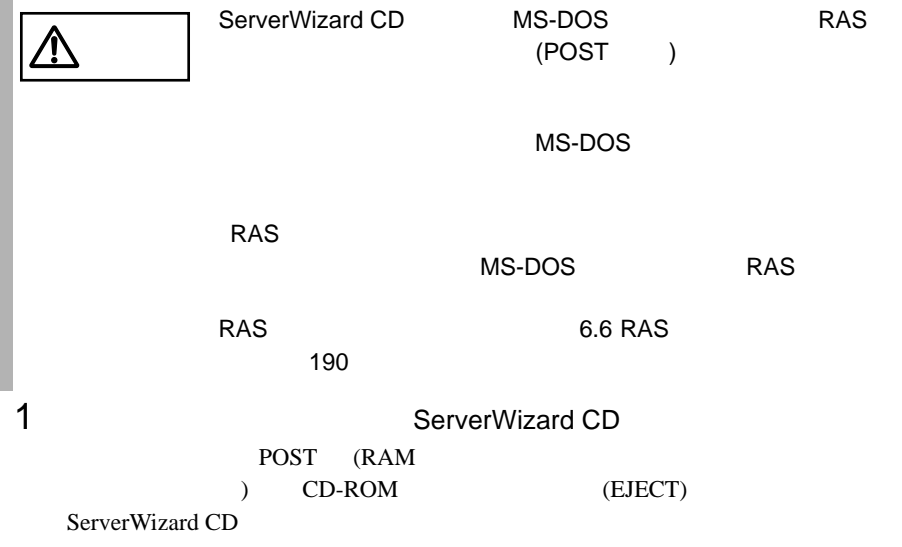

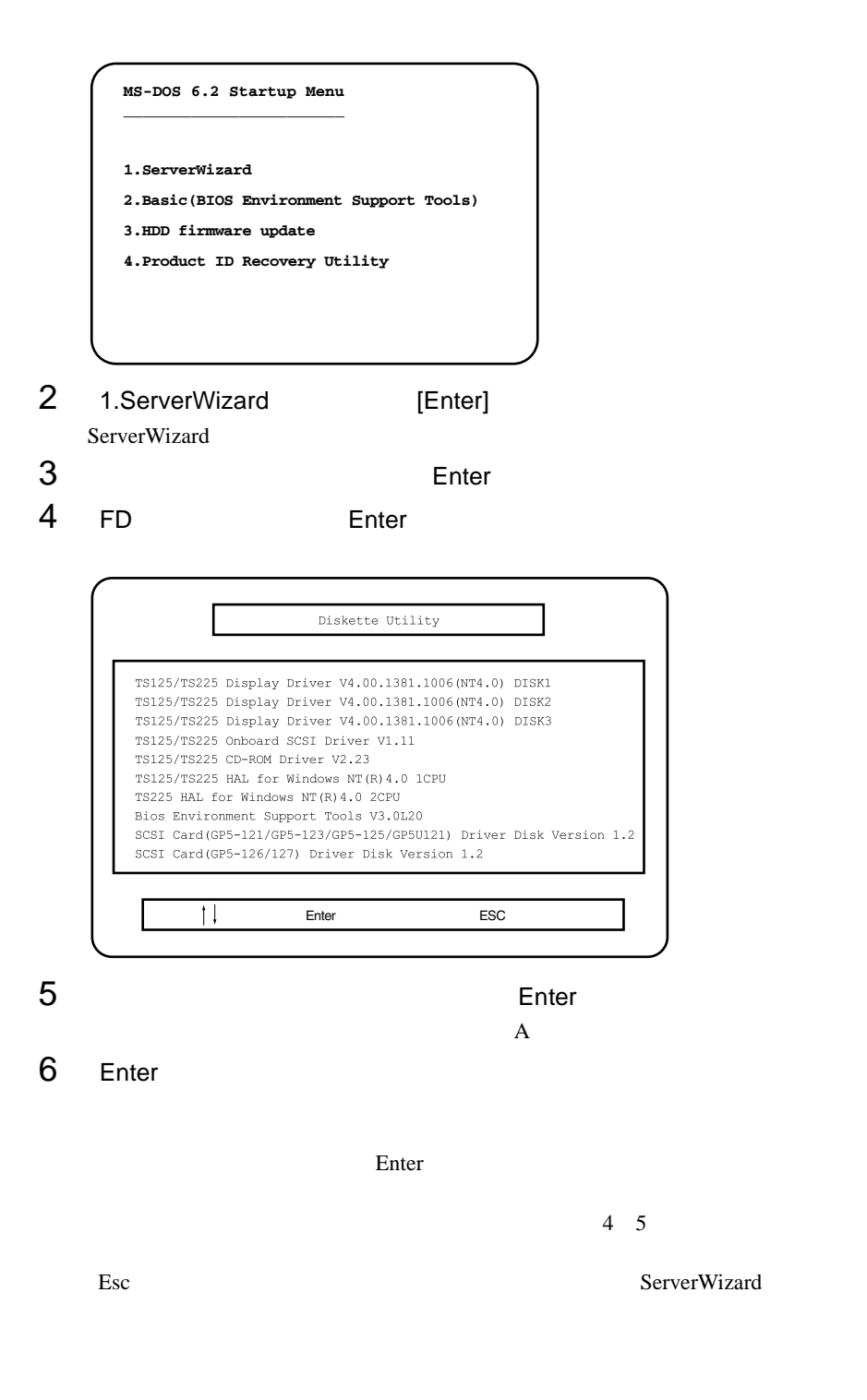

# **6.2** SCSI アレイコントローラカード

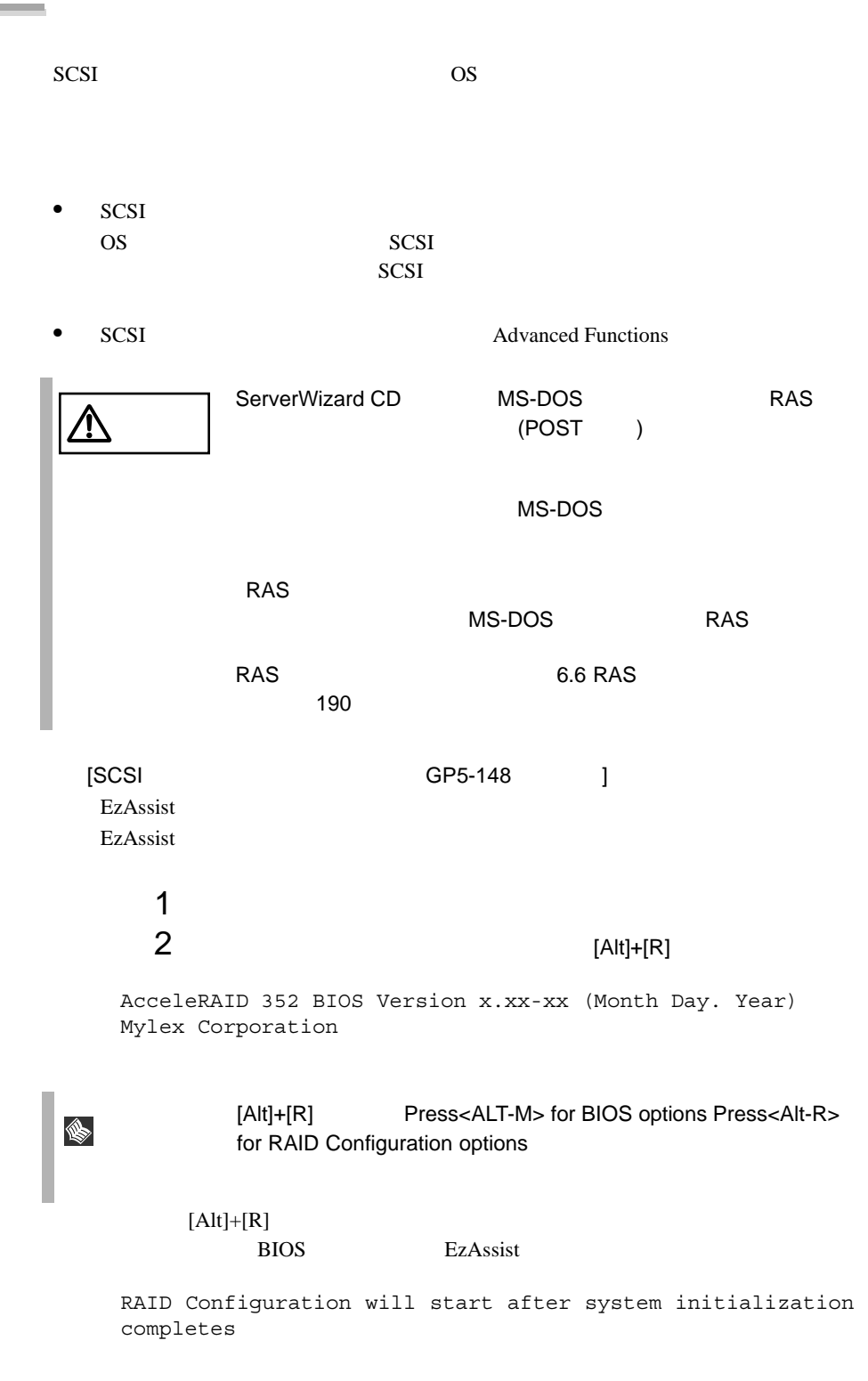

EzAssist Global Startup Physical Drive SCSI Properties

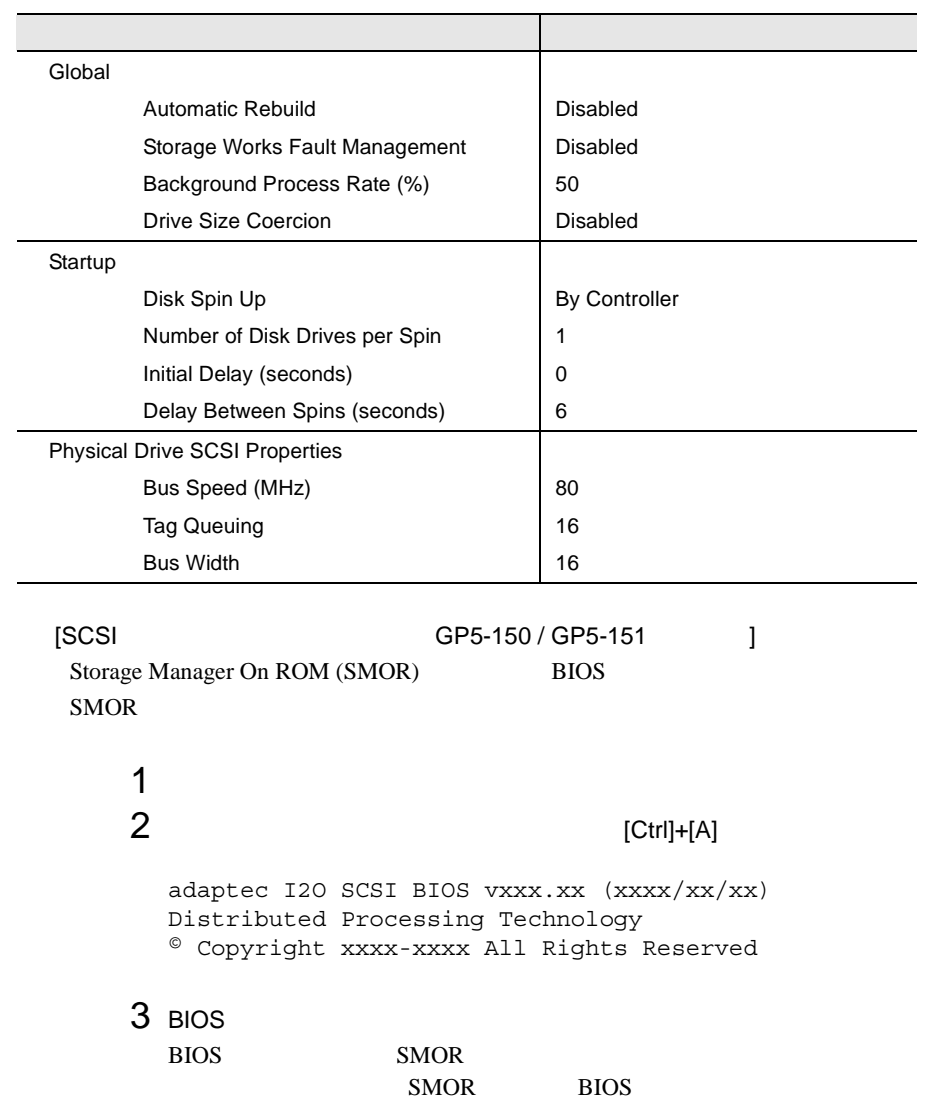

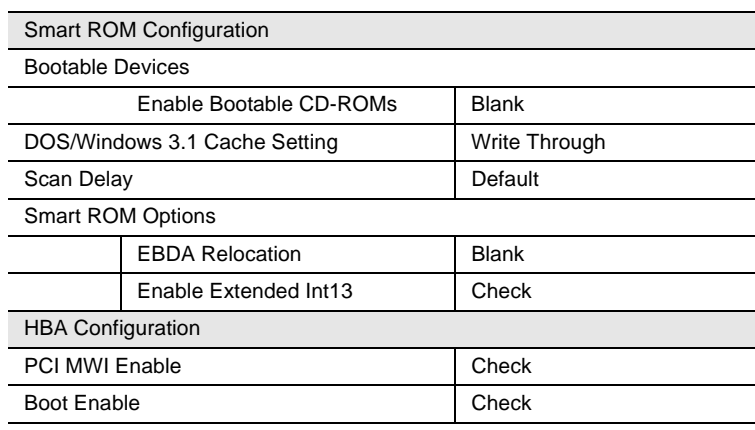

4 SMOR

# 6.3 Windows 2000 Server

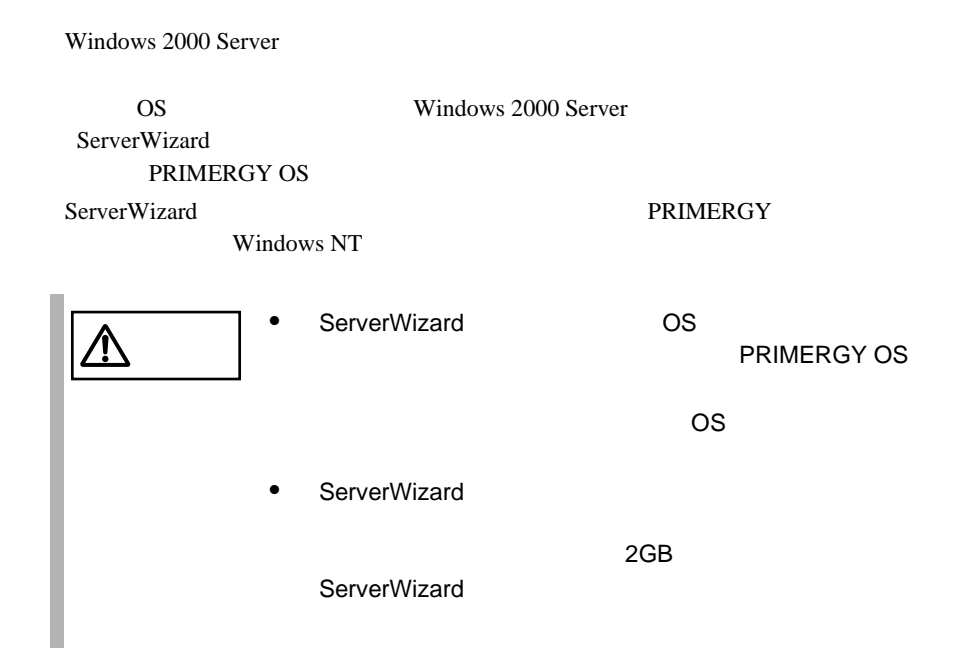

# 6.3.1

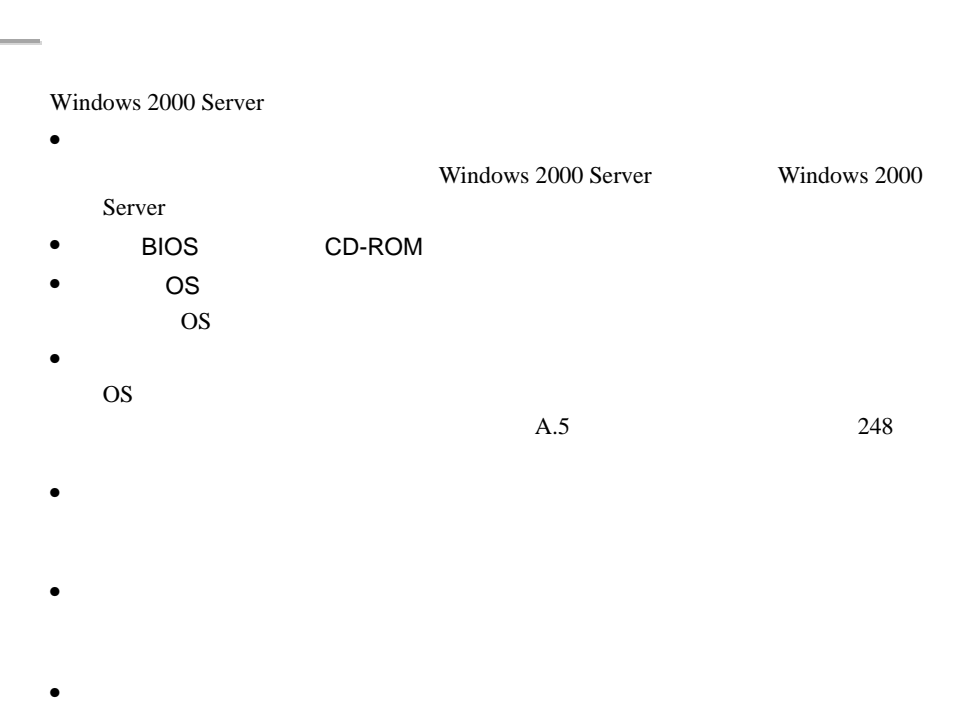

### ServerWizard CD

### **PRIMERGY**

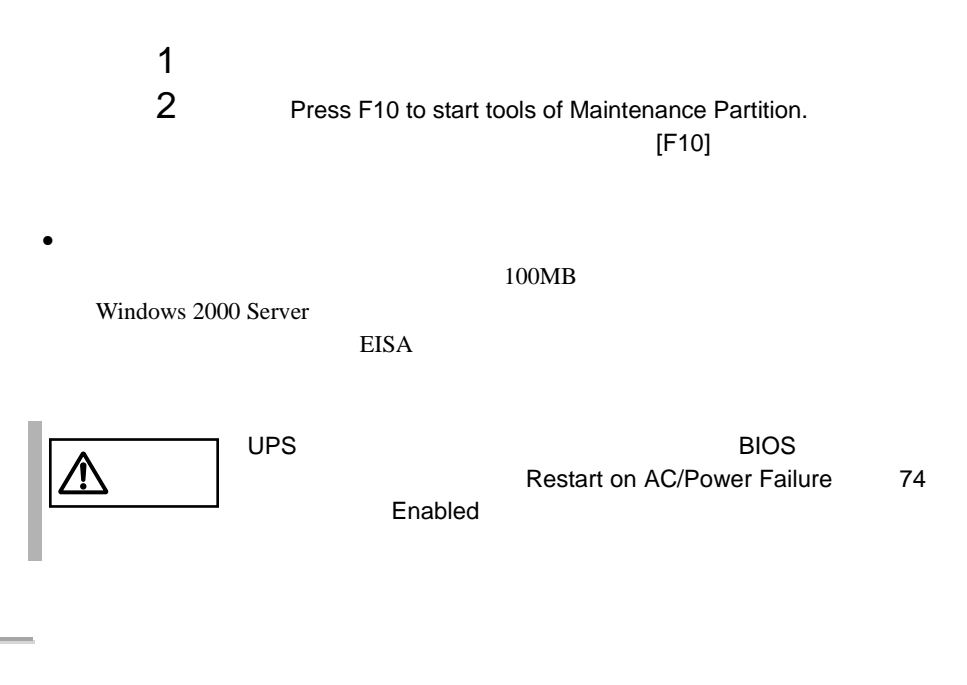

Windows 2000 Server

**6.3.2** インストールに必要なソフトウェア

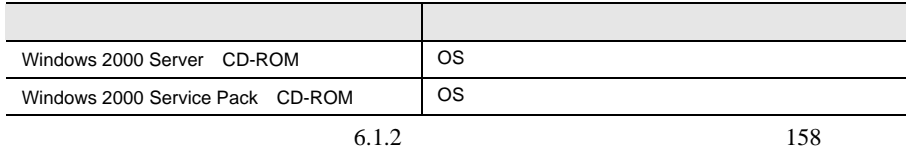

# **6.3.3** Windows 2000 Server

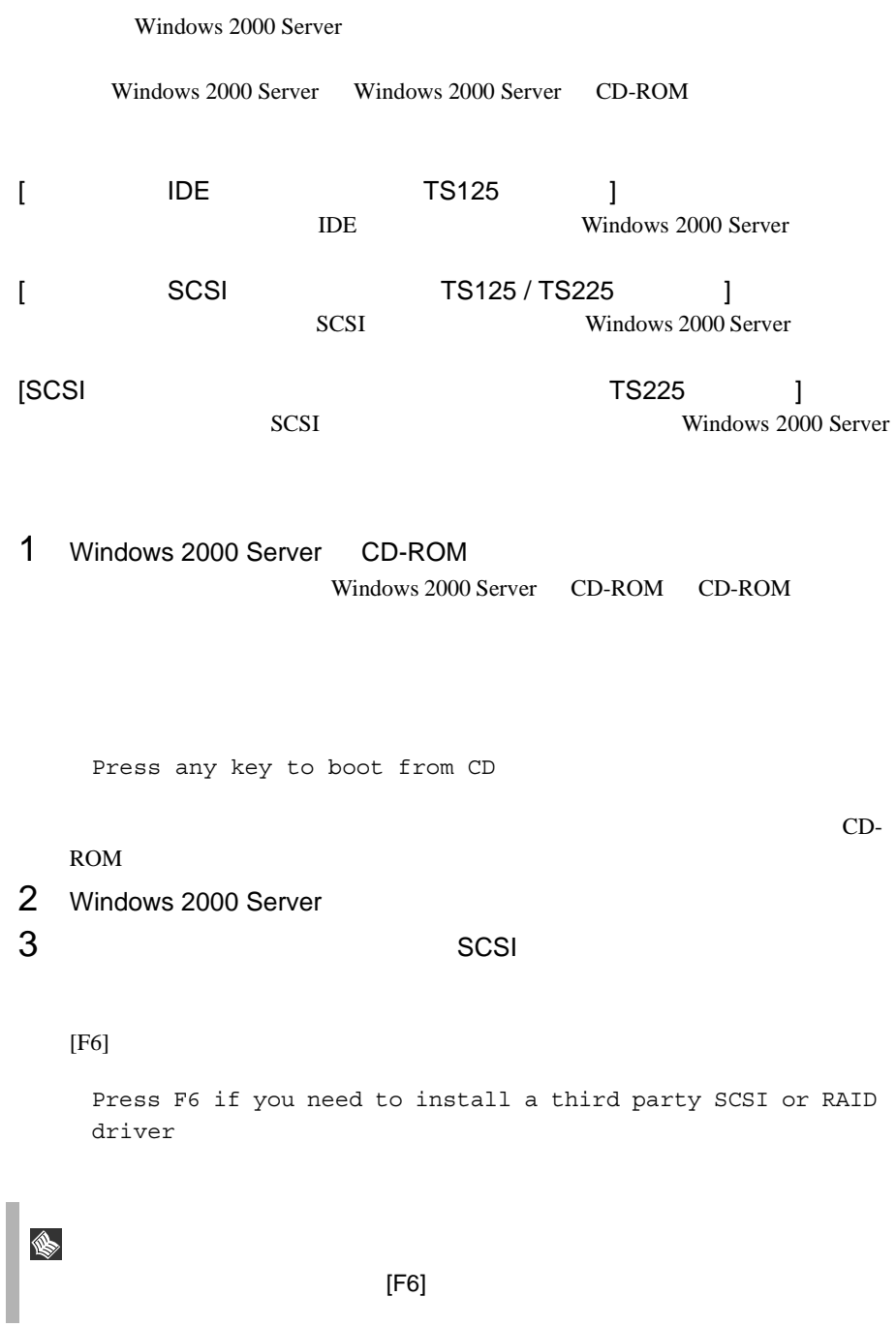

1 SCSI

 $[S]$ 

To specify additional SCSI adapters, CD-ROM drives, or special disk controllers for use with Windows 2000, including those for which you have a device support disk from a mass storage device manufacturer, press S.

2 Please insert the disk labeled Manufacture-supplied hardware support disk into Drive A. SCSI アレイコントローラカード

[Enter]

You have Chosen to configure a SCSI Adapter for use with Windows 2000, using a device support disk provided by an adapter manufacturer.

Select the SCSI Adapter you want from the following list, or press ESC to return to the previous screen.

# $3 \overline{\phantom{a}}$

 $GP5 - 148$ Mylex AcceleRAID 352 Disk Array Controller

GP5-150 / GP5-151 Adaptec I2O RAID Host Adapters for Windows 2000

# $4$

 $GP5 - 148$ GP5-148 Windows 2000 Drivers Disk

GP5-150 / GP5-151 GP5-150/151 Windows 2000 Drivers & Storage Manager Disk1

Windows 2000 Server Windows 2000 Server

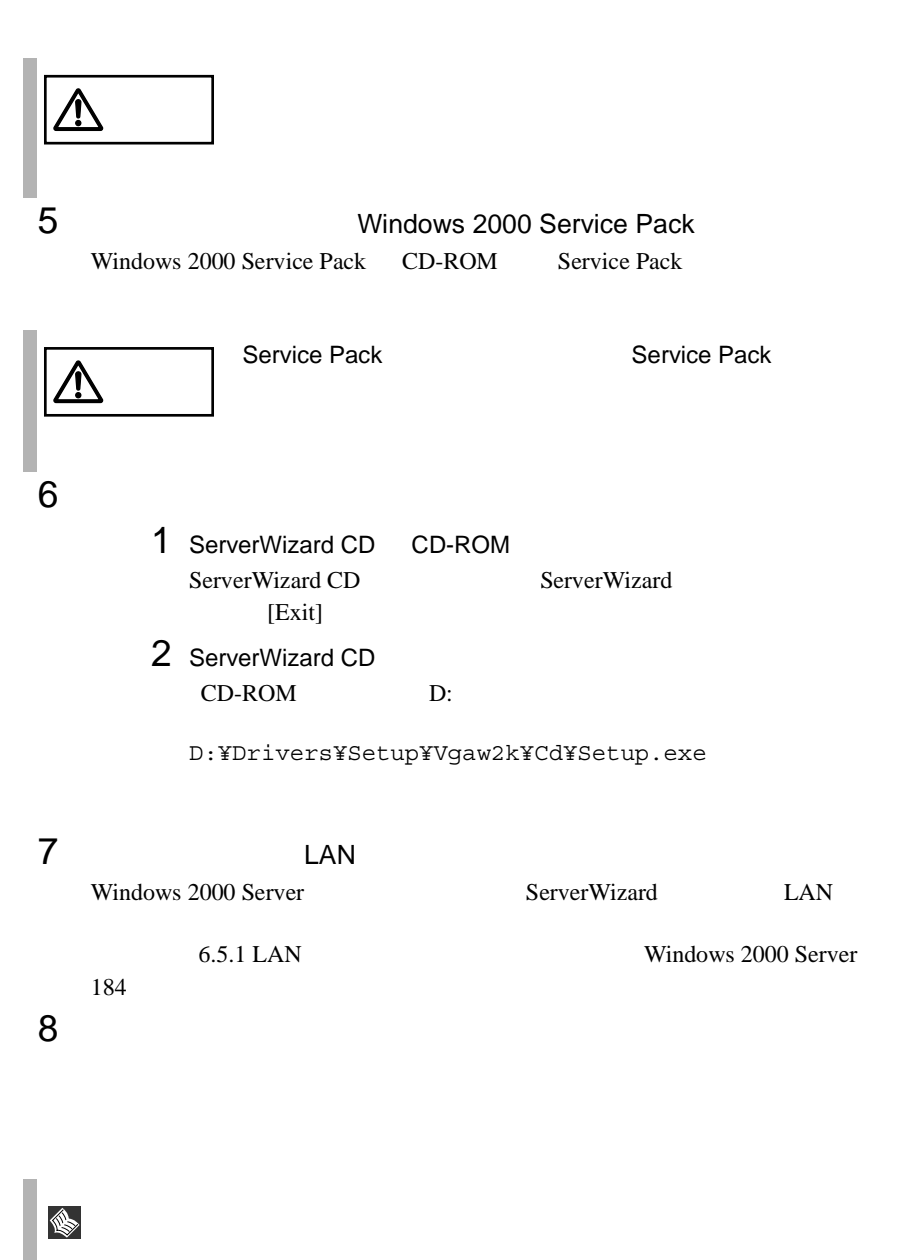

Windows 2000 Server

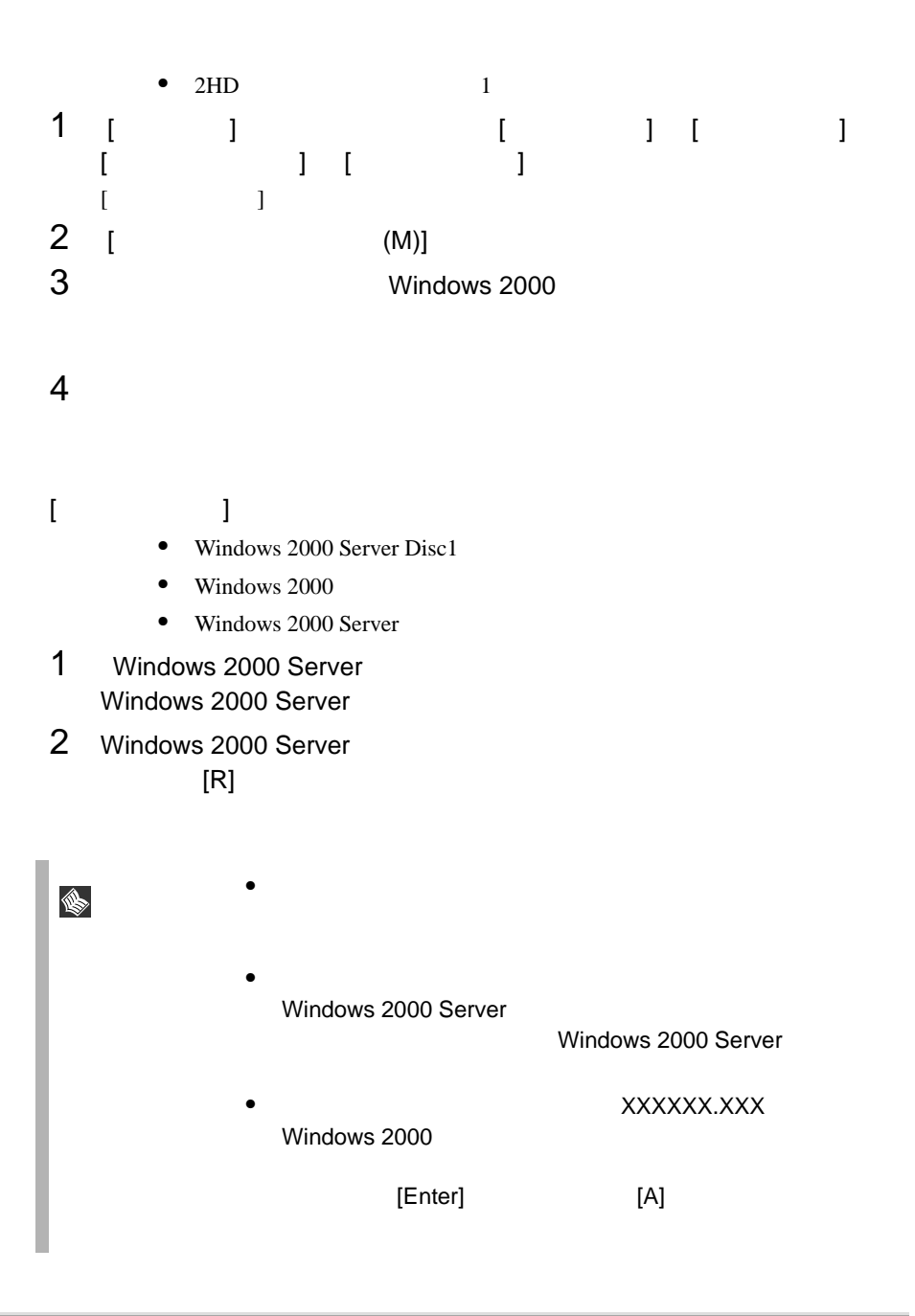

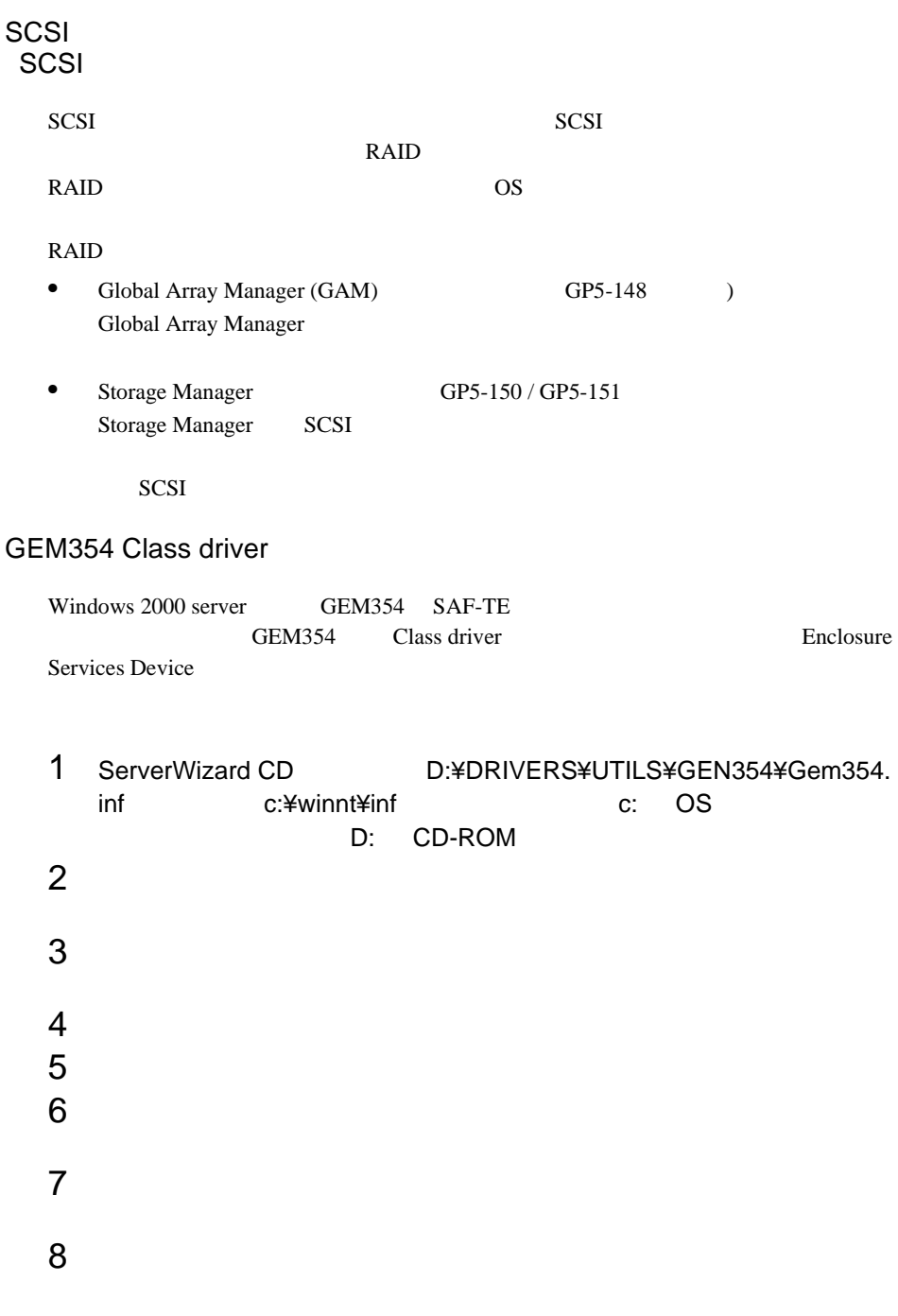

9 **DRIMAGN STATE C:\NOTEN**<br>
The c:\NOTEN UNITS/NOTENLINE\UNITS/NOTENLINE\UNITS/NOTENLINE\UNITS/NOTENLINE\UNITS/NOTENLINE\UNITS/NOTENLINE\UNITS/NO

Qlogic GEM354 SCSI Processor Device

C:¥winnt¥inf¥gem354.inf

Enclosure Services Device

10<br>11 Enclosure Services Device

# **6.4** Windows NT Server 4.0

Windows NT Server 4.0 **OS** Windows NT Server 4.0 ServerWizard PRIMERGY OS ServerWizard PRIMERGY Windows NT ● ServerWizard OS PRIMERGY OS <u>/I\</u> PRIMERGY OS  $\overline{\text{OS}}$ ServerWizard イバを手動で組み込む必要があります。オンボード LAN

### 6.4.1

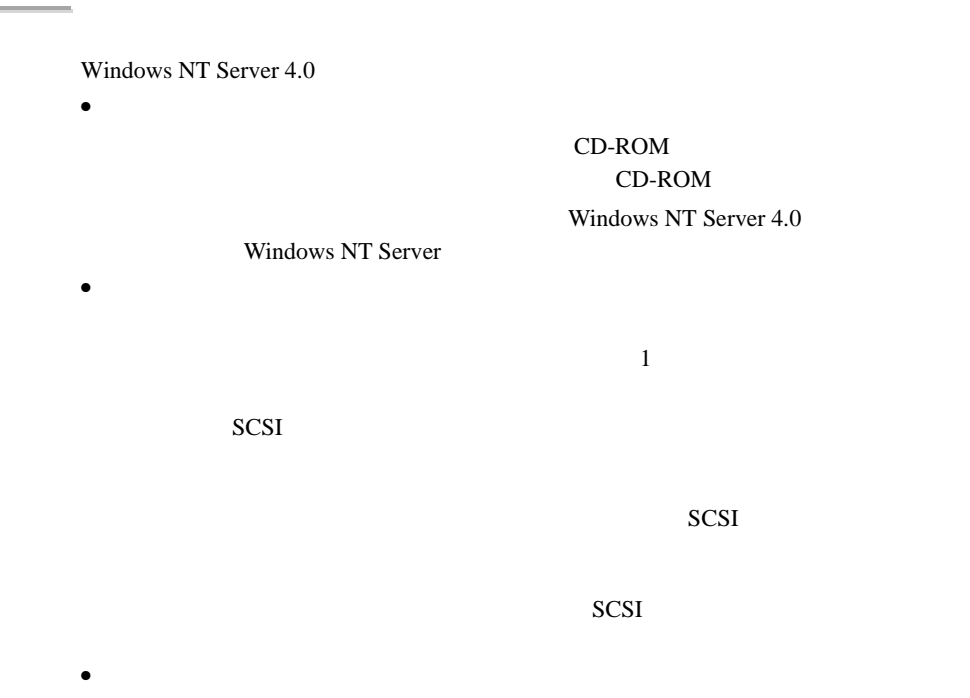

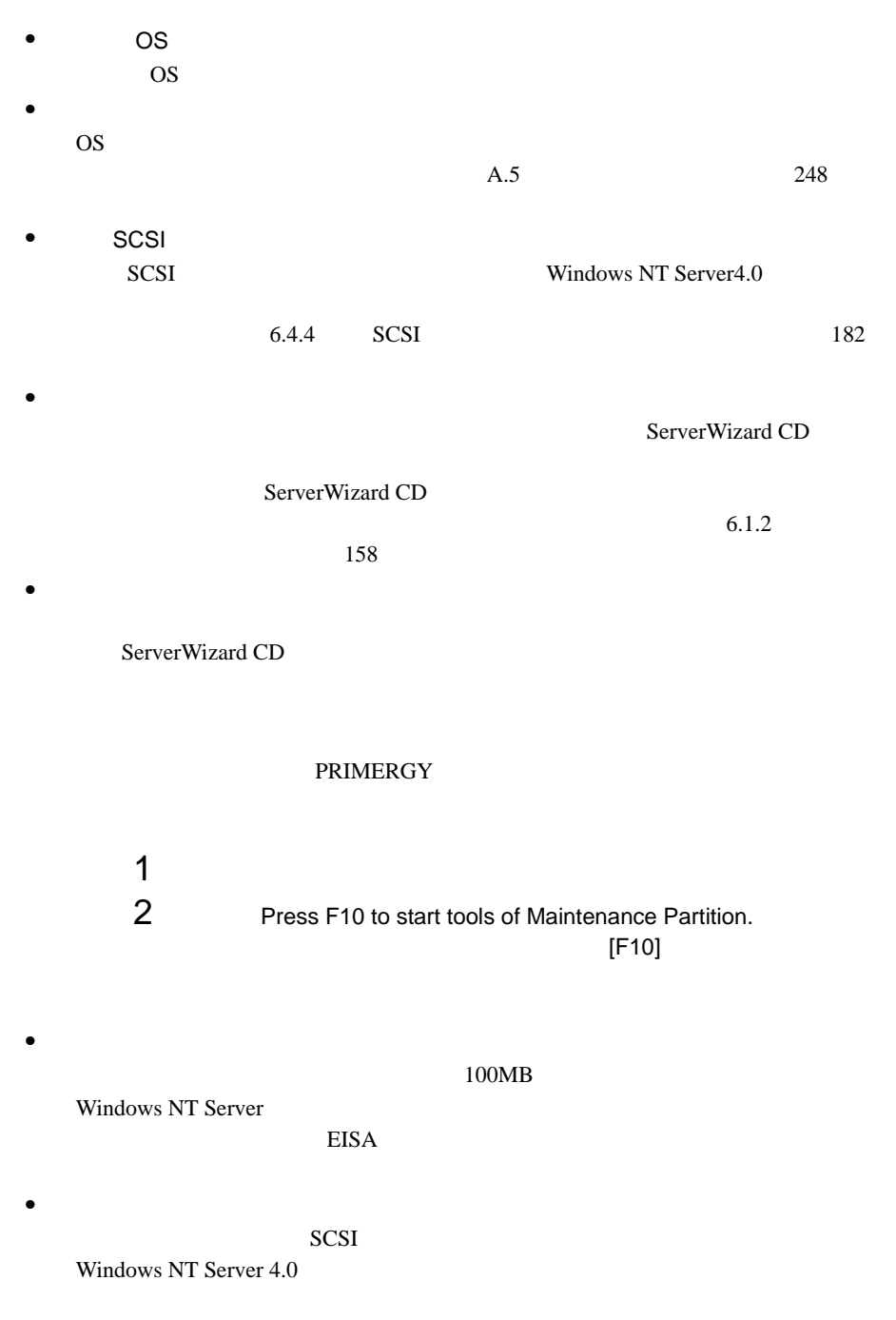

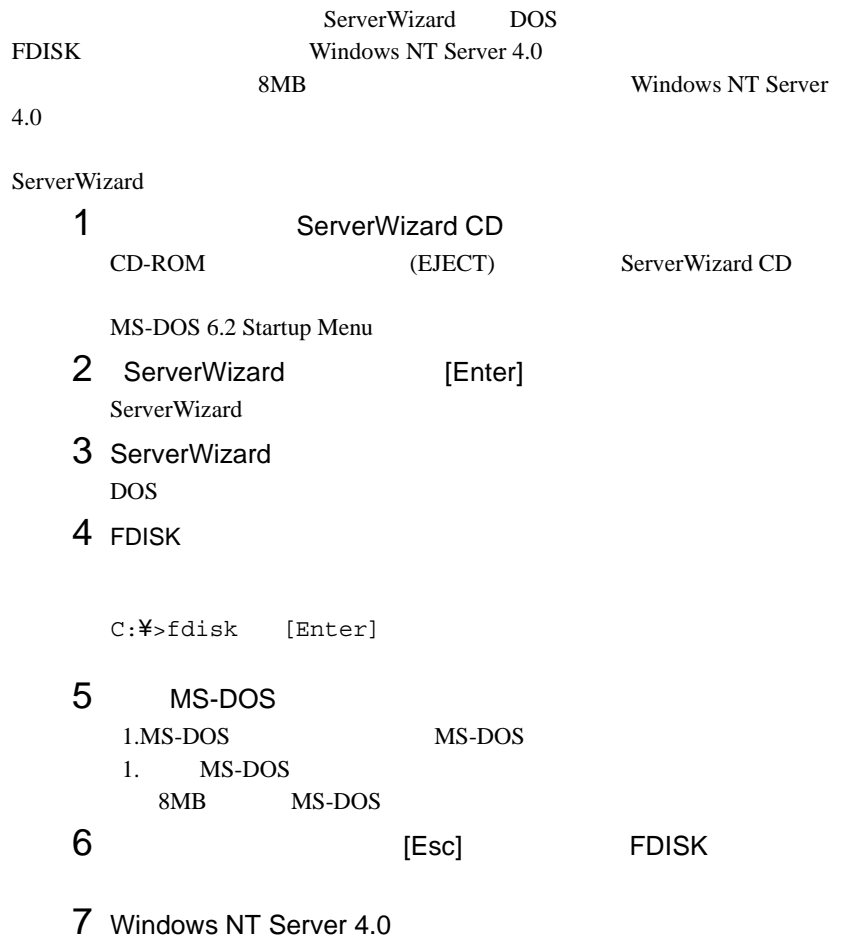

# **6.4.2** インストールに必要なソフトウェア

Windows NT Server

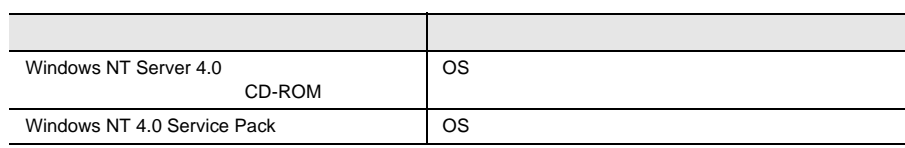

 $6.1.2$  158

# **6.4.3** Windows NT Server 4.0

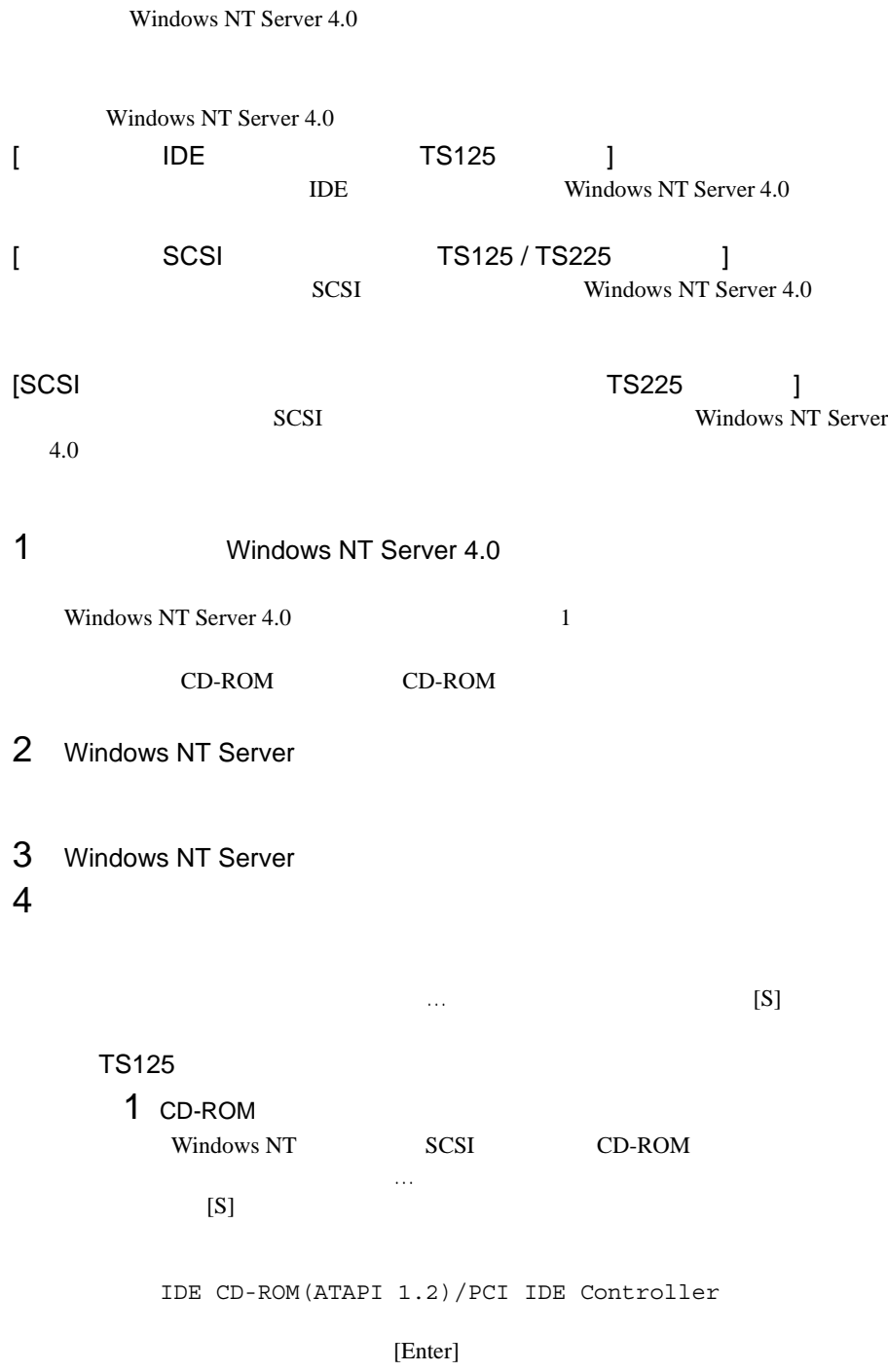

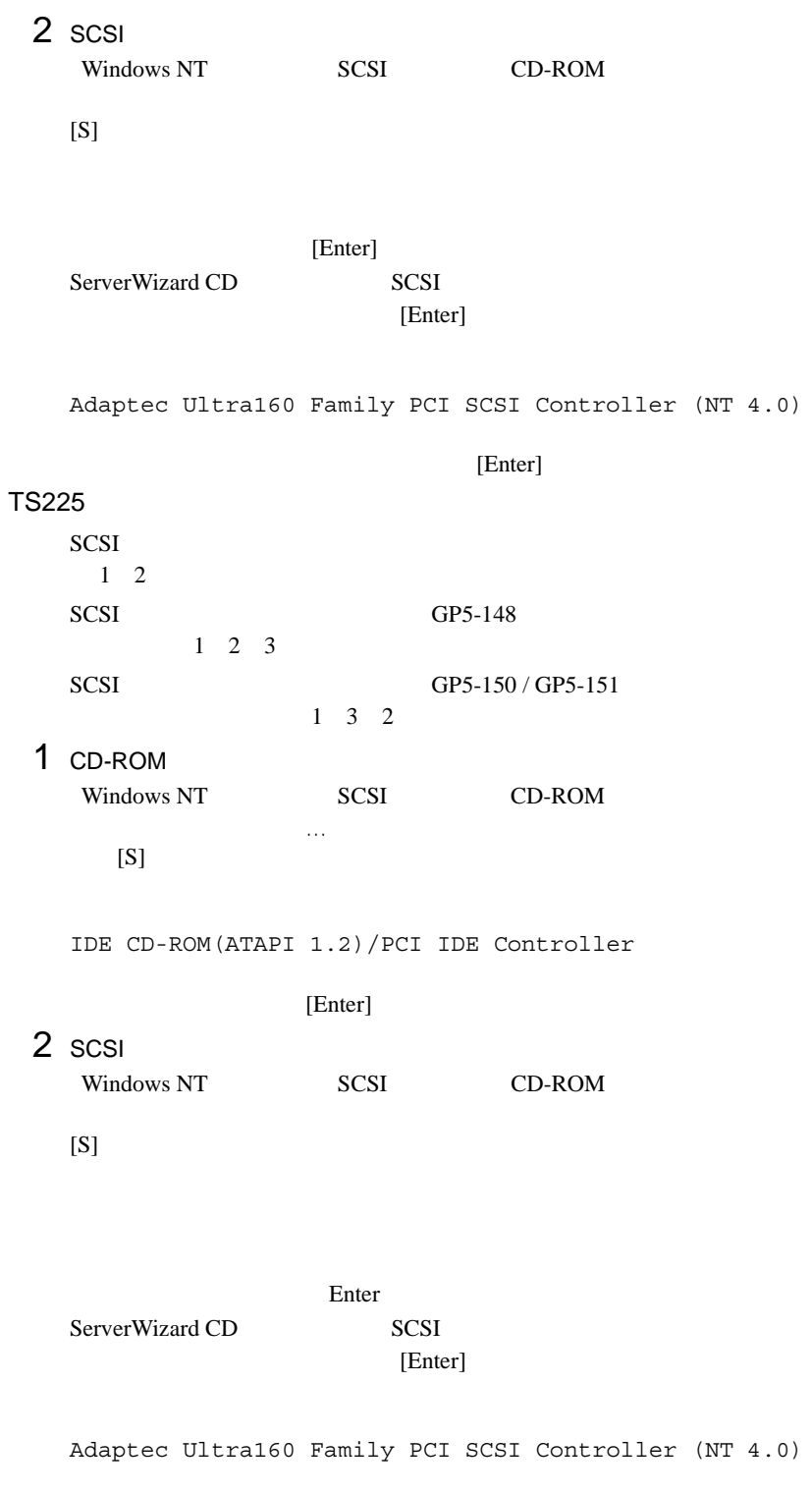

[Enter]

3 SCSI SCSI PRESERVE ENTRANCE SCSI Windows NT SCSI CD-ROM  $\ldots$  (S) SCSI アレイコントローラウェア アレイコントローラウェア しゅうしゅうしゅう  $[Enter]$  $GP5 - 148$ Mylex EXR2000/3000&AR160/170/352 Disk Array Controller GP5-150 / GP5-151 Adaptec I2O RAID Host Adapters for NT4.0 [Enter]  $5$  $[Enter]$ [ IDE SCSI ] IDE CD-ROM(ATAPI 1.2)/PCI IDE Controller Adaptec Ultra160 Family PCI SCSI Controller (NT 4.0)  $[SCSI$   $]$  $GP5 - 148$ IDE CD-ROM(ATAPI 1.2)/PCI IDE Controller Adaptec Ultra160 Family PCI SCSI Controller (NT 4.0) Mylex EXR2000/3000&AR160/170/352 Disk Array Controller GP5-150/GP5-151 IDE CD-ROM(ATAPI 1.2)/PCI IDE Controller Adaptec I2O RAID Host Adapters for NT 4.0 Adaptec Ultra160 Family PCI SCSI Controller (NT 4.0)  $6$ Windows NT Server CD-ROM Windows NT Server CD-ROM

 $7$  $[Enter]$  $HAL$  $A.3$  LAN  $238$ 8 Windows NT Server 4.0  $9$ 1 SCSI  $\mathbf{A}$ : Adaptec Ultra160 Family Manager Set (NT 4.0) ServerWizard CD SCSI [Enter] 2 SCSI クを要求する画面が表示されます。 SCSI アレイコントロー SCSI SCSI POSTAGE SCSI REGULARS SCSI POSTAGE SCSI POSTAGE SCSI POSTAGE SCSI POSTAGE SCSI POSTAGE SCSI POSTAGE SCSI  $A:$  $GP5-148$ GP5-148 Windows NT Drivers Disk  $GP5-150 / GP5-151$ Adaptec I2O RAID Host Adapter Driver for NT4.0 SCSI 7 [Enter] MPS Uniprocessor PC(1CPU ) MPS Multiprocessor PC(2CPU )  $106$ (MS-IME97) Logitech

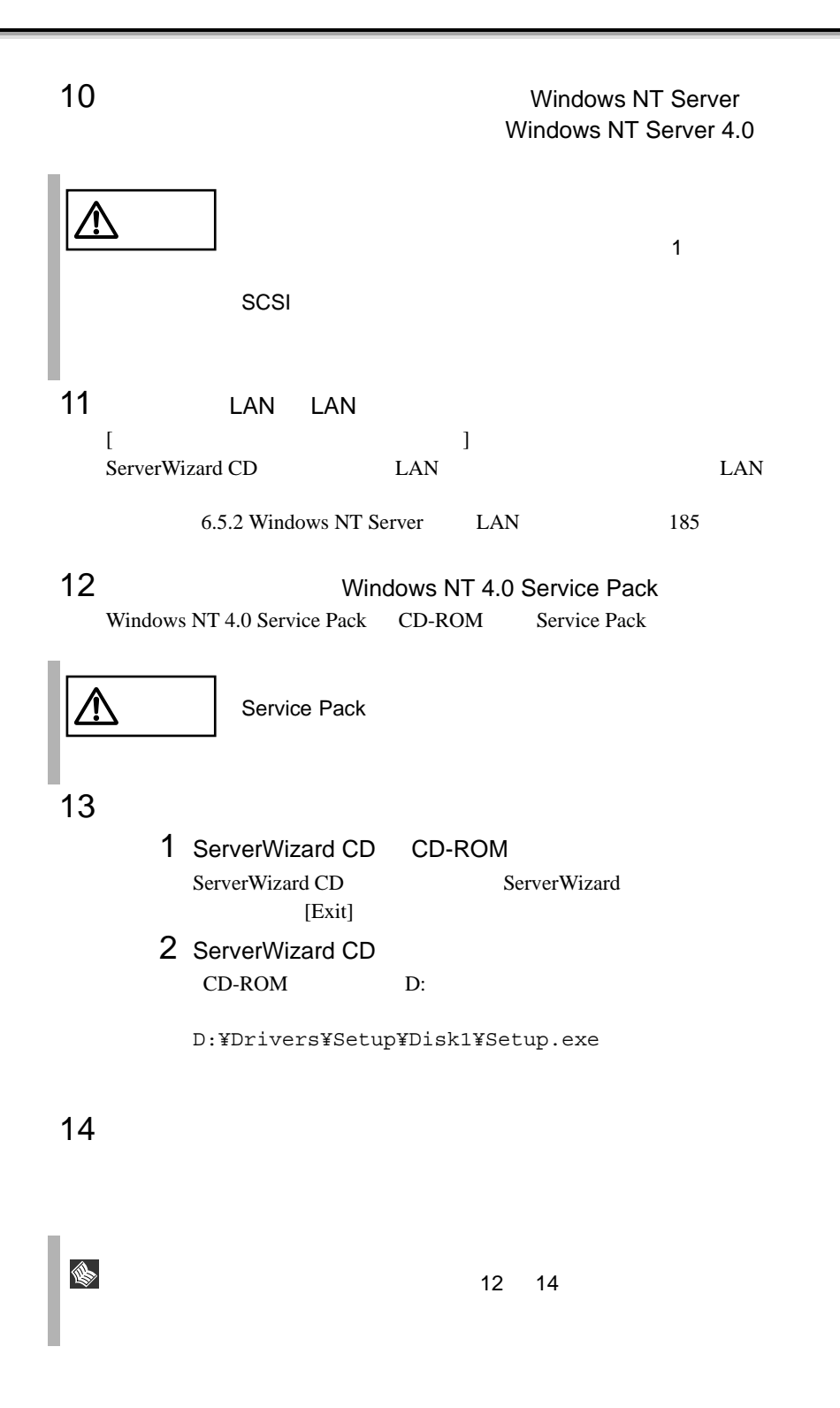

Windows NT Server 4.0

Windows NT

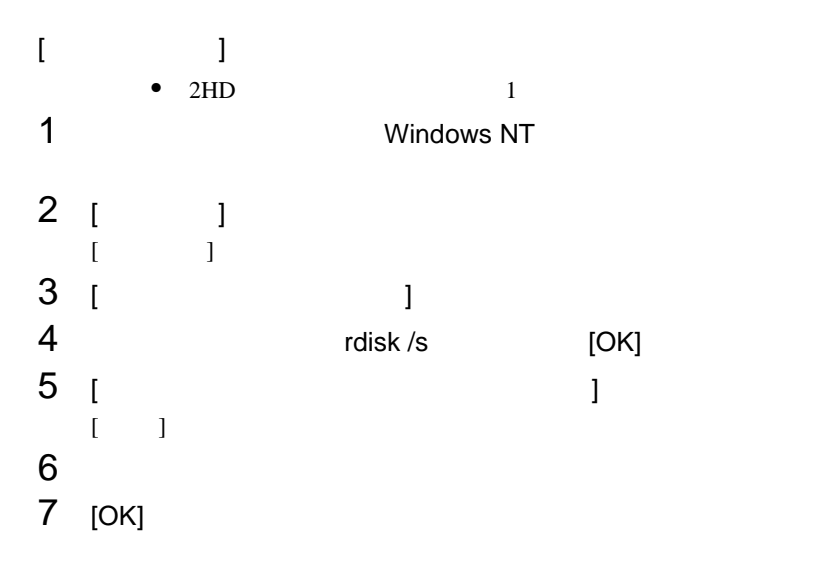

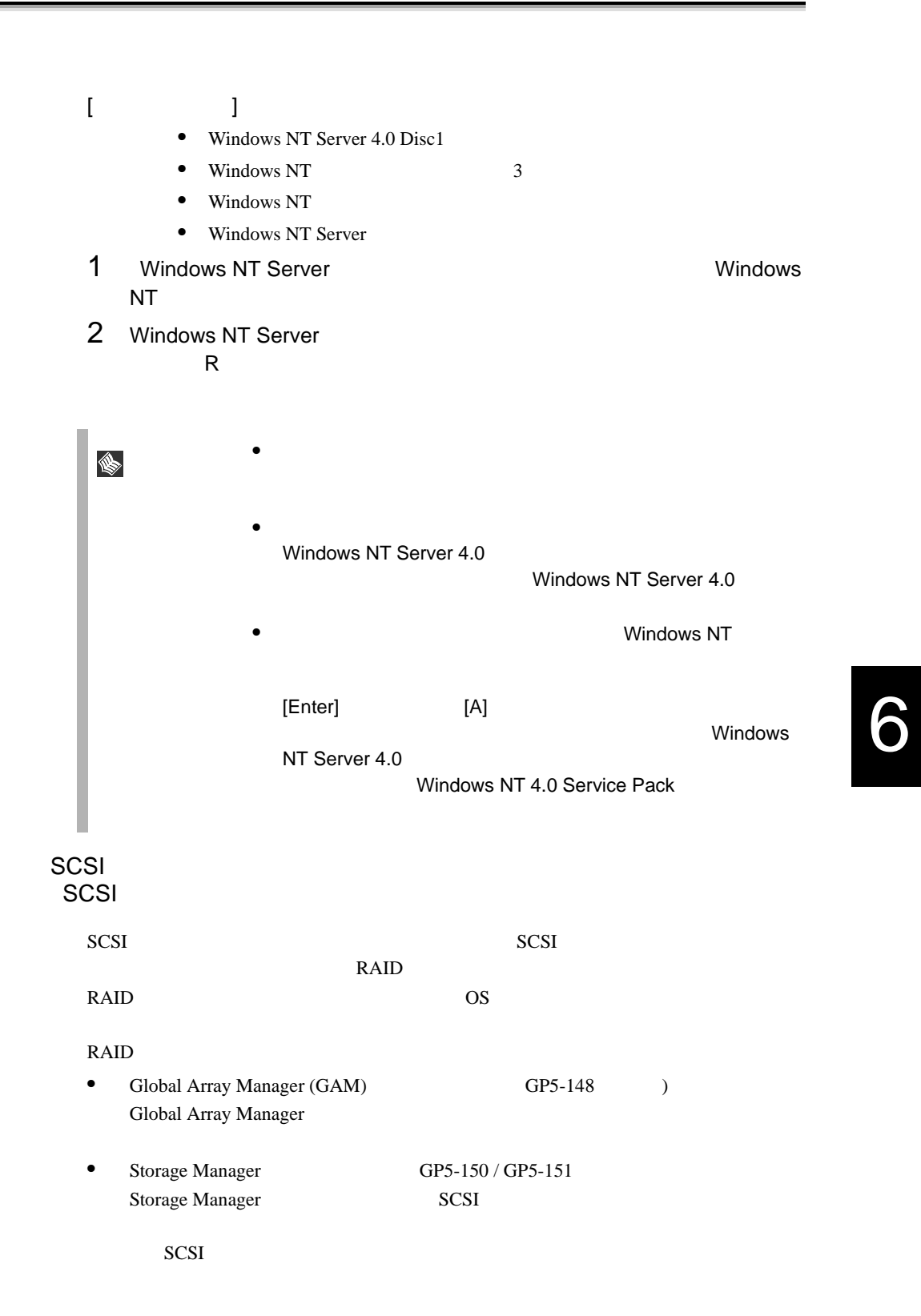

<span id="page-60-0"></span>**6.4.4** SCSI  $SCSI$ セットアップ時にファイルシステムに NTFS を選択した場合、ファイルシステムが  $NTFS$ 1  $\blacksquare$  $FAT$  $2$ 2<br>3 [Enter] convert c: /fs:ntfs /v [Enter]

> $4$  $FAT$ convert c:  $Y/N$

 $[Y]$ 

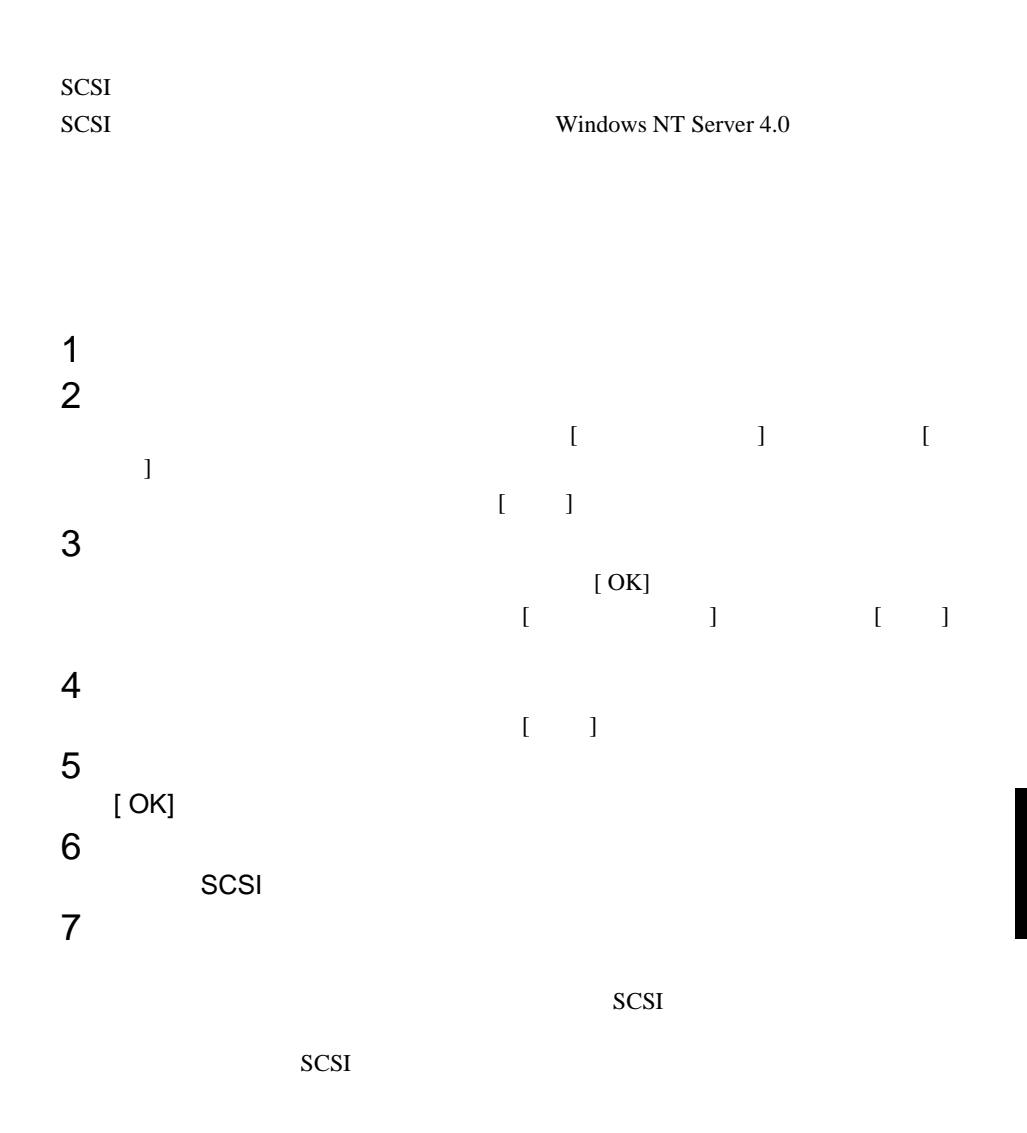

# <span id="page-62-0"></span>**6.5** LAN

 $10/100BASE-TX$  LAN  $OS$  LAN

## **6.5.1** LAN **EXECUTE:** Windows 2000 Server

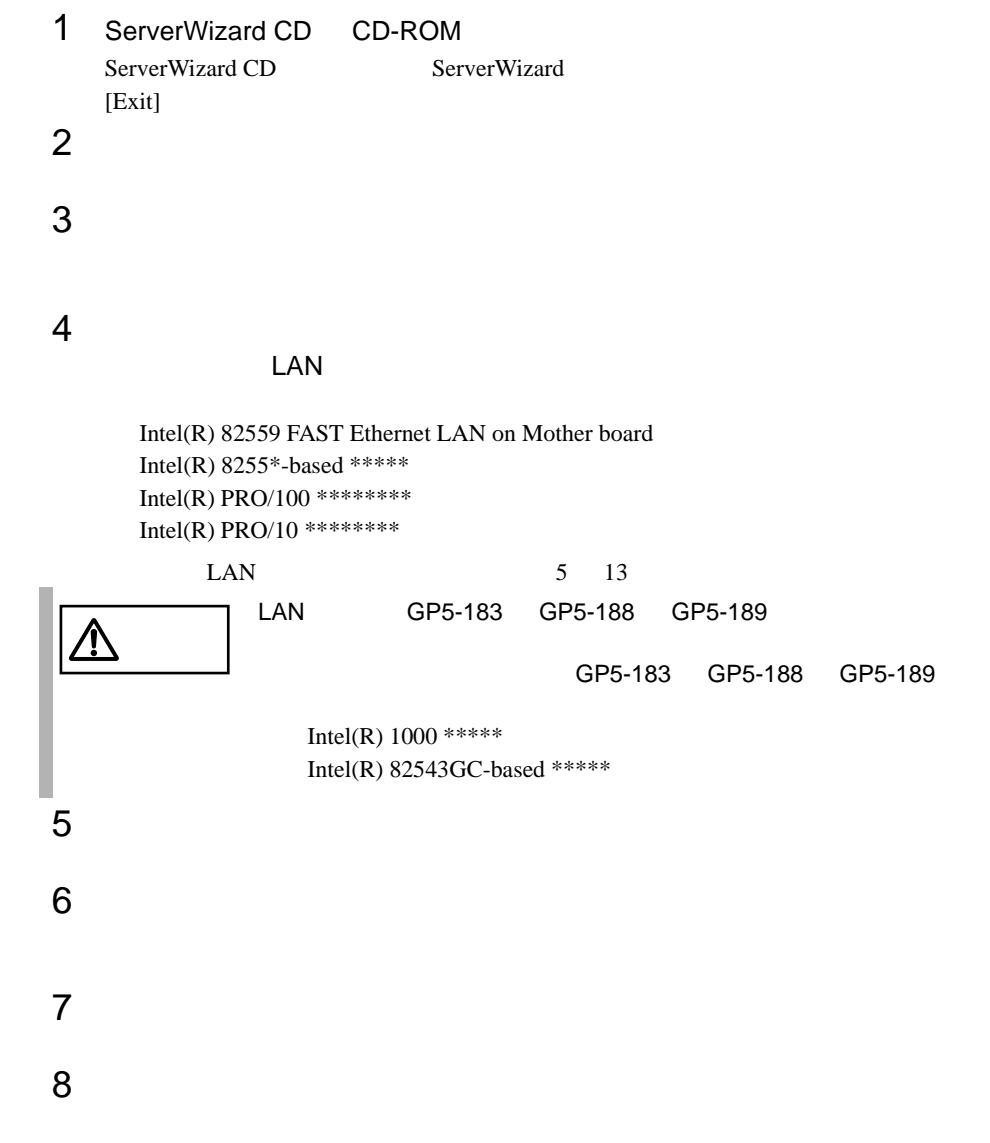

<span id="page-63-0"></span>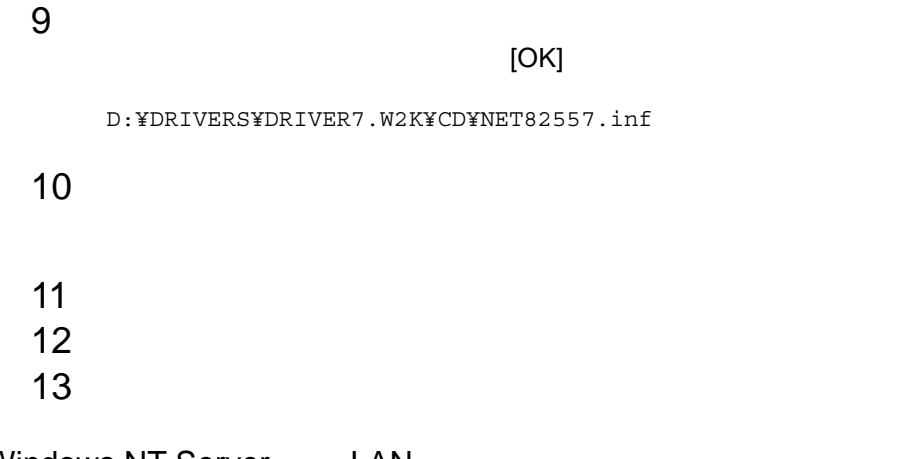

# 6.5.2 Windows NT Server LAN

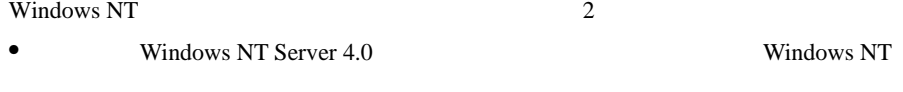

• Windows NT Server 4.0 のシステムインストールと同時に Windows NT ドライバ

### Windows NT

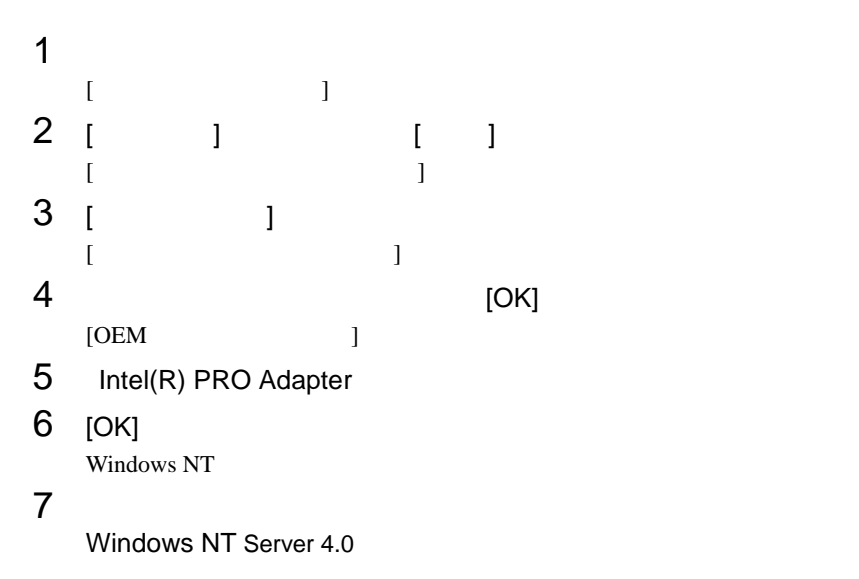

# Windows NT Server 4.0 Windows NT

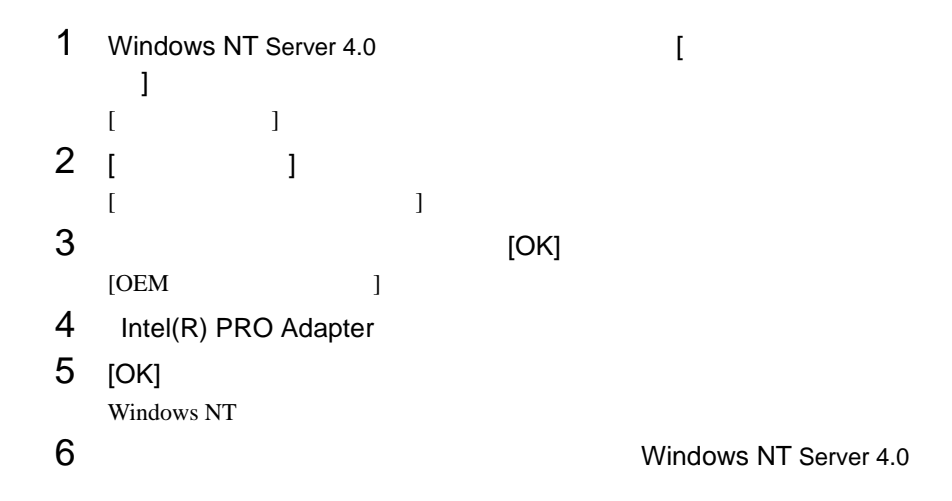

6.5.3 LAN

# Windows NT Server

- $1$
- $2$
- $3$
- <mark>• インテル社</mark>のオンラインサービスから
- LAN  $GP5-185$   $PRO100+$  LAN GP5-183 / GP5-188 / GP5-189 PRO/1000 adapter

### LAN

 $\text{LAN}$ 

• Windows NT Sever 4.0 [ ] ] ] [ ] [ Diagnostics]

## Windows 2000 Server

Windows 2000 Server

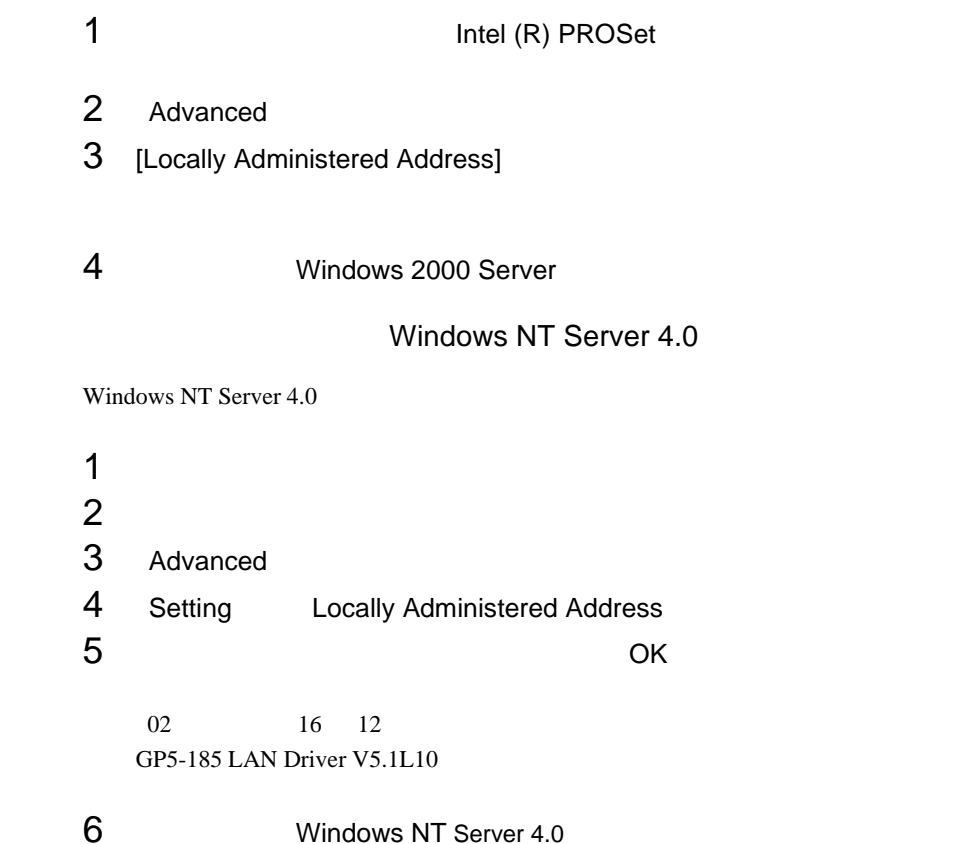

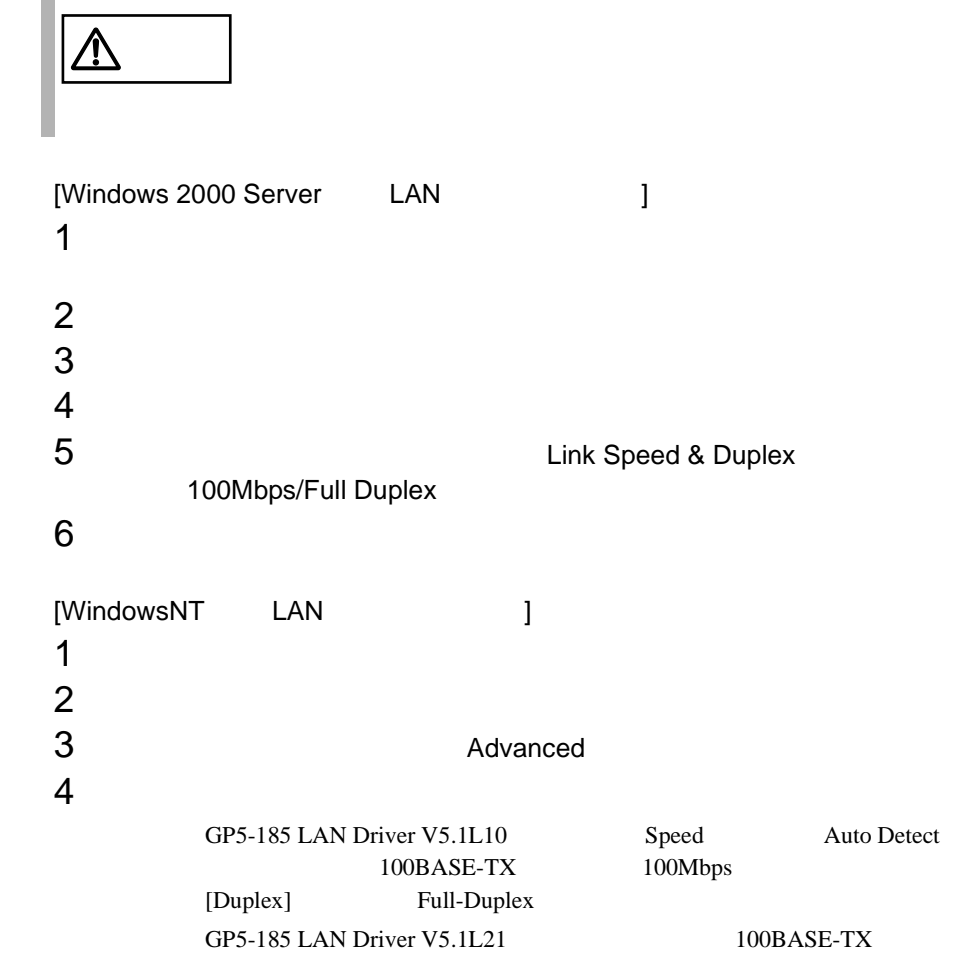

 $[Link\ \&\ Duplex] \qquad 100Mbps \ / \ Full-Duplex]$ 

# $6.5.4$

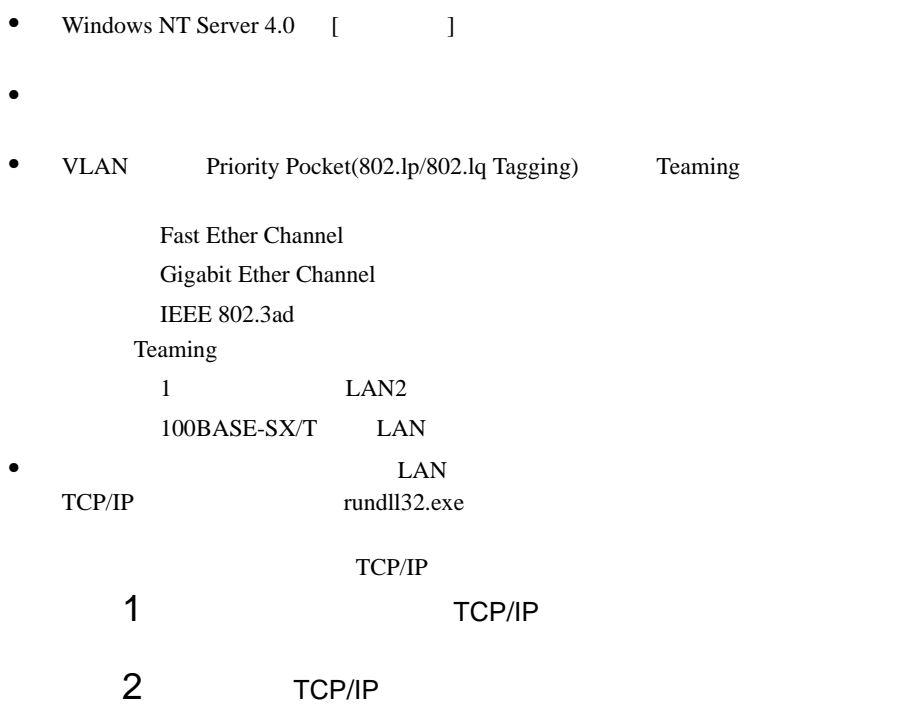

# <span id="page-68-0"></span>**6.6** RAS

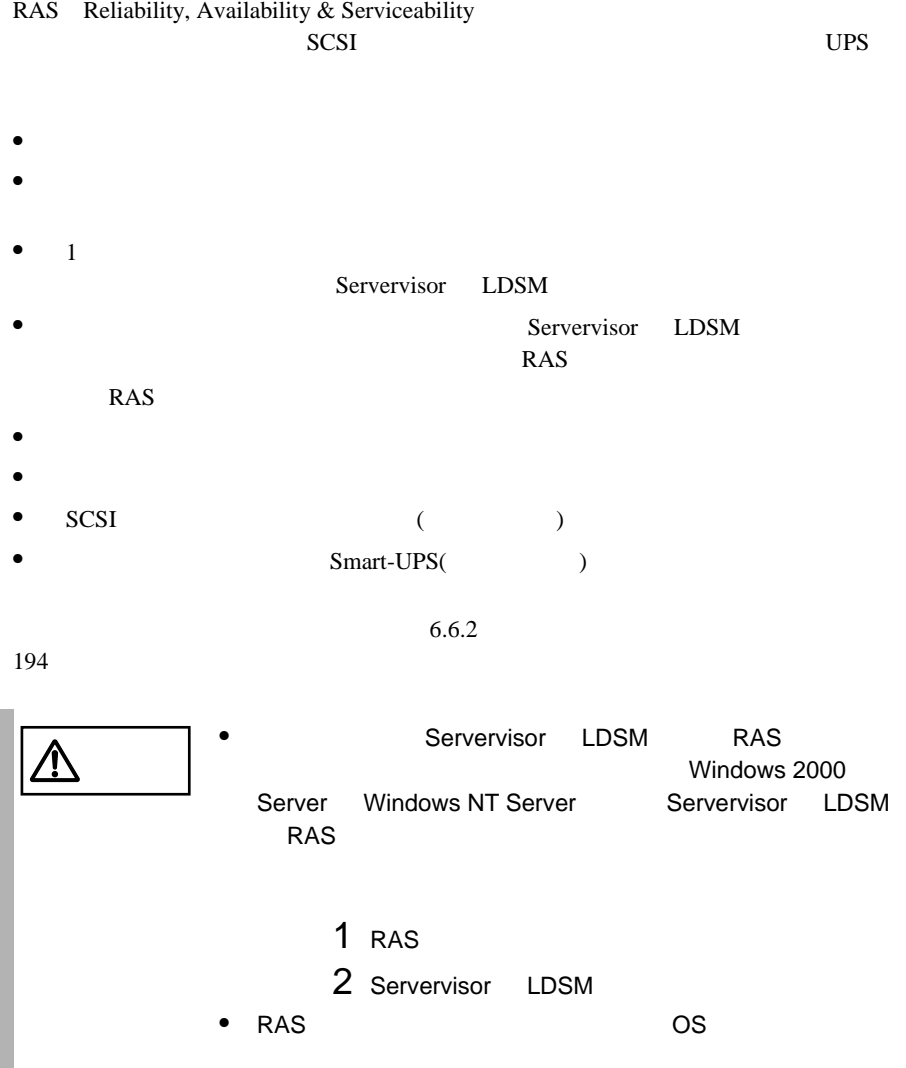

# RAS Reliability, Availability & Serviceability

# **RAS**

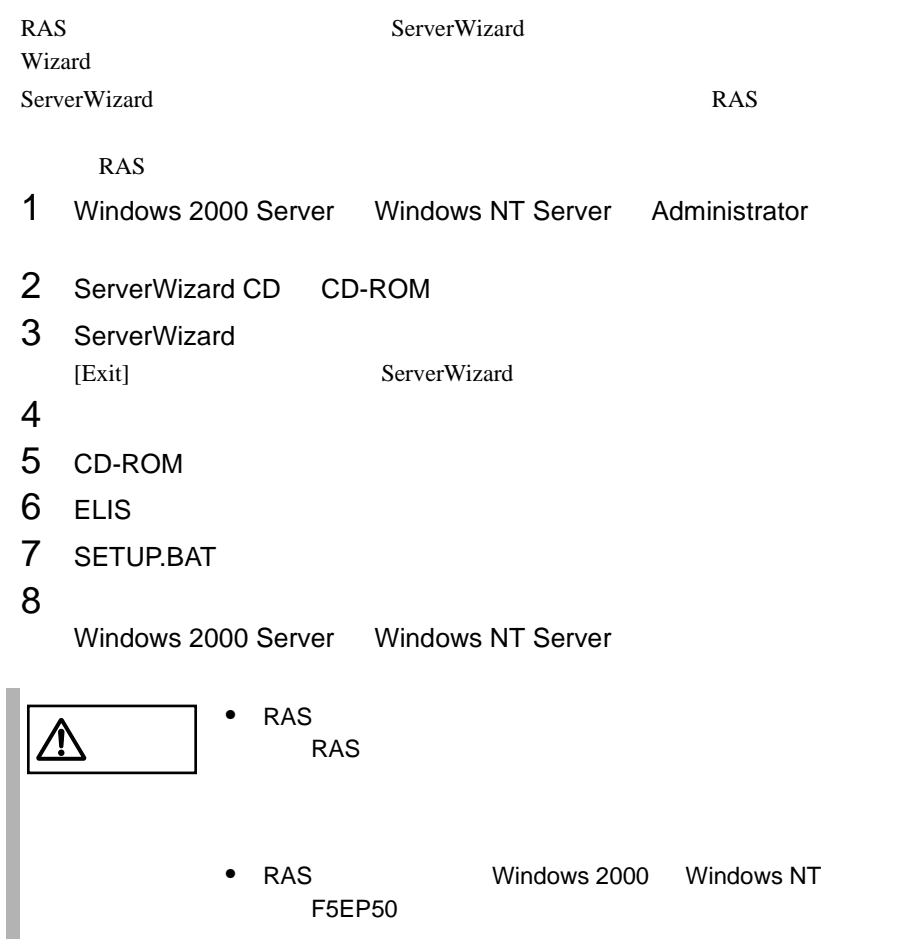

### RAS

- 1 Windows 2000 Server Windows NT Server Administrator  $2$  $3 \overline{\phantom{a}}$ 4 RAS the result of the result of the result of the result of the result of the result of the result of the result of the result of the result of the result of the result of the result of the result of the result of the re
- $5$  RAS  $\overline{5}$

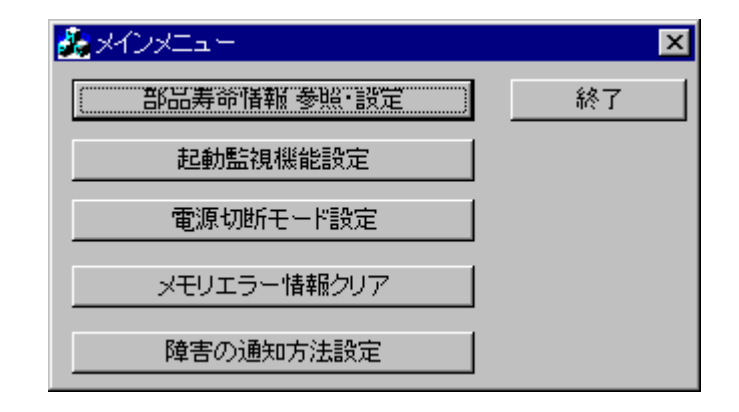

### RAS the state of the state of the state of the state of the state of the state of the state of the state of the state of the state of the state of the state of the state of the state of the state of the state of the state

RAS <sub>the st</sub>

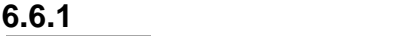

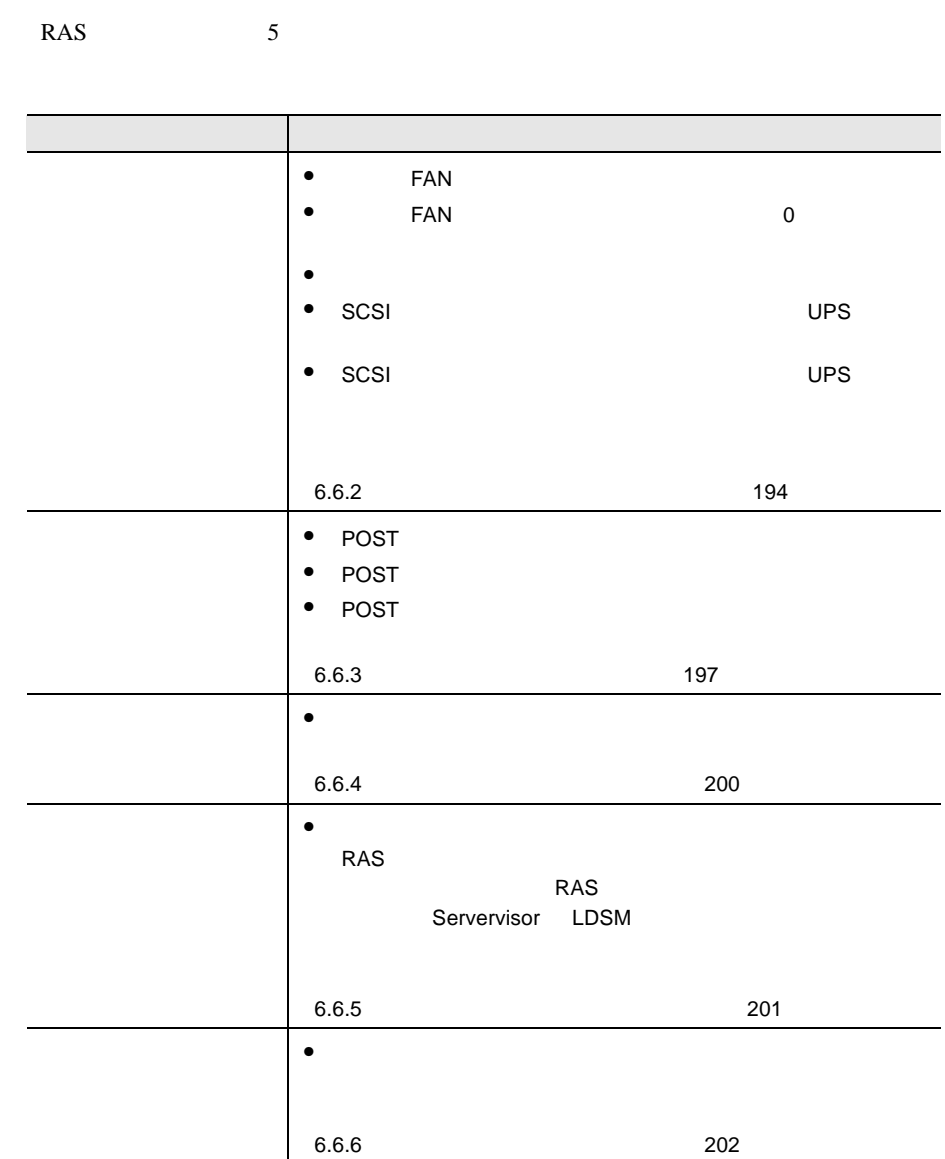
<span id="page-72-0"></span>**6.6.2** 部品寿命情報 参照・設定メニュー

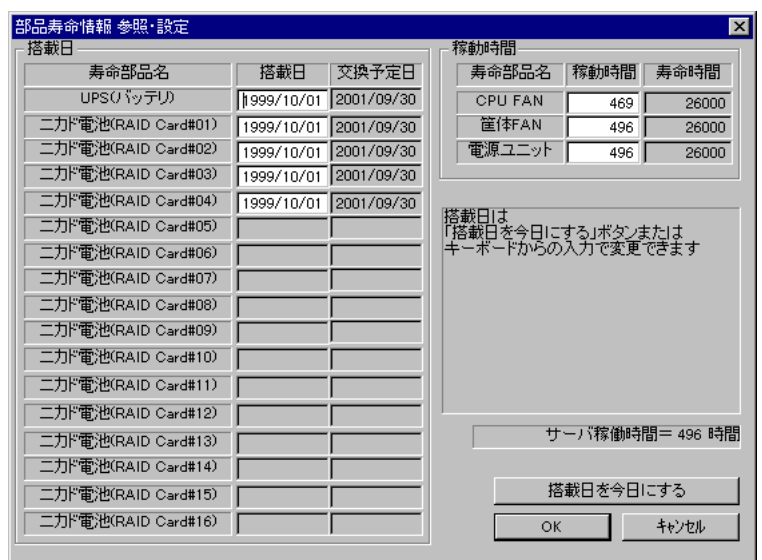

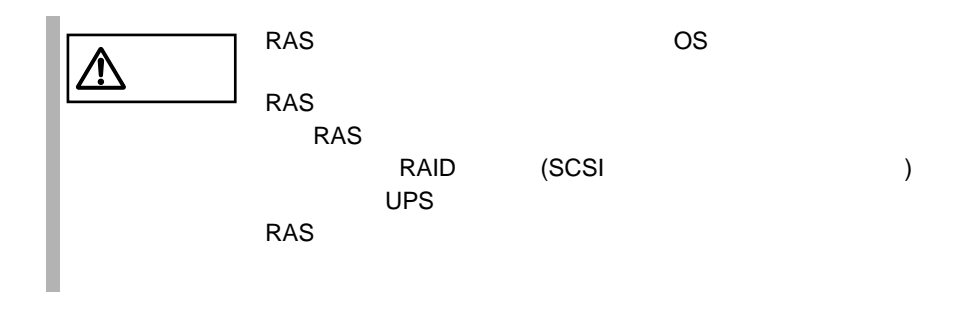

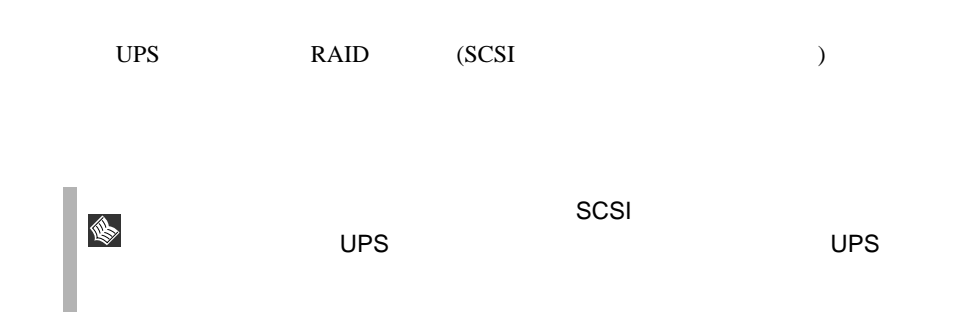

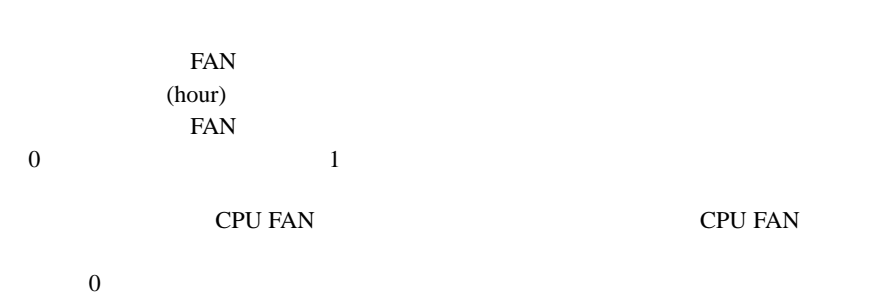

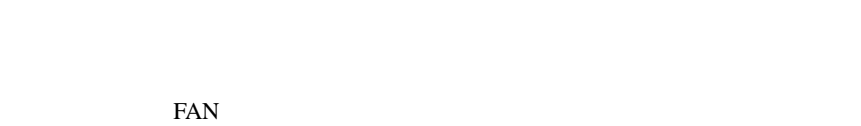

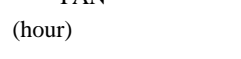

S.

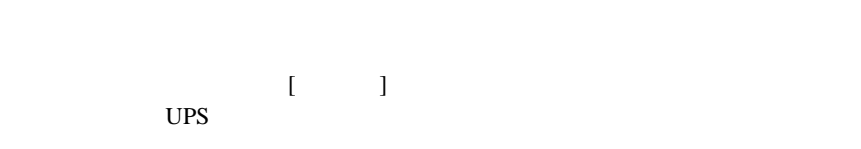

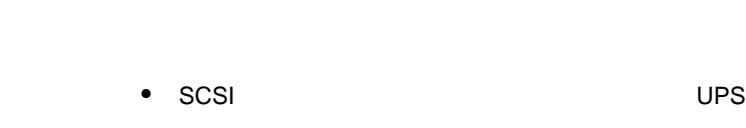

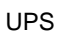

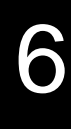

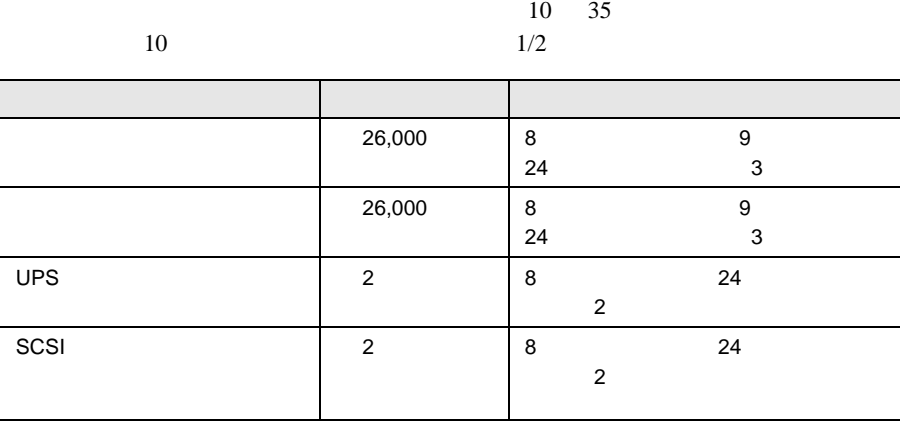

• 電源ユニット、冷却ファンの定期交換時期は、本サーバの

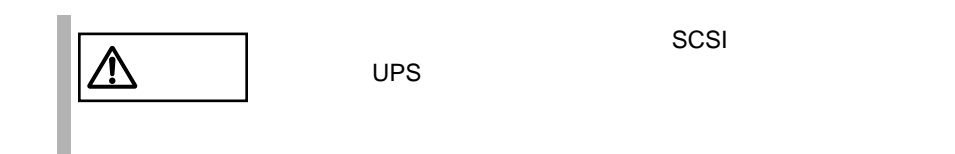

**6.6.3** 起動監視機能設定メニュー

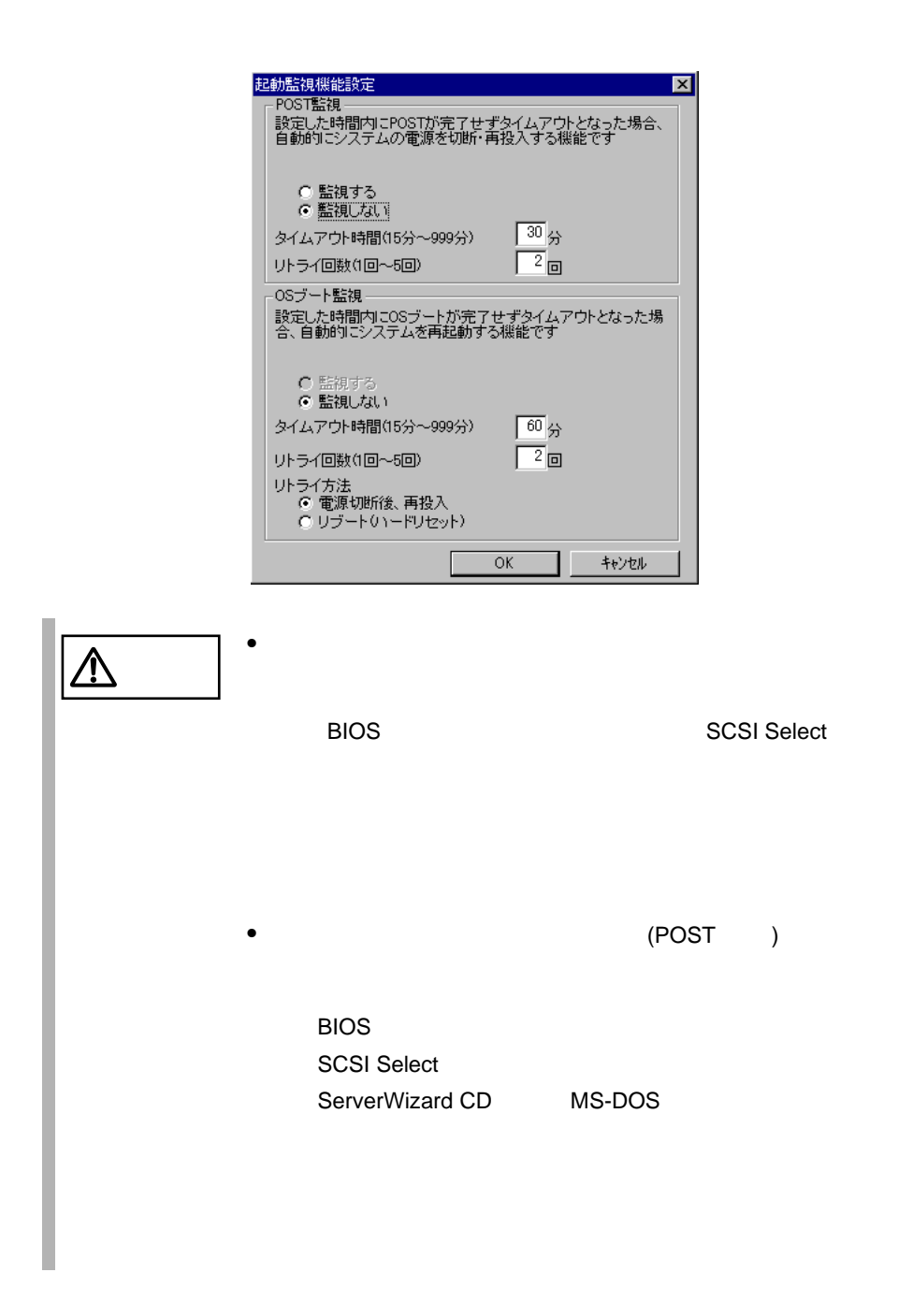

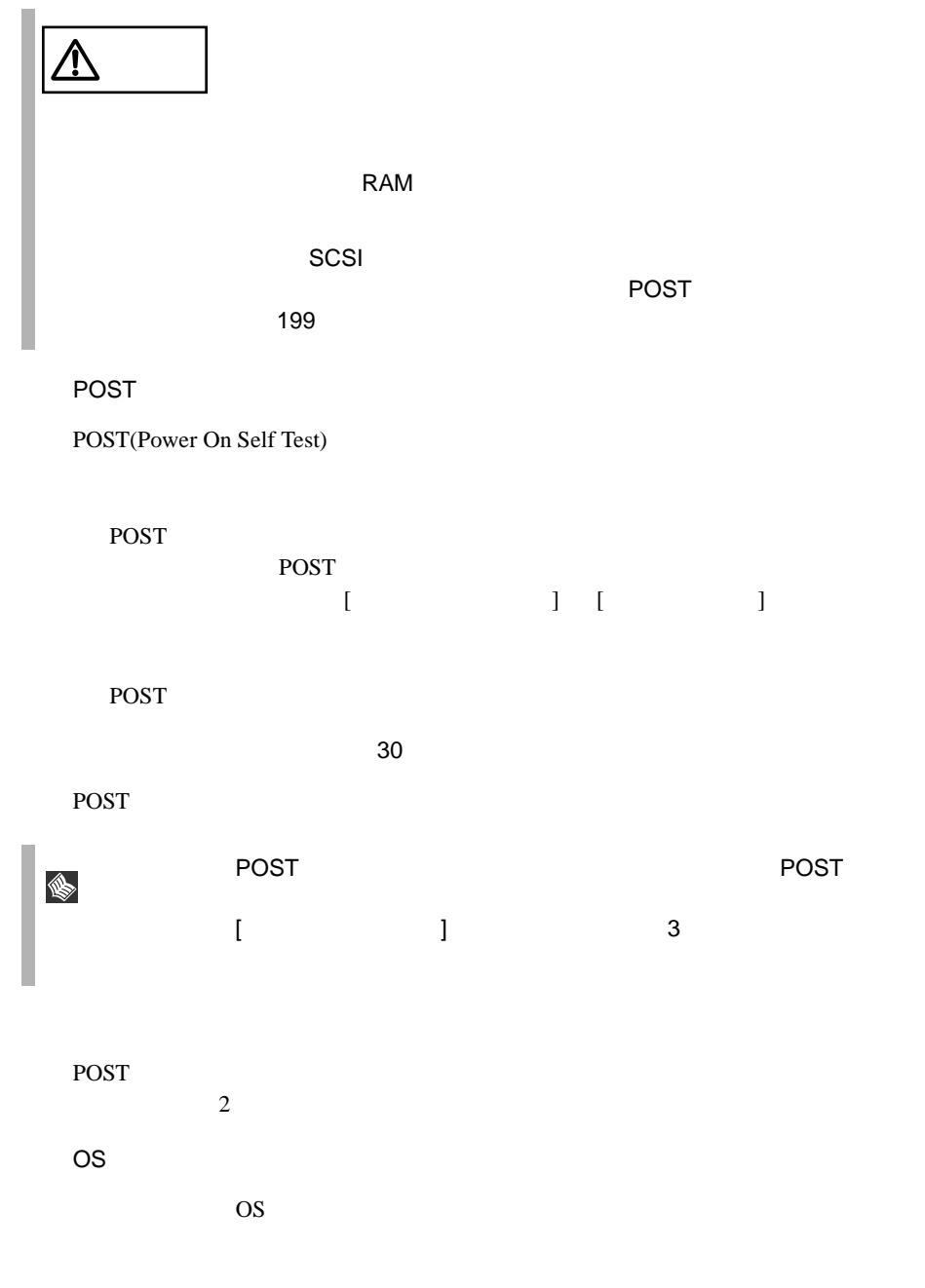

### <span id="page-77-0"></span>POST

- $RAS$
- POST

 $3$ 

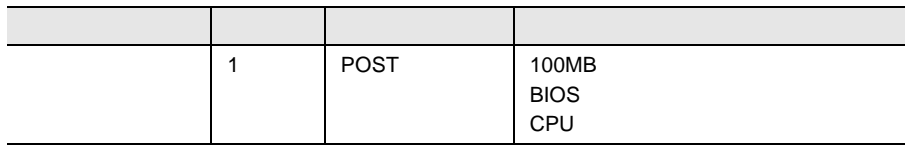

 $1$ 

6.6.4

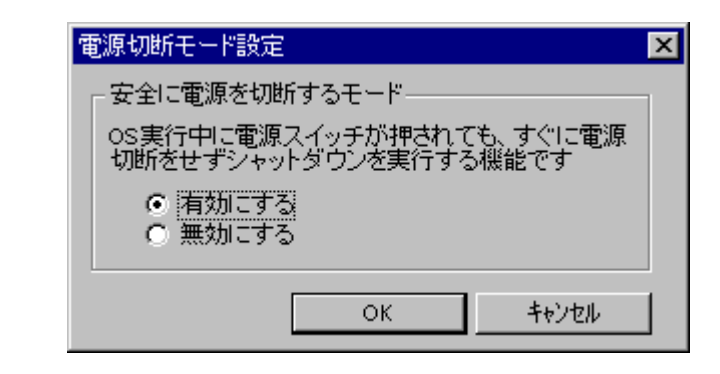

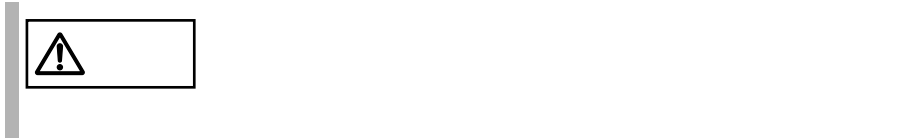

OS  $\overline{\text{OS}}$ 

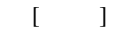

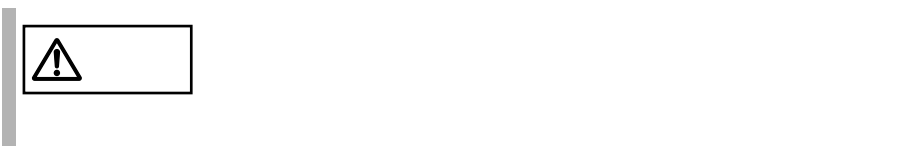

**6.6.5** メモリエラー情報クリアメニュー

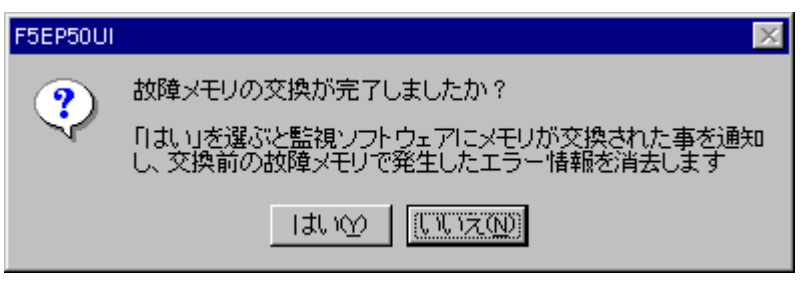

 $LDSM$ 

RAS Servervisor

 $RAS$ 

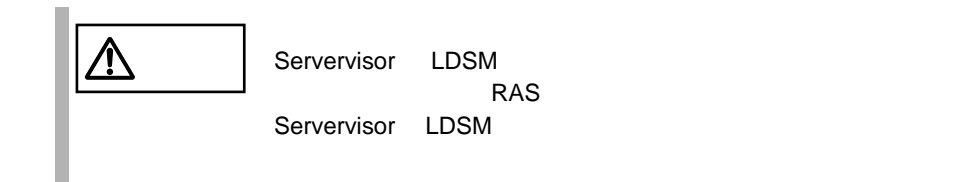

6

6.6.7 RAS

 $203$ 

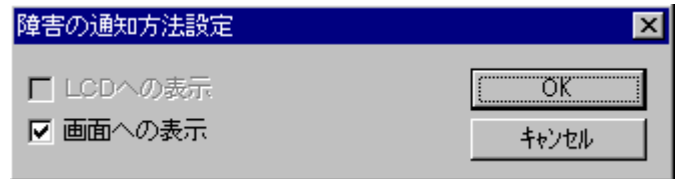

 $LCD$ 

LCD

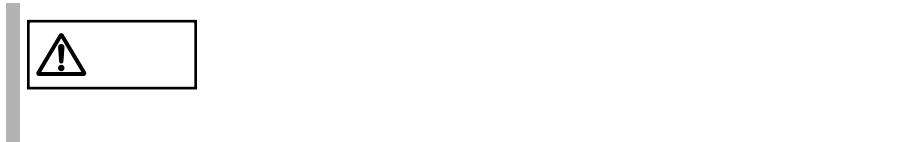

### <span id="page-81-0"></span>**6.6.7** RAS

RAS <sub>contract</sub>

- $\bullet$  RAS
- <mark>• </mark>
- $\bullet$
- システムイベントログに表示される

#### RAS <sub>the st</sub>ep that the state  $\sim$

RAS the contract of the state of the state  $\mathbb{R}$  and  $\mathbb{R}$  are stated in the state of the state of the state of the state of the state of the state of the state of the state of the state of the state of the state of

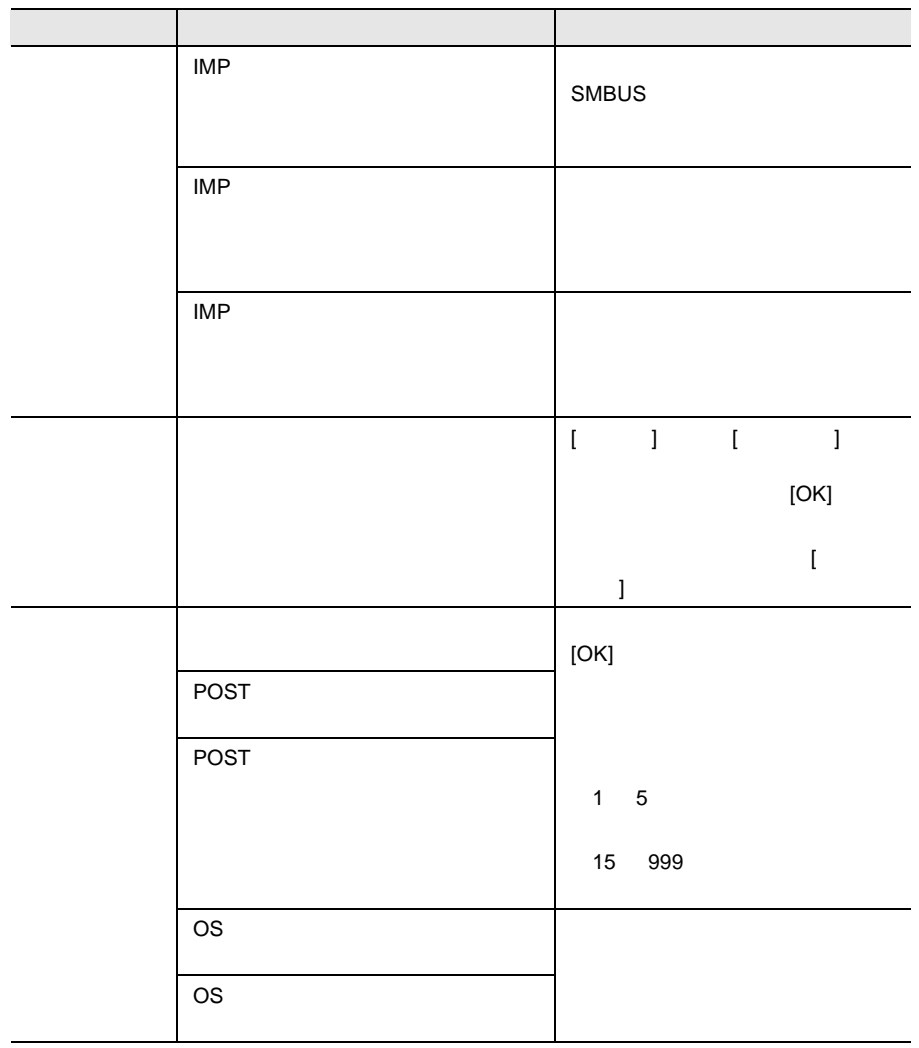

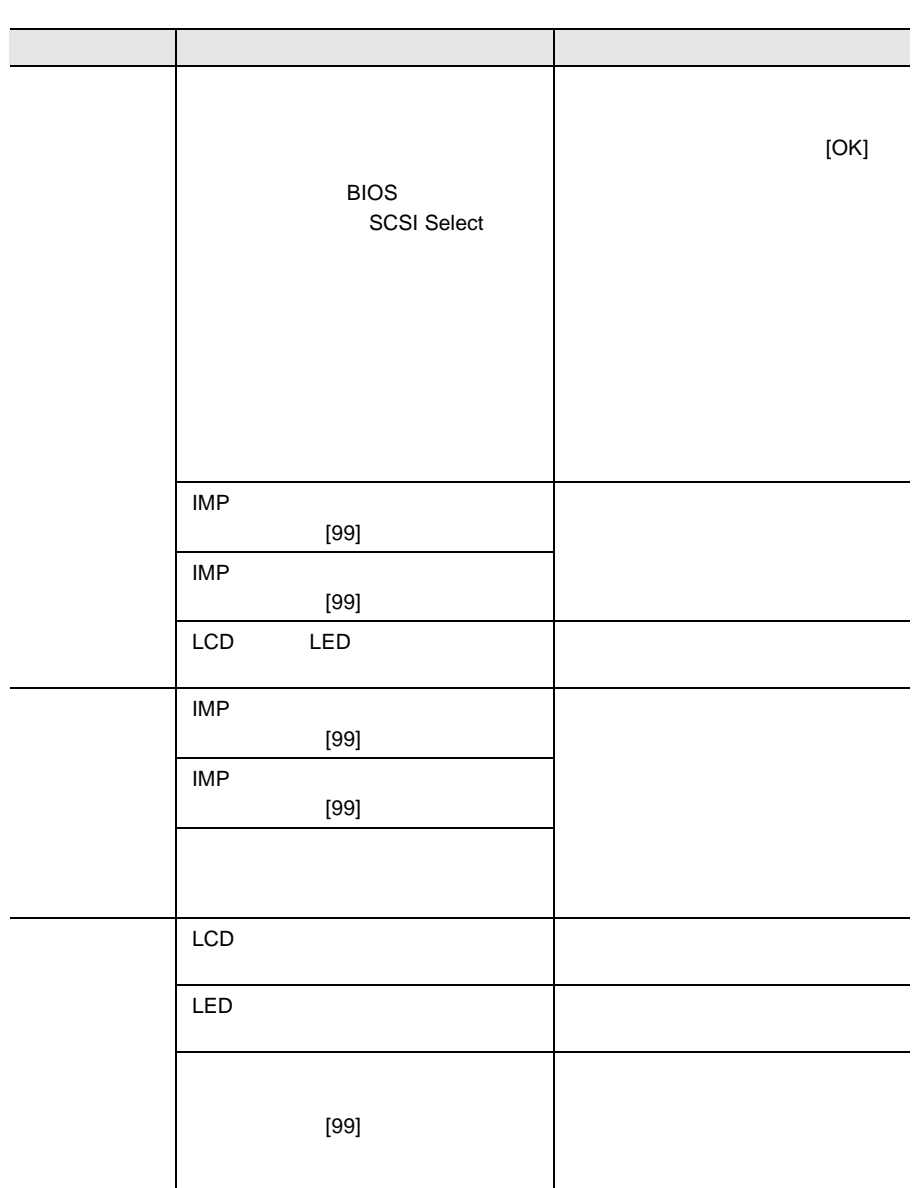

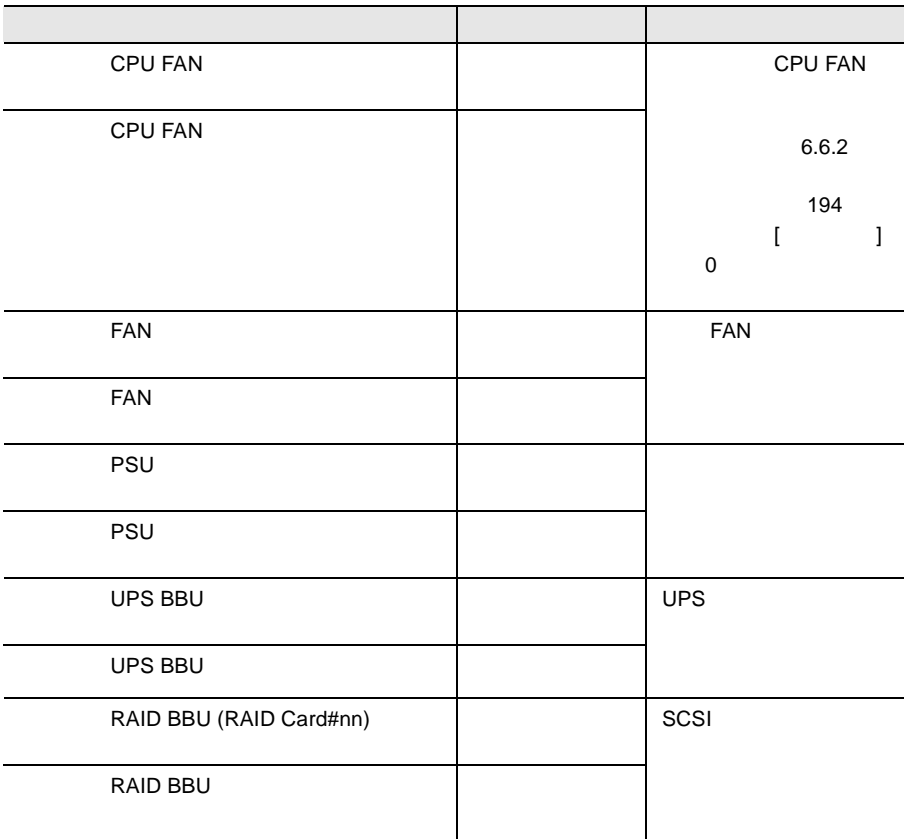

 $\left[ \begin{array}{c} \n\end{array} \right]$ 

 $\Gamma$ 

 $UPS$ 

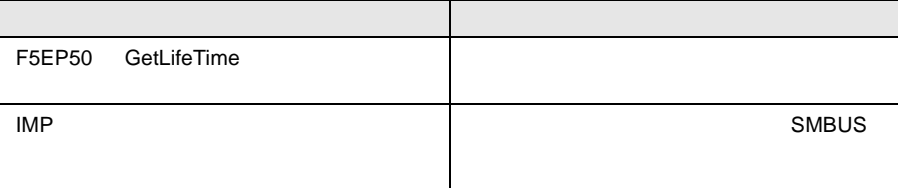

#### $RAS$

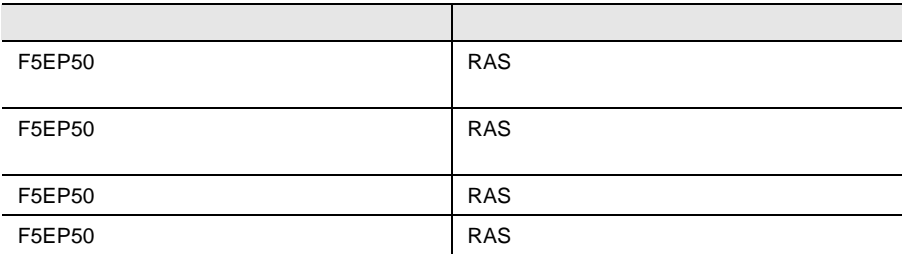

# 6.7 Servervisor Intel® LANDesk® Server Manager

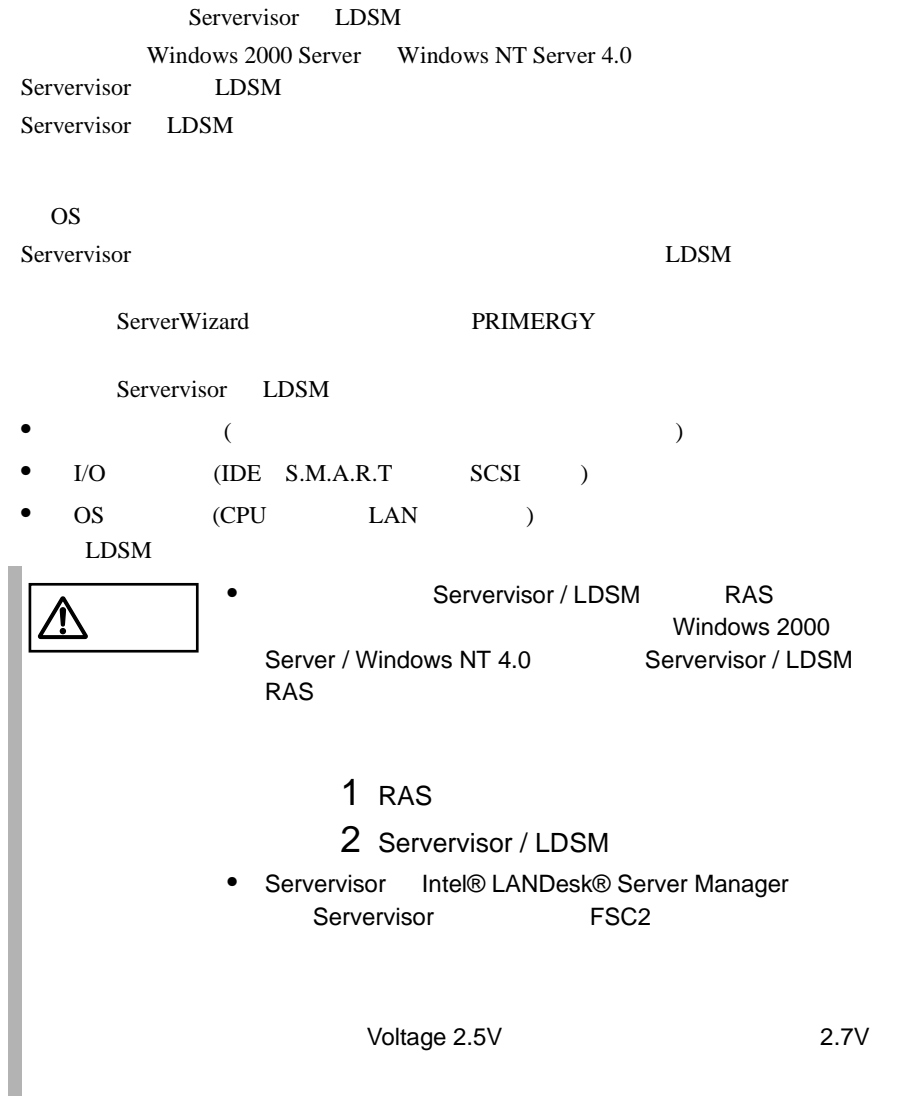

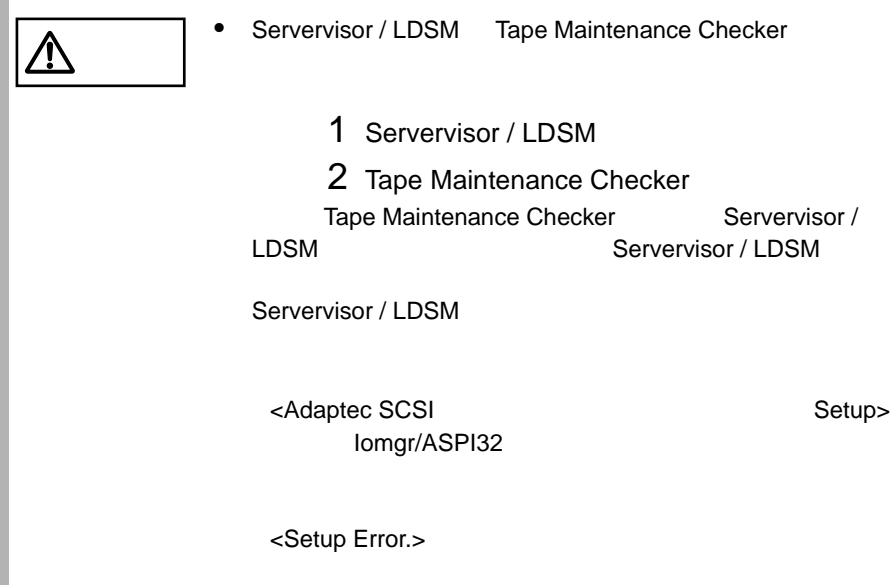

•  $SCSI$  (RAID  $1/5/6$ )

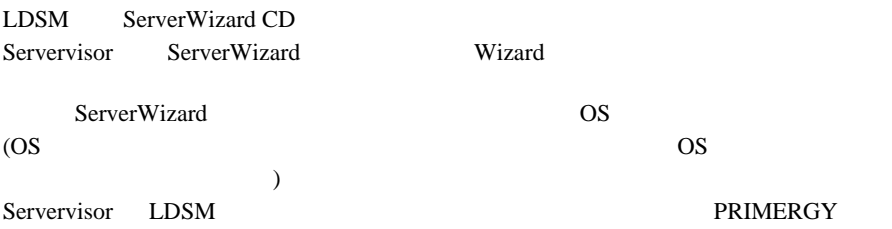

# **6.8** Tape Maintenance Checker

Tape Maintenance Checker

#### Servervisor / LDSM

Servervisor / LDSM Tape Maintenance Checker Servervisor / LDSM Tape Maintenance Checker

Servervisor / LDSM

<Adaptec SCSI Setup> Iomgr/ASPI32

・<Setup Error.>

**6.9**  $\qquad \qquad$ 

ServerWizard CD

ServerWizard

• PRIMERGY

# $7$

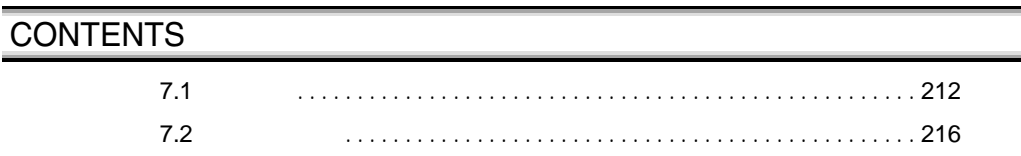

 $\overline{\phantom{a}}$ 

<span id="page-90-0"></span> $\overline{7.1}$ 

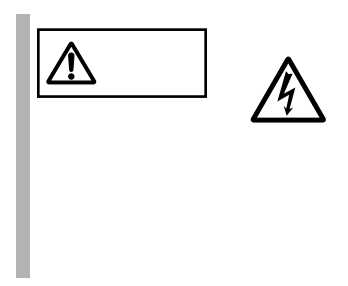

# **7.1.1**

 $7.1.2$ 

 $7.1.3$ 

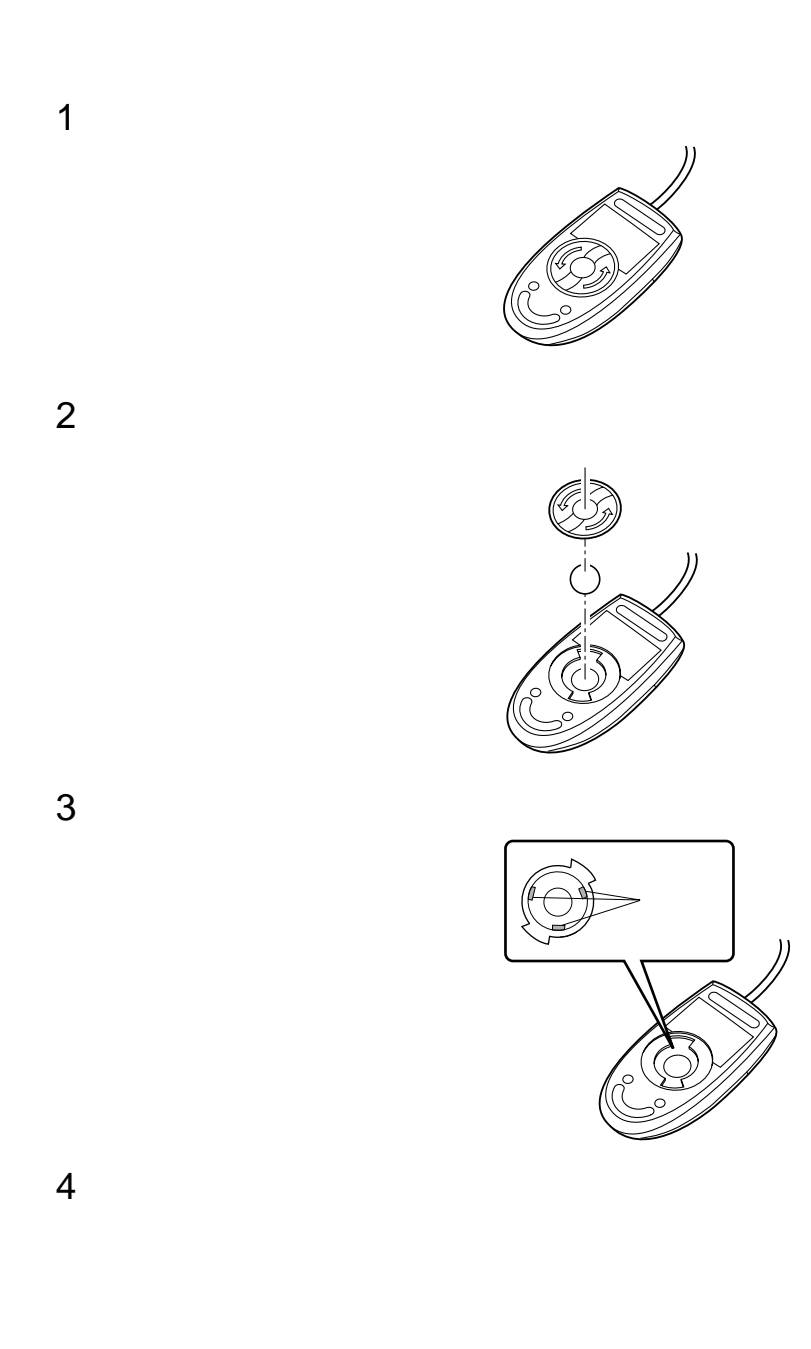

#### <span id="page-92-0"></span>**7.1.4**  $\blacksquare$

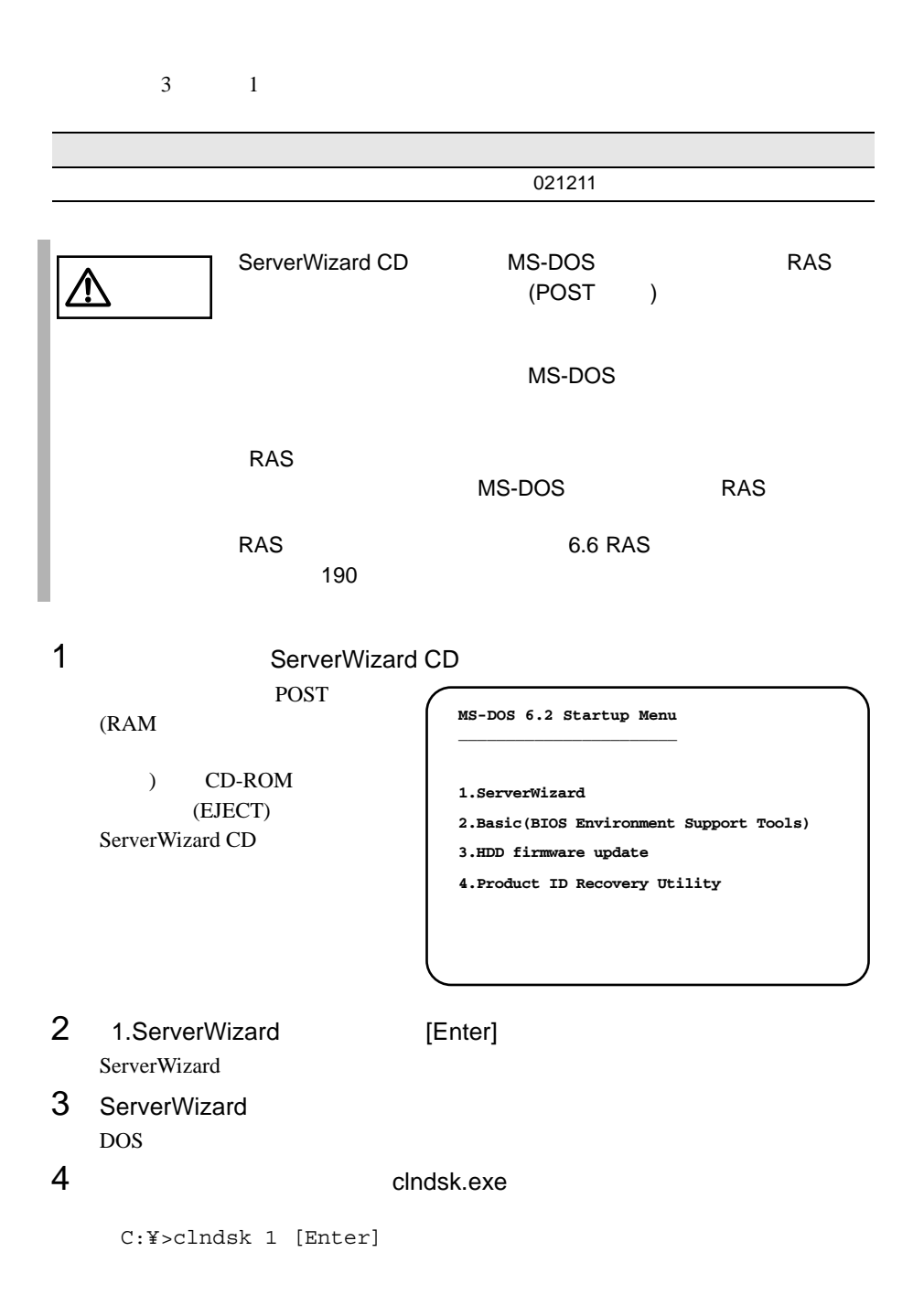

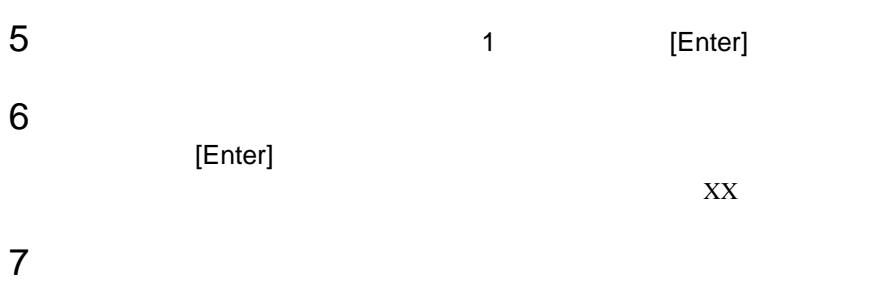

<span id="page-94-0"></span>**7.2** 

### **7.2.1** バックアップの必要性

#### **7.2.2**  $\blacksquare$

 $\overline{\text{OS}}$ 

- $(DAT$  ) • <sub>(1)</sub> (OS ARCserve Changer Option )
- $\bullet$  (  $\qquad \qquad$  )

 $\overline{a}$ 

# $8$   $\overline{\phantom{a}}$

## **CONTENTS** 8.1 1[218](#page-96-0) 8.2 [エラーメッセージ](#page-99-0) ........................................... [221](#page-99-0) 8.3 [イベントログ](#page-103-0) ............................................... [225](#page-103-0) 8.4 [保守員に連絡するときは](#page-108-0) ..................................... [230](#page-108-0)

# <span id="page-96-0"></span>8.1

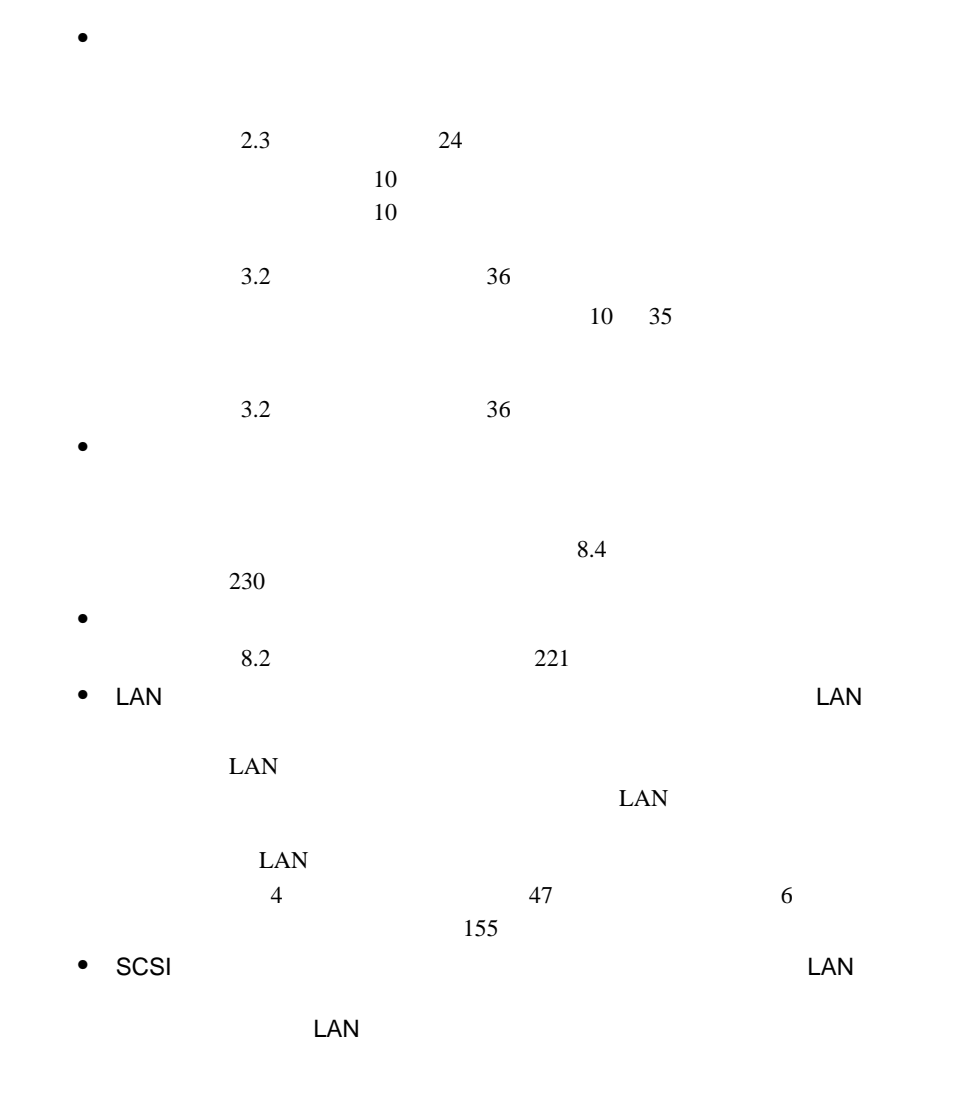

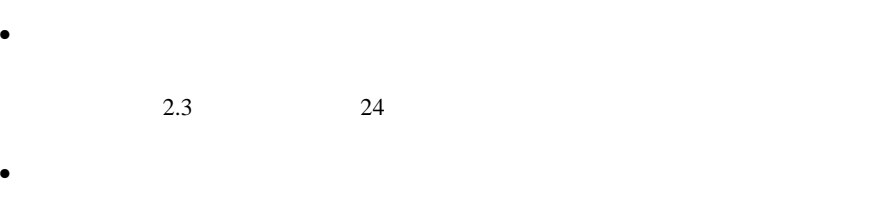

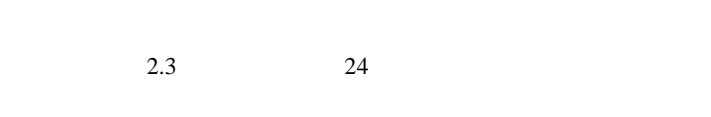

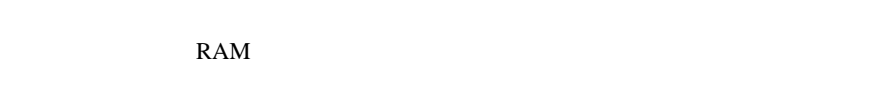

 $\bullet$ 

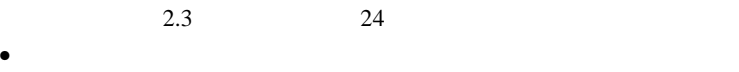

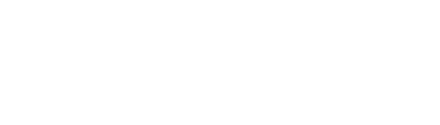

 $\bullet$  and  $\bullet$  and  $\bullet$  and  $\bullet$  and  $\bullet$  and  $\bullet$  and  $\bullet$  and  $\bullet$  and  $\bullet$ 

 $\bullet$  -  $\bullet$  -  $\bullet$ 

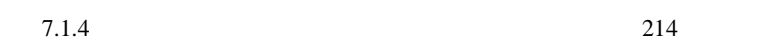

 $\bullet$  -  $\bullet$  -  $\bullet$ 

 $7.1.4$  214

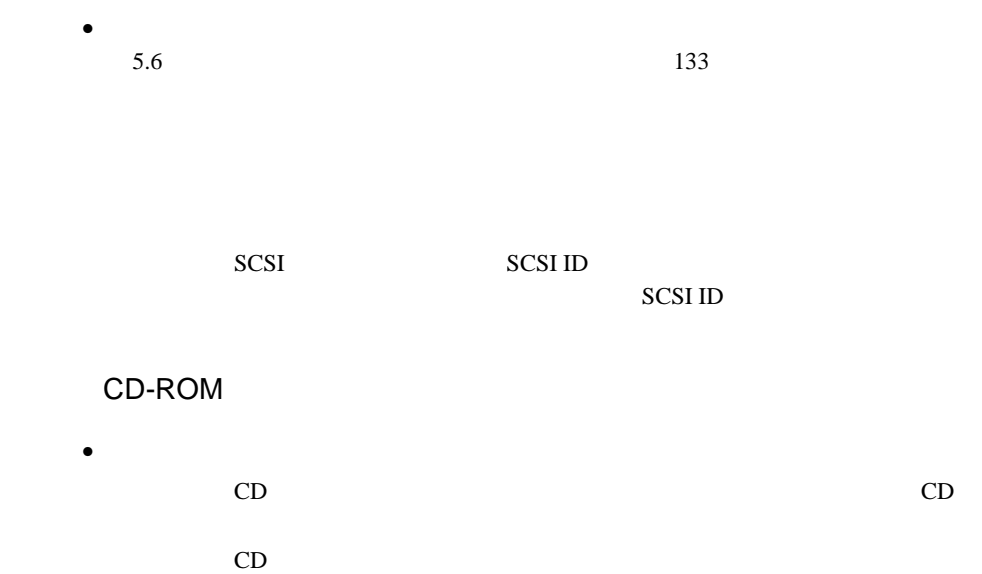

 $CD$  $\mathbf C\mathbf D$ 

 $\bullet$ 5.5 CD-ROM 131

#### POST 2008

POST Power On Self Test:

<span id="page-99-0"></span>**8.2** エラーメッセージ

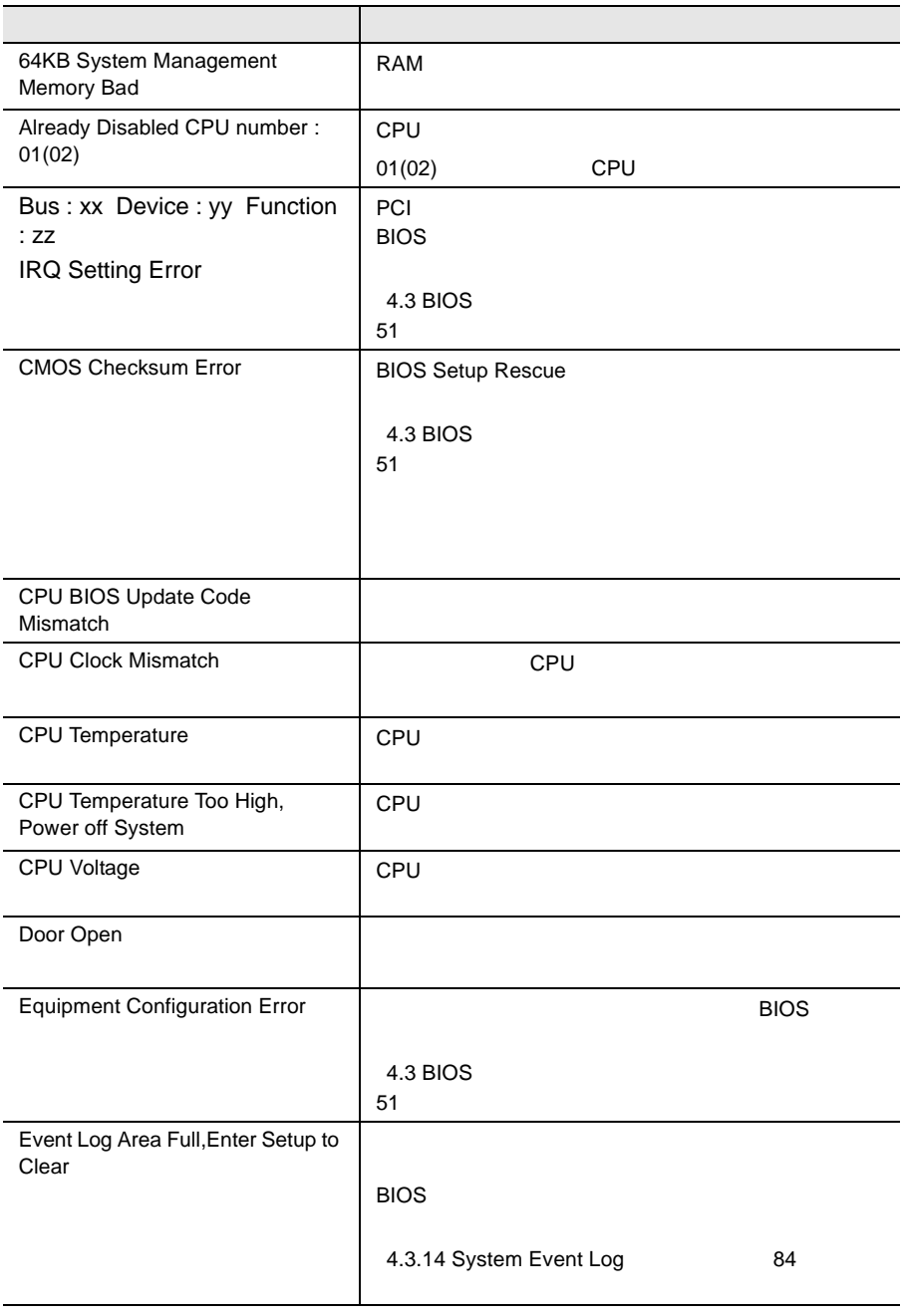

8.2 221

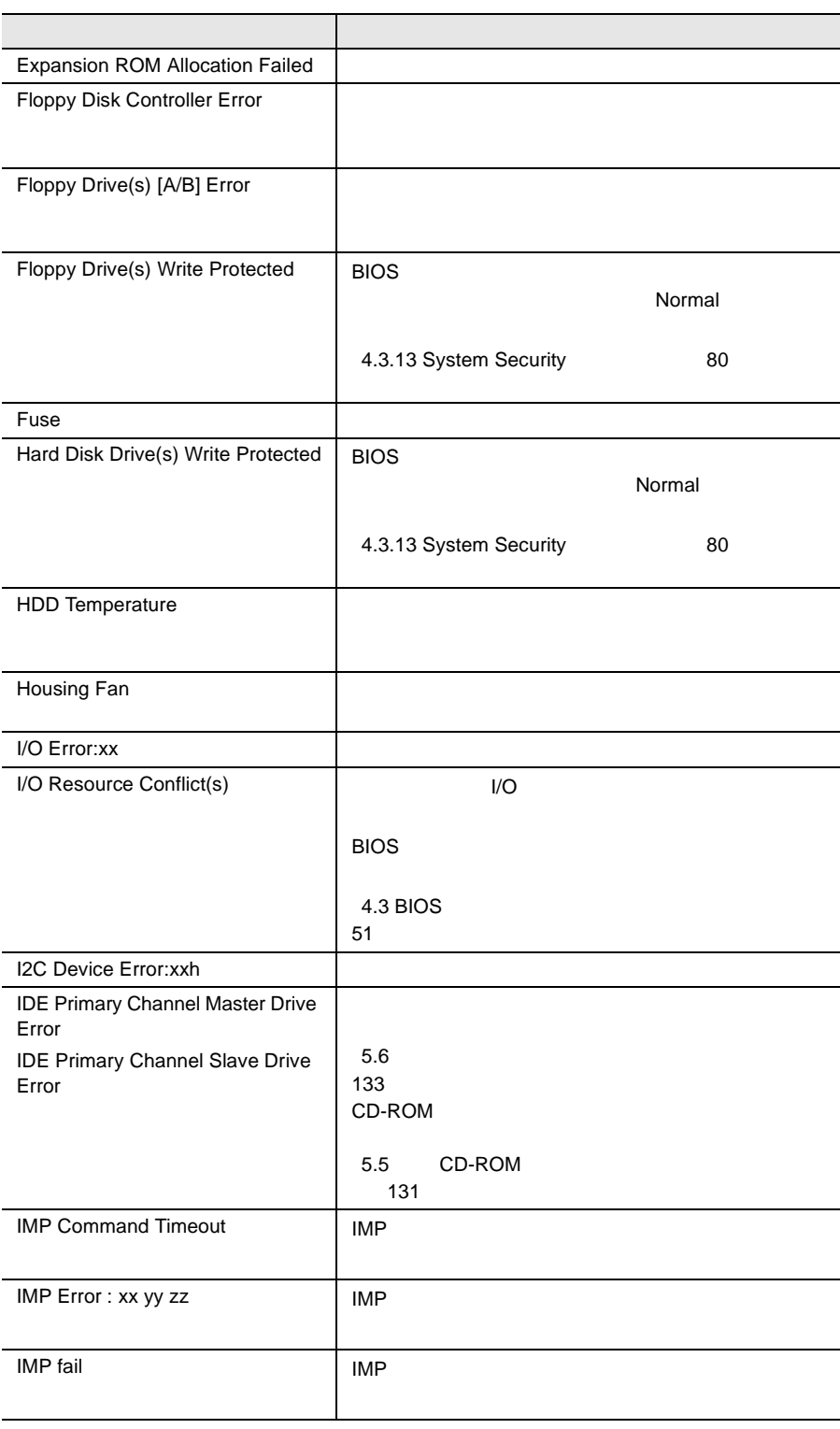

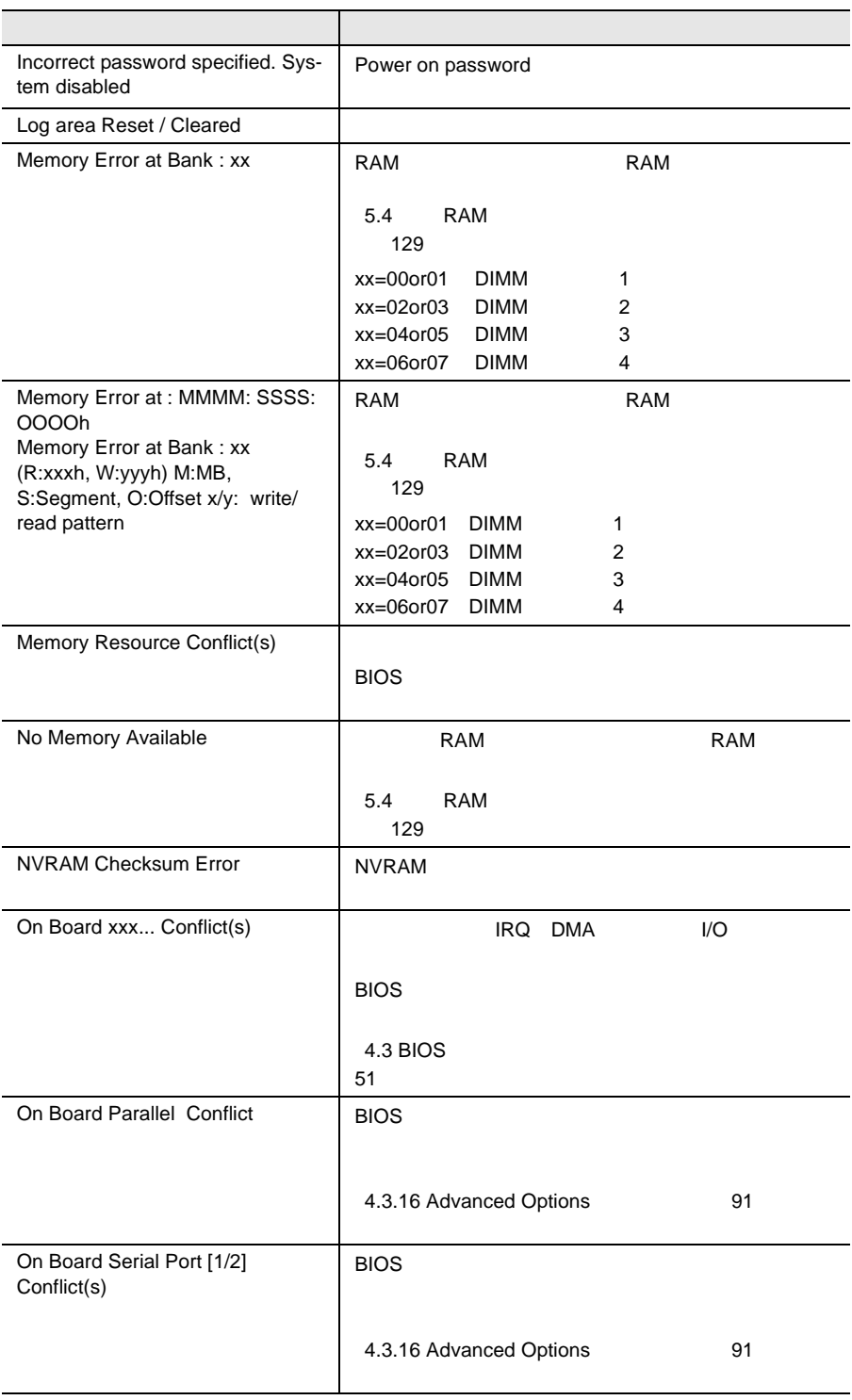

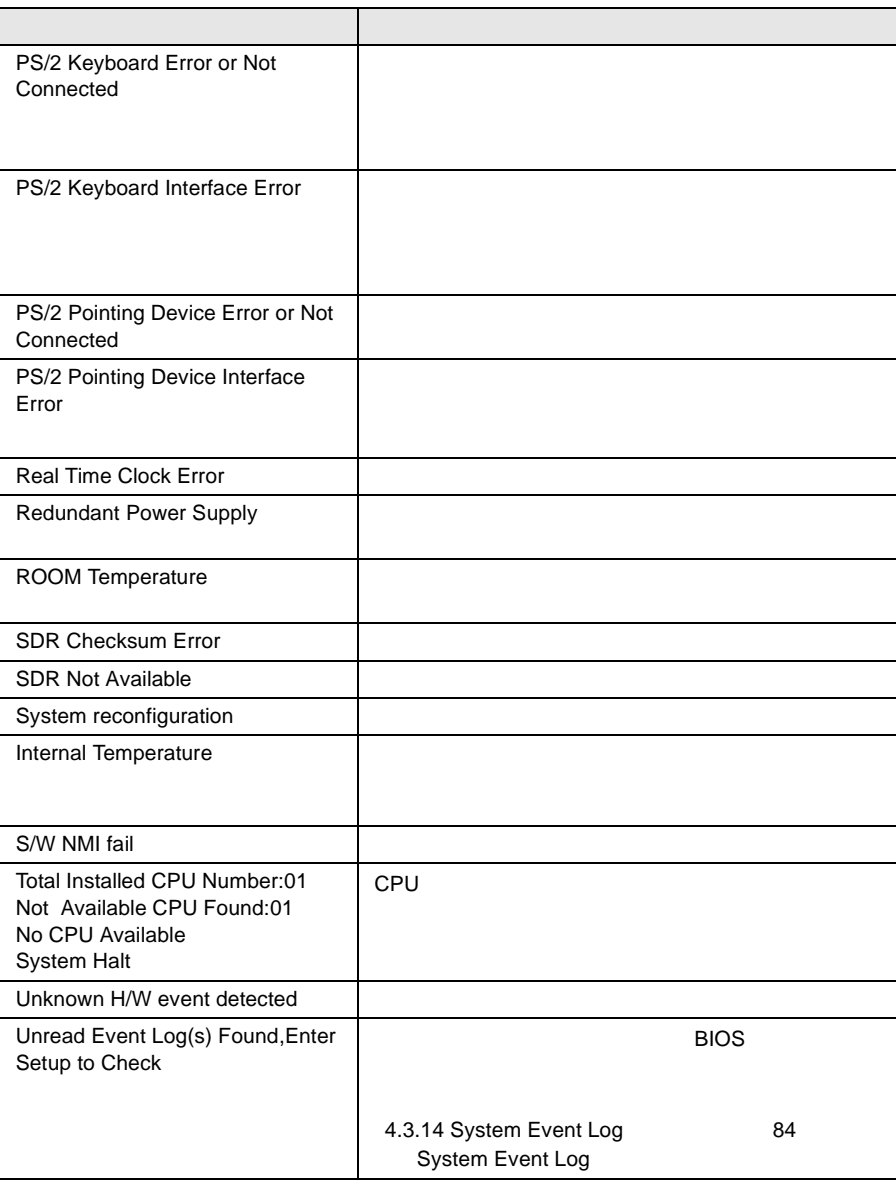

<span id="page-103-0"></span>8.3

- イベントログを採取するための設定
- $\bullet$
- イベントログ採取プログラムの使用方法

**8.3.1** 

RIOS **EXAMPLE** 

System Event Log

System Event Log

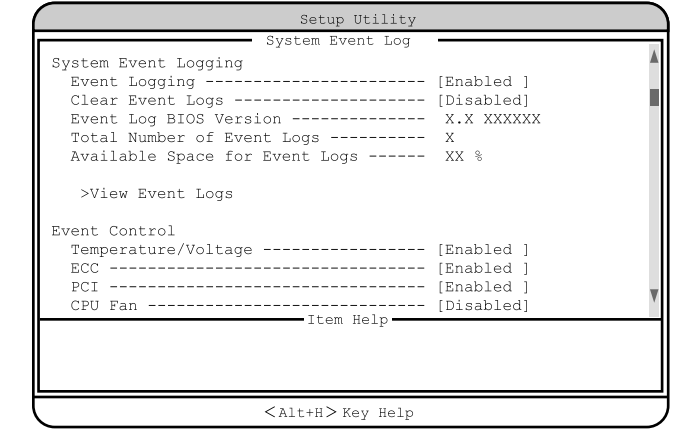

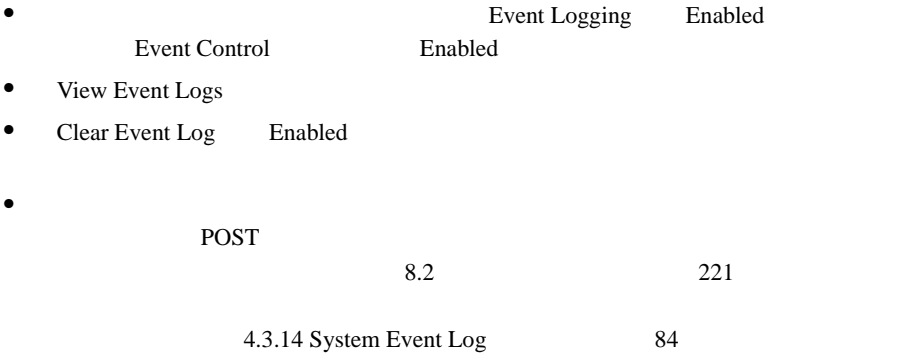

### **8.3.2**

System Event Log View Event Logs

- 
- $\bullet$
- $\bullet$
- $\bullet$
- $\bullet$

 $\overline{2}$ 

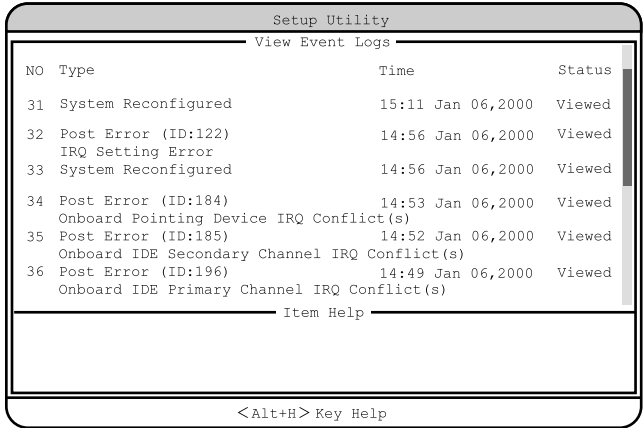

#### 226 8 章 故障かな?と思ったときには

### 8.3.3 **BEVENT LOG Viewer Event Log Viewer**

**BIOS Environment Support** 

Tools

Event Log Viewer

Event Log Viewer

Event Log Viewer

#### Event Log Viewer

Event Log Viewer

- ServerWizard CD
- BIOS Environment Support Tools

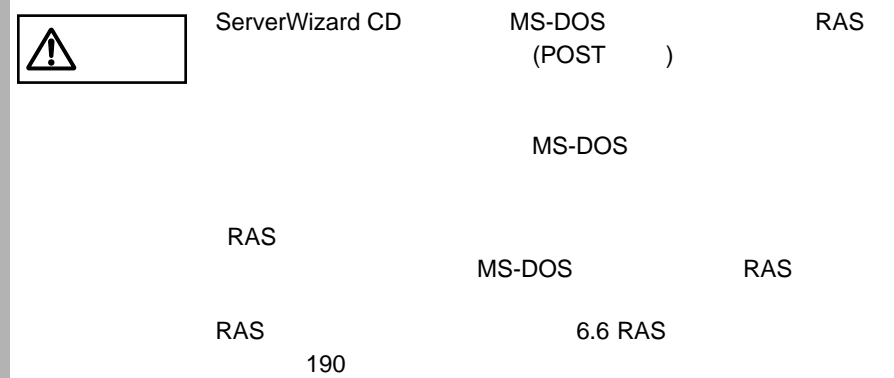

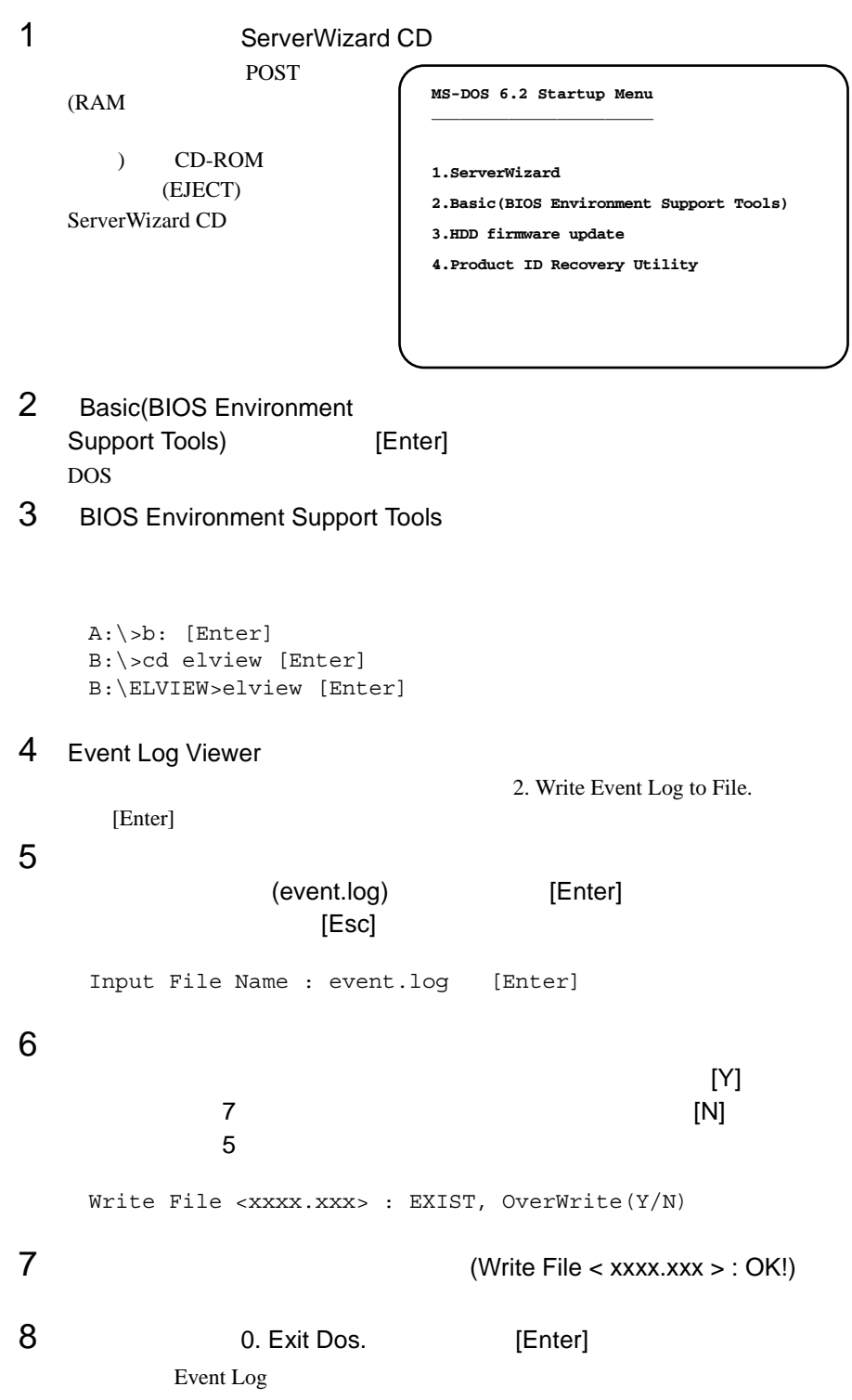

- Event Log Viewer
- Event Log Viewer
- フロッピィディスク ランプの点灯中に、フロッピィディスクを取り
- Event Log Viewer

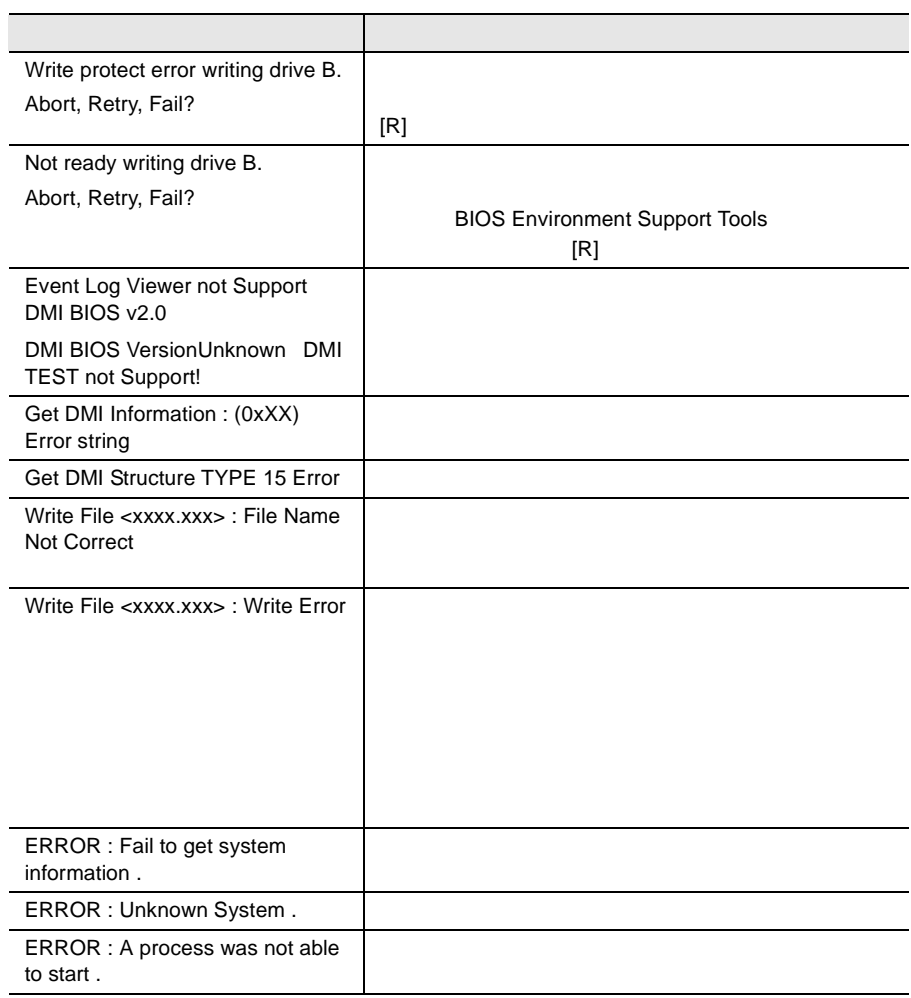
**8.4** 保守員に連絡するときは

 $B.1$   $266$   $B.2$  $285$  $\bullet$  $\bullet$  + the contract of the contract of the contract of the contract of the contract of the contract of the contract of the contract of the contract of the contract of the contract of the contract of the contract of the co • コンフィグレーション設定情報(BIOS セットアップ・ユーティリティ、SCSI Select

- $OS$
- $\bullet$  LAN/WAN
- $\bullet$
- 発生日時
- 
- $\bullet$
- $\bullet$

230 8 章 故障かな?と思ったときには

# 付録 A

## **CONTENTS**

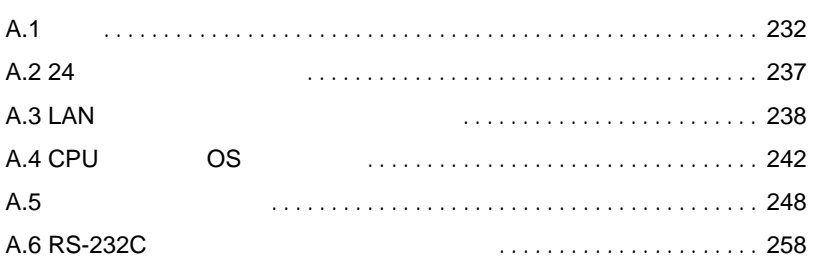

<span id="page-110-0"></span>A.1

A.1.1

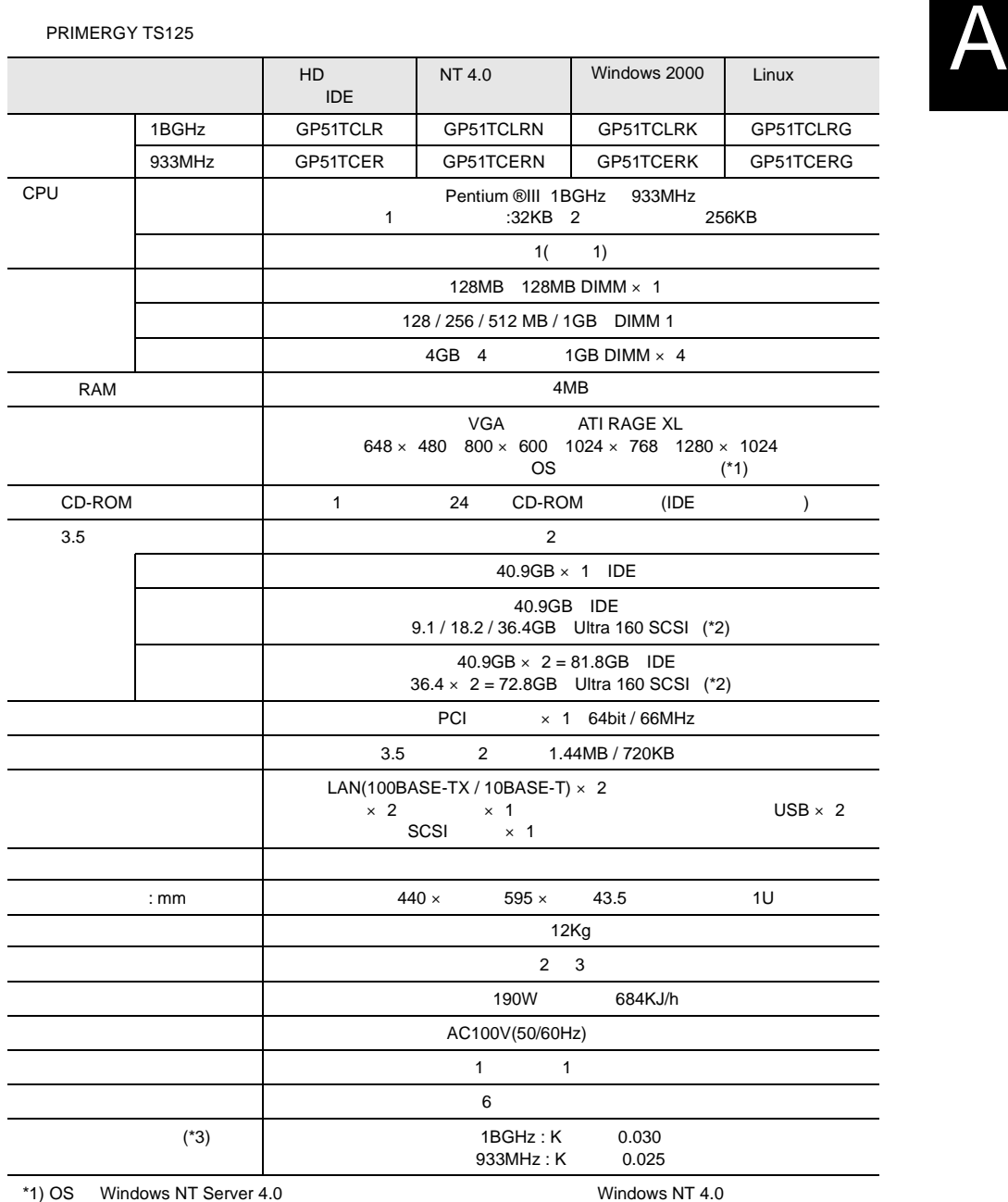

 $6a$ 

 $*2)$  $^{*3)}$ 

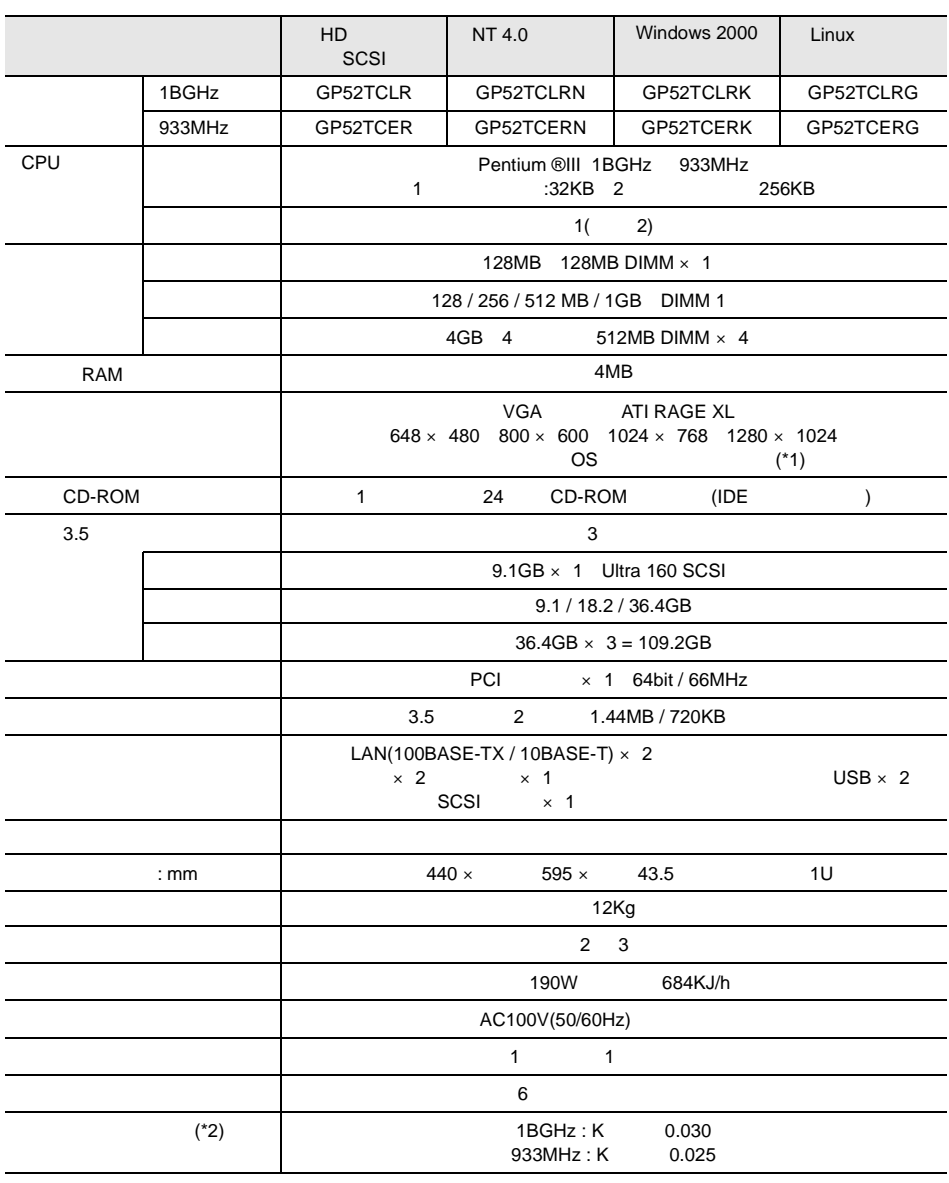

#### PRIMERGY TS225

\*1) OS Windows NT Server 4.0 の場合、ドライバのインストールには、Windows NT 4.0 サービスパック

6a  $*2)$ 

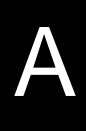

PRIMERGY TS225

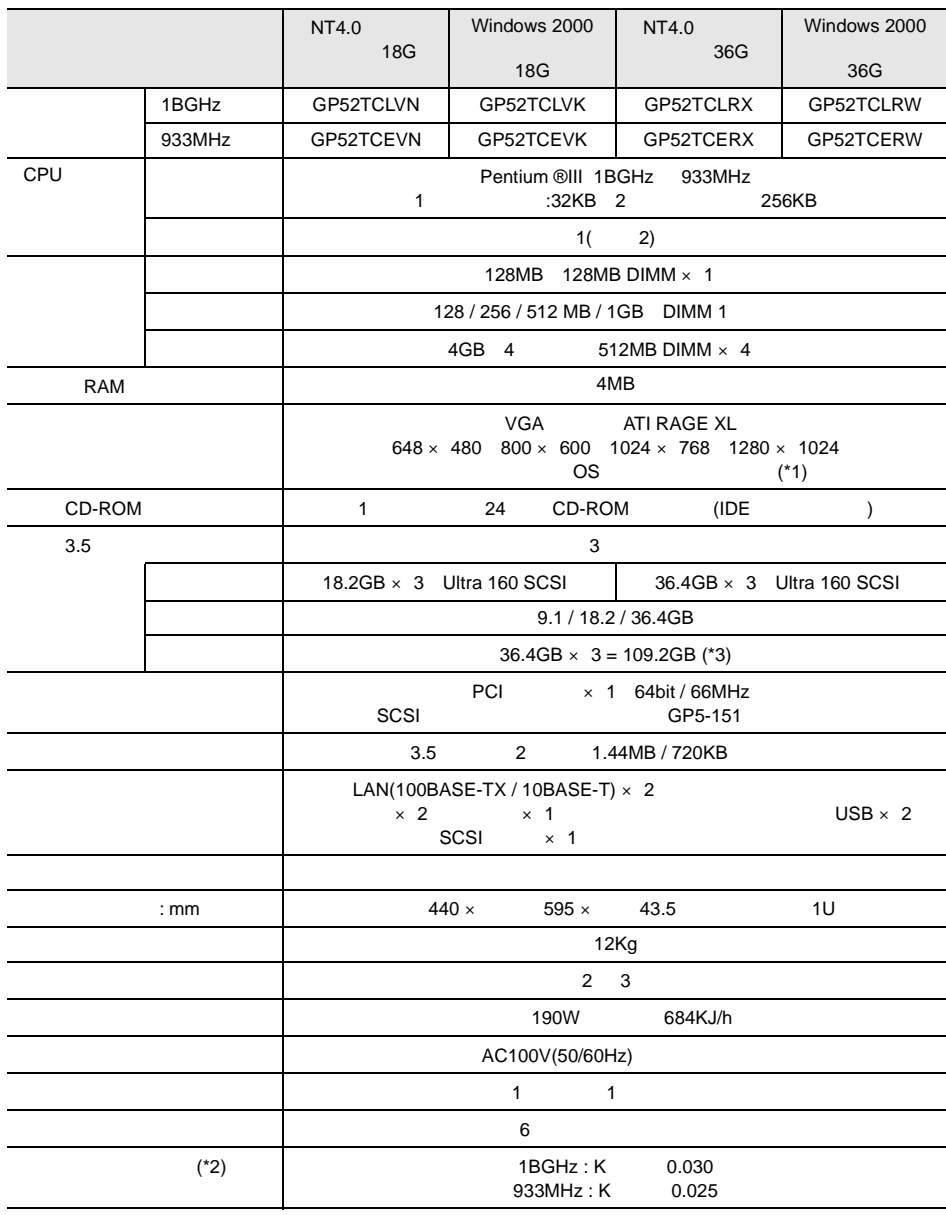

\*1) OS Windows NT Server 4.0 の場合、ドライバのインストールには、Windows NT 4.0 サービスパック

 $6a$  \*2)  $*2)$ 

\*3)  $($ 

## A.1.2

#### TS125

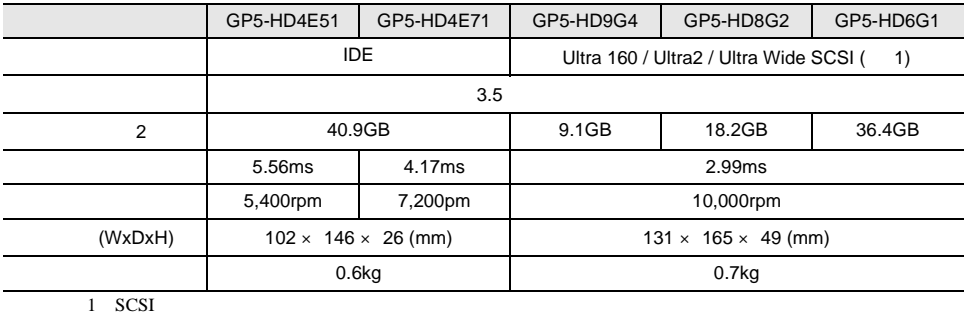

 $1 \text{GB} = 1000^3 \text{B}$ 

#### TS225

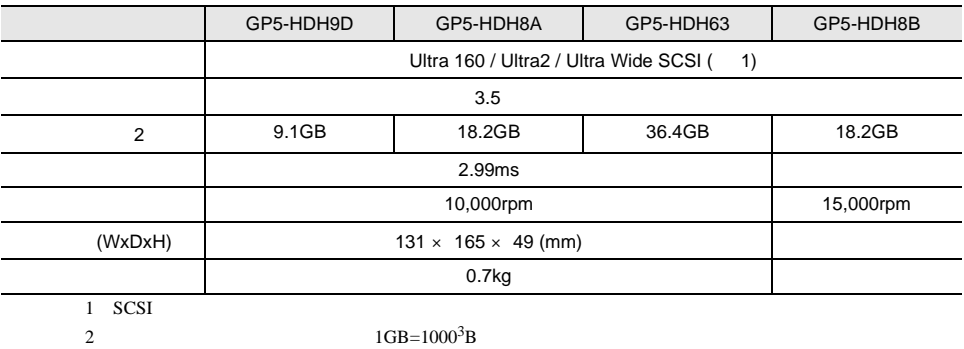

<span id="page-115-0"></span>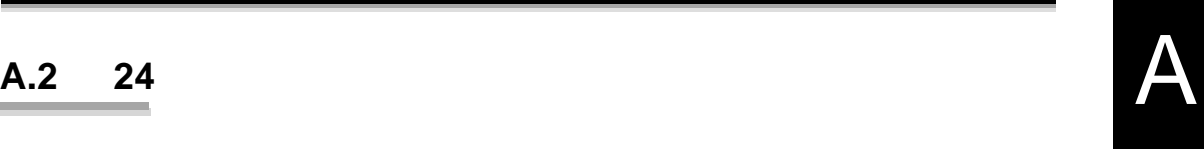

## <span id="page-116-0"></span>**A.3 LAN** 2007 2008

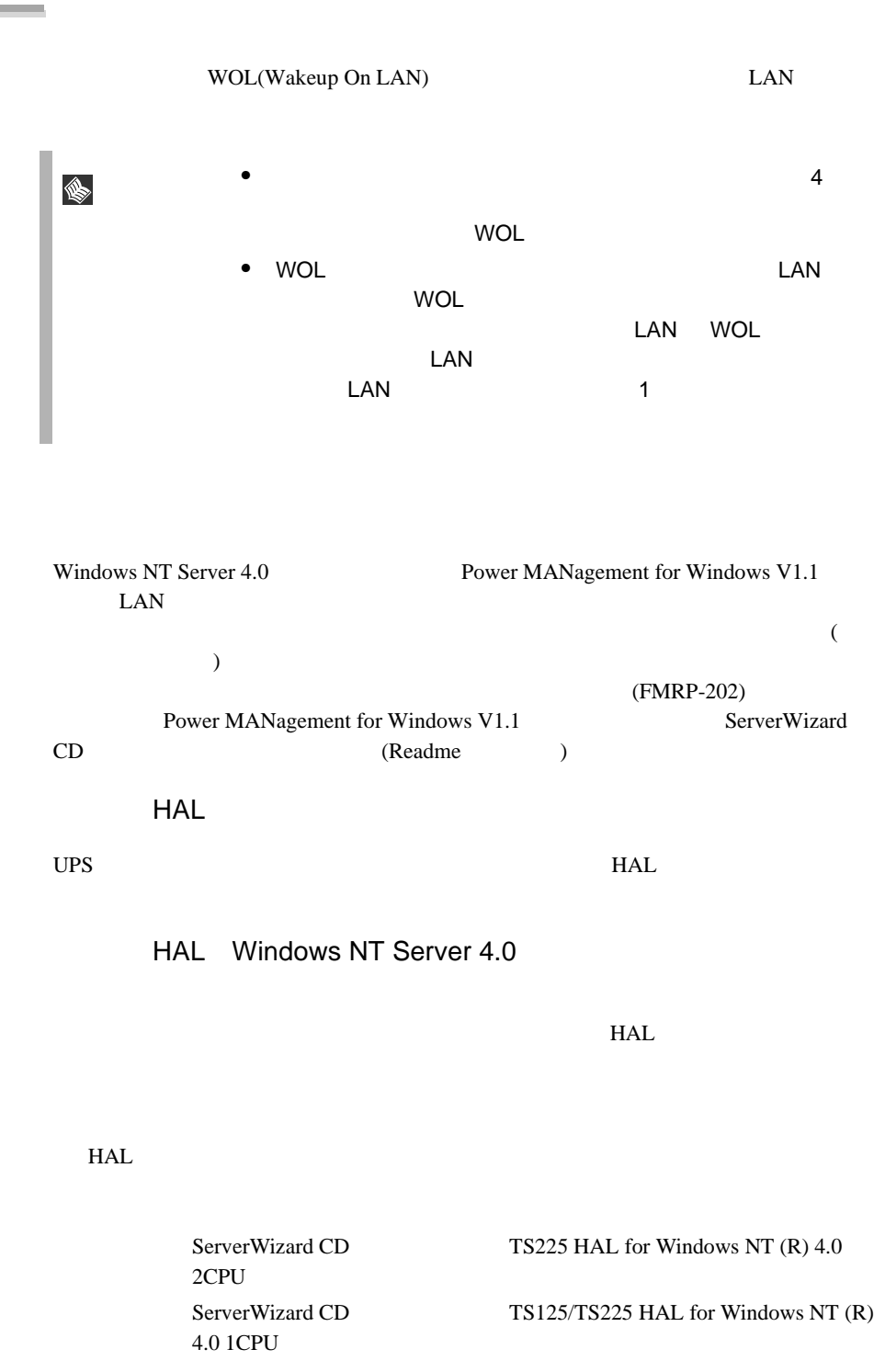

Windows NT Server 4.0 Windows NT Server 4.0 インストール中に、コンピュータ構成の一覧が表示され A  $HAL$ 1 Windows NT Server 4.0 2 MPS Uniprocessor PC<br>3 6 MPS 3 MPS Multiprocessor PC<br>
3 10  $7$  10 3 THE MPS Uniprocessor PC [Enter]  $4$ [Enter] 5 ServerWizard CD TS125/TS225 HAL for Windows NT<br>Finter [Enter] (R) 4.0 1CPU 6 Fujitsu Powerdown Capability HAL for Uniprocessor [Enter] 7 「コンピュータ:MPS Multiprocessor PC」を選択し、[Enter] キーを  $8$ [Enter] 9 ServerWizard CD TS225 HAL for Windows NT (R) 4.0<br>2CPU Fenter 2CPU [Enter] 10 Fujitsu Powerdown Capability HAL for Multiprocessor [Enter] MPS Uniprocessor PC 1CPU MPS Multiprocessor PC 2CPU  $\sim 106$ MS-IME97 Logitech

```
Windows NT Server 4.0
1 Windows NT Server 4.0
2 MS-DOS Windows NT Server 4.0
    インストールさんでは、その中には、その中には、その中には、その中には、その中には、その中には、その中には、その中には、その中には、その中には、その中には、その中には、その中には、その中には、その中には、その中には、その中には<br>サイクトリ(ここでは、その中には、その中には、その中には、その中には、その中には、その中には、その中には、その中には、その中には、その中には、その中には、その中には、その中には、その中には、その中には、その中には、
        ¥system32 HAL
   cd ¥winnt¥system32[ENTER]
   copy hal.dll hal.org
3copy a:¥halfmva.dll hal.dll
   copy a:¥halfmvm.dll hal.dll
4 Windows NT Server 4.0
```
ポイント 本手順で電源切断用 HAL をインストール後、Windows NT 4.0 Service Pack 

HAL  $HAL$ 

S

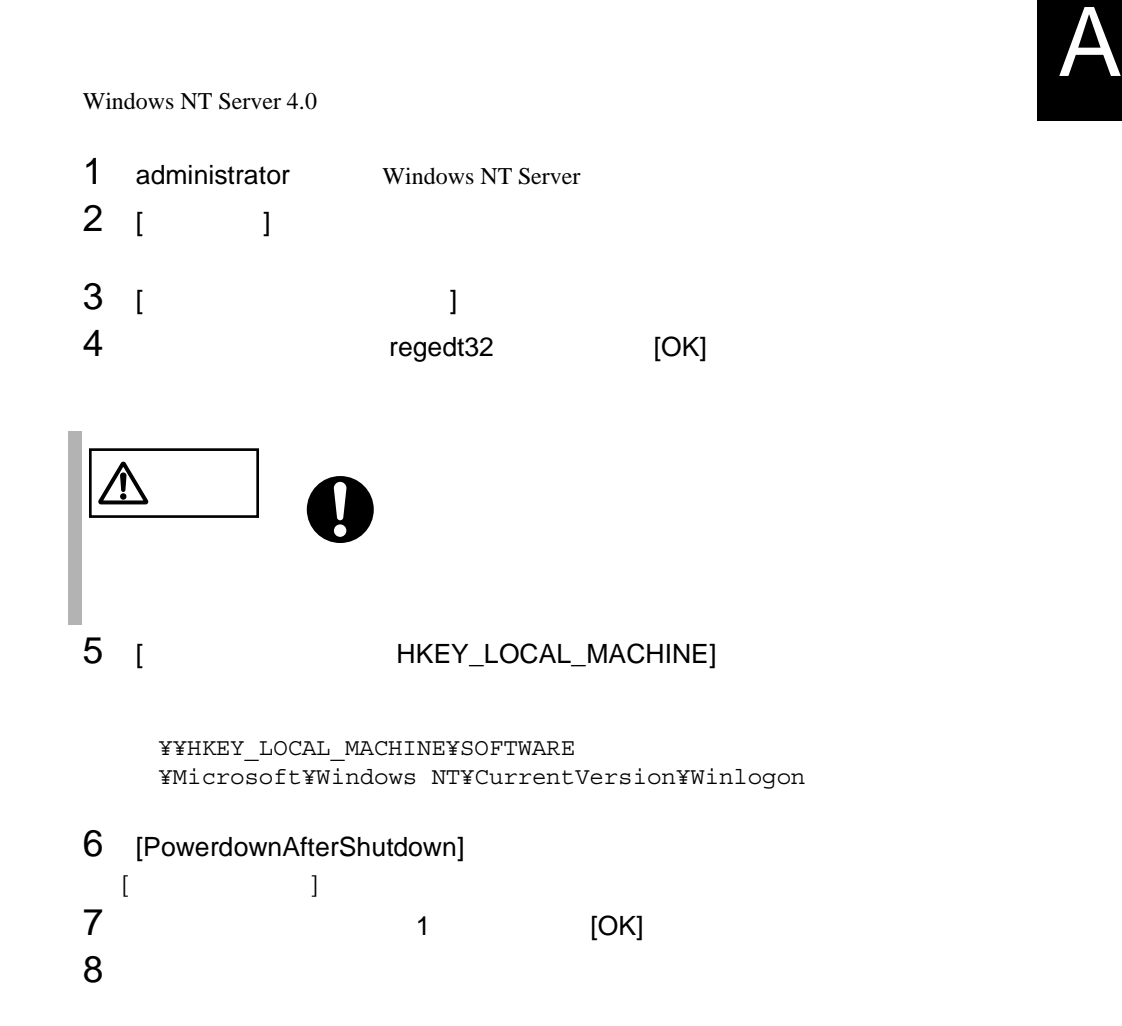

<span id="page-120-0"></span>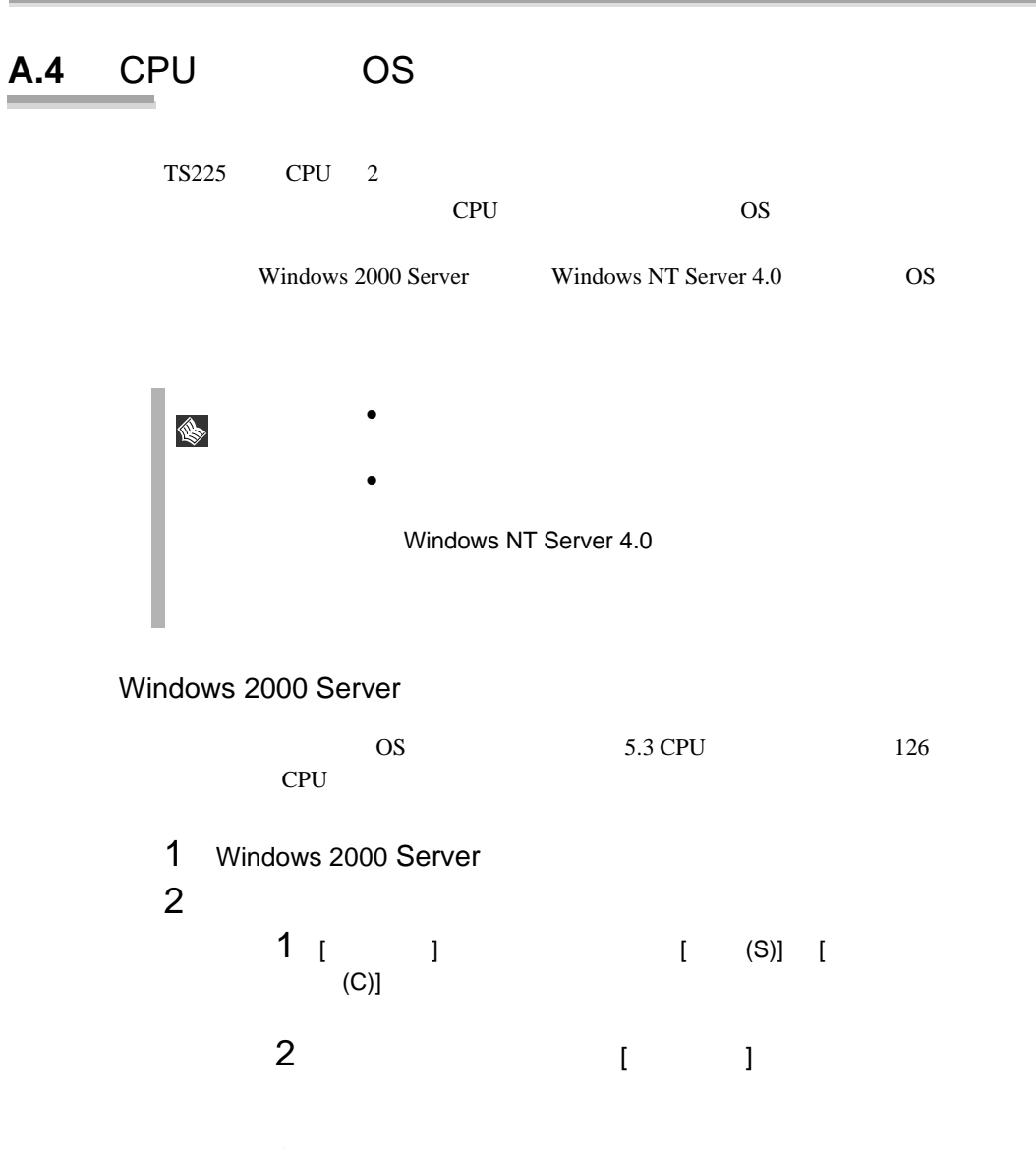

3 [ 1 ]  $[$  $[D]$  (D)...]

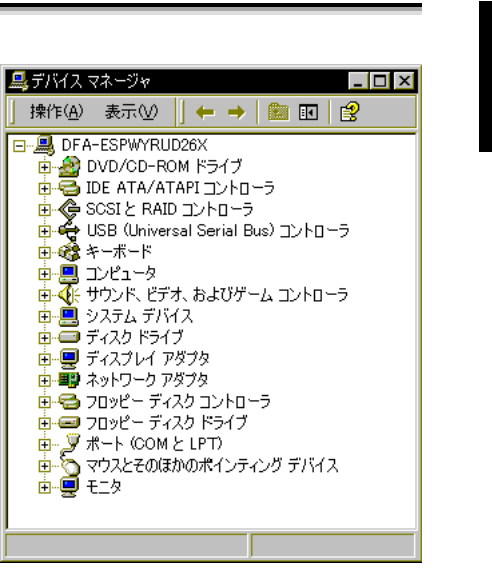

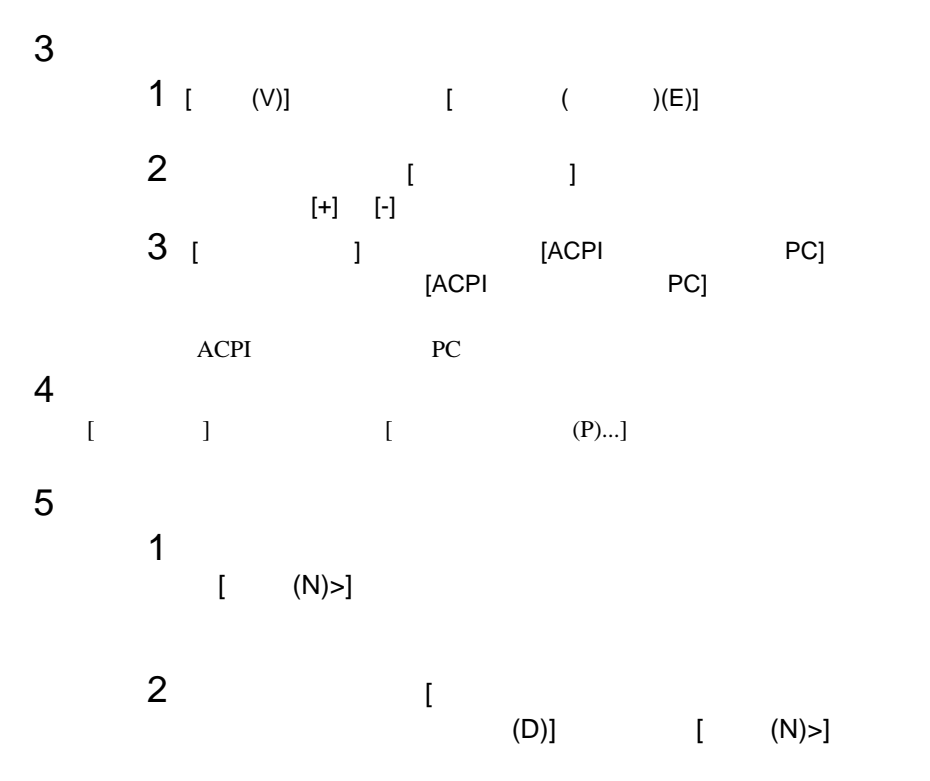

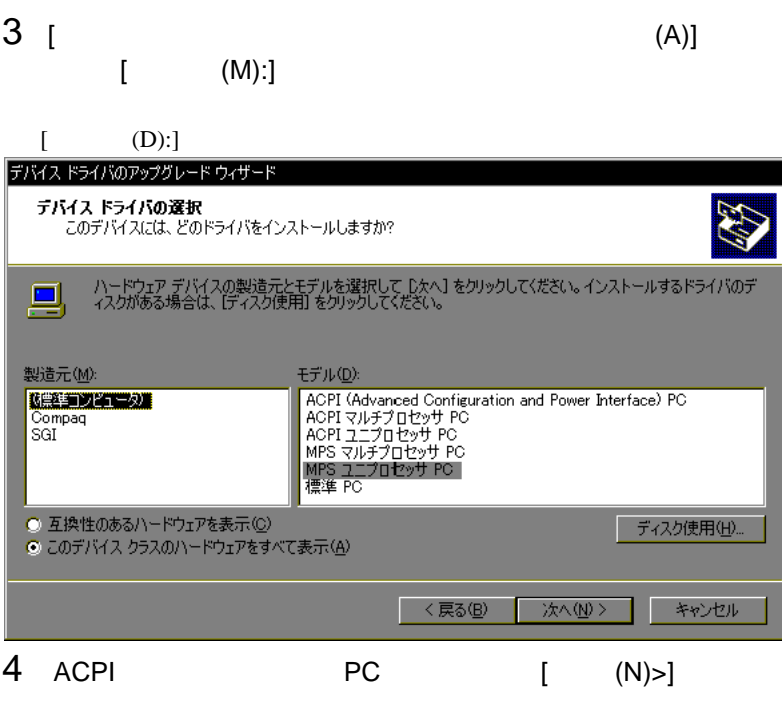

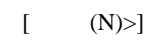

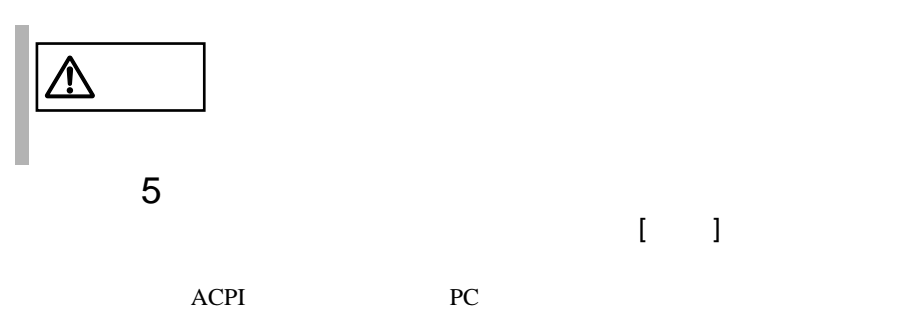

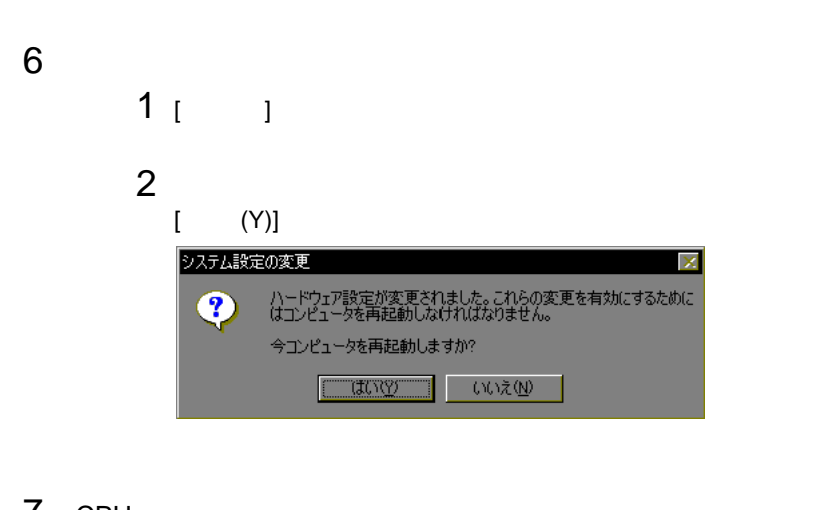

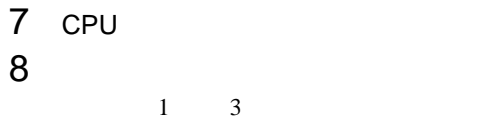

### Windows NT Server 4.0

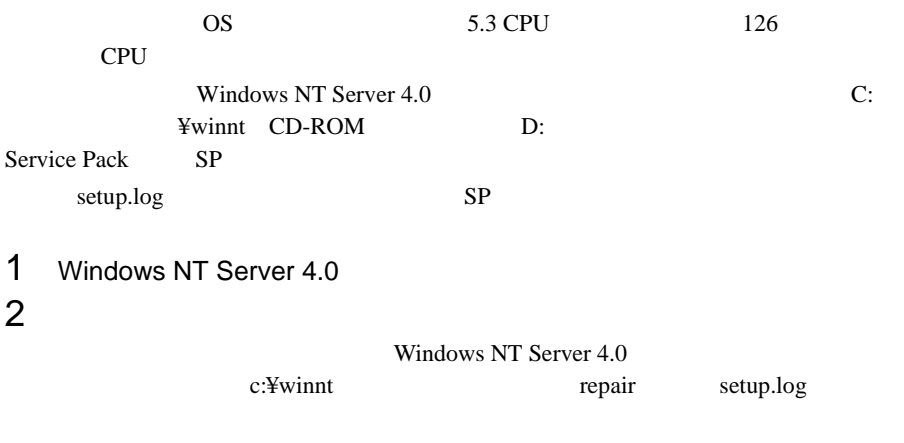

C:¥>cd ¥winnt¥repair C:¥winnt¥repair>copy c:¥winnt¥repair¥setup.log setup.sav A

 $3$ setup.log [Files.WinNt] kernel32.dll ntdll.dll winsrv.dll hal.dll ntoskrnl.exe win32k.sys

¥WINNT¥system32¥kernel32.dll = "kernel32.dll","6eb98" ¥WINNT¥system32¥ntdll.dll = "ntdll.dll","6adae" ¥WINNT¥system32¥winsrv.dll = "winsrv.dll","46bc3" ¥WINNT¥system32¥win32k.sys = "win32k.sys","14a966" ¥WINNT¥system32¥hal.dll = "halmps.dll","1326b" ¥WINNT¥system32¥ntoskrnl.exe = "ntkrnlmp.exe","f4e85"

4 CD-ROM

```
Service Pack CD-ROM CD-ROM
Windows NT 4.0 Option Pack Service Pack
```
 $5$ 

Windows NT Server 4.0 c:¥winnt system32

C:¥>cd ¥winnt¥system32 C:¥winnt¥system32>ren c:¥winnt¥system32¥hal.dll hal.sav C:¥winnt¥system32>ren c:¥winnt¥system32¥ntoskrnl.exe ntoskrnl.sav C:¥winnt¥system32>ren c:¥winnt¥system32¥ntdll.dll ntdll.sav C:¥winnt¥system32>ren c:¥winnt¥system32¥kernel32.dll kernel32.sav C:¥winnt¥system32>ren c:¥winnt¥system32¥winsrv.dll winsrv.sav C:¥winnt¥system32>ren c:¥winnt¥system32¥win32k.sys win32k.sav

```
C:¥winnt¥system32>dir c:¥winnt¥system32¥hal.sav
C:¥winnt¥system32>dir c:¥winnt¥system32¥ntoskrnl.sav
C:¥winnt¥system32>dir c:¥winnt¥system32¥ntdll.sav
C:¥winnt¥system32>dir c:¥winnt¥system32¥kernel32.sav
C:¥winnt¥system32>dir c:¥winnt¥system32¥winsrv.sav
C:¥winnt¥system32>dir c:¥winnt¥system32¥win32k.sav
```
## $6$

CD-ROM d: d: c:¥winnt¥system32

SP Windows NT Server 4.0 CD-ROM

C:¥winnt¥system32>copy d:¥i386¥halmps.dll hal.dll C:¥winnt¥system32>copy d:¥i386¥ntkrnlmp.exe ntoskrnl.exe C:¥winnt¥system32>copy d:¥i386¥¥ntdll.dll ntdll.dll C:¥winnt¥system32>expand d:¥i386¥kernel32.dl\_ kernel32.dll C:¥winnt¥system32>expand d:¥i386¥winsrv.dl\_ winsrv.dll C:¥winnt¥system32>expand d:¥i386¥win32k.sy\_ win32k.sys

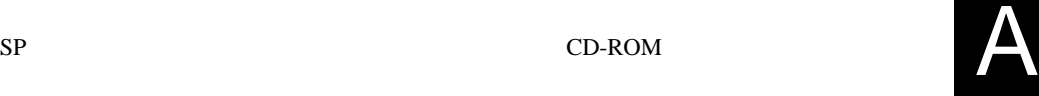

```
C:¥winnt¥system32>copy d:¥i386¥halmps.dll hal.dll
C:¥winnt¥system32>copy d:¥i386¥ntkrnlmp.exe ntoskrnl.exe
C:¥winnt¥system32>copy d:¥i386¥ntdll.dll ntdll.dll
C:¥winnt¥system32>copy d:¥i386¥kernel32.dll kernel32.dll
C:¥winnt¥system32>copy d:¥i386¥winsrv.dll winsrv.dll
C:¥winnt¥system32>copy d:¥i386¥win32k.sys win32k.sys
```

```
C:¥winnt¥system32>dir c:¥winnt¥system32¥hal.dll
C:¥winnt¥system32>dir c:¥winnt¥system32¥ntoskrnl.exe
C:¥winnt¥system32>dir c:¥winnt¥system32¥ntdll.dll
C:¥winnt¥system32>dir c:¥winnt¥system32¥kernel32.dll
C:¥winnt¥system32>dir c:¥winnt¥system32¥winsrv.dll
C:¥winnt¥system32>dir c:¥winnt¥system32¥win32k.sys
```
- 7 Windows NT Server 4.0
- 8 CPU フィールドグレード
- 9 **9**  $\blacksquare$

WOL Wakeup On LAN LAN

 $A.3$  LAN

 $238$ 

 $HAL$ 

## <span id="page-126-0"></span>A.5

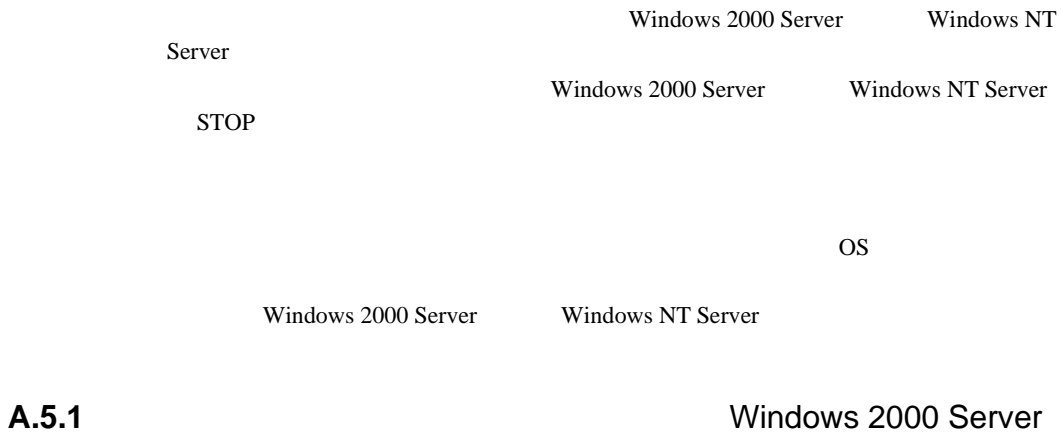

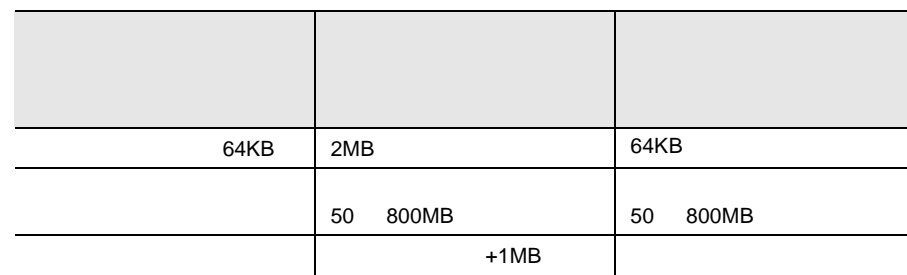

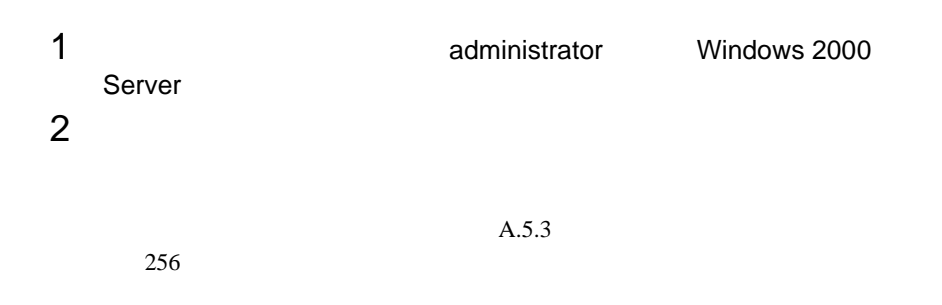

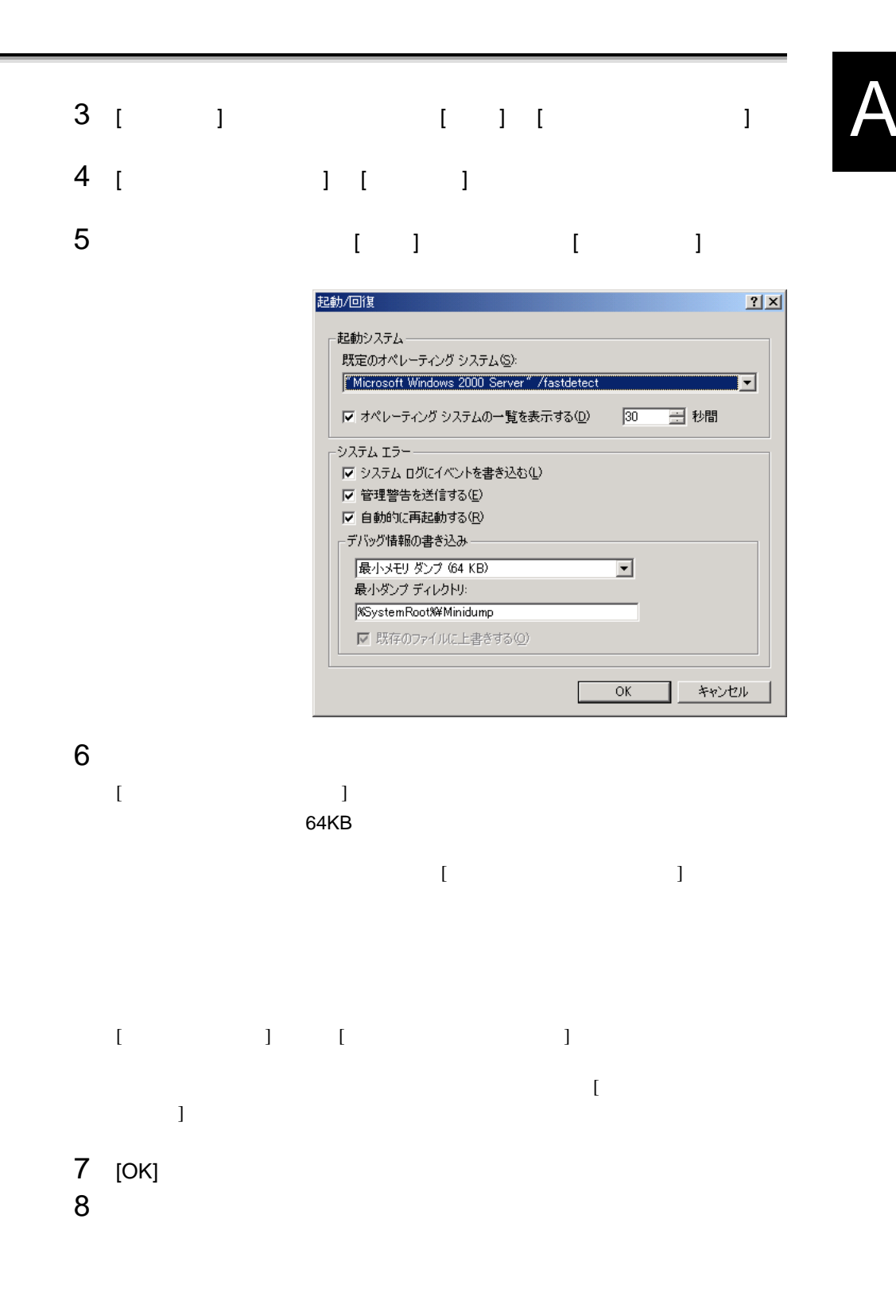

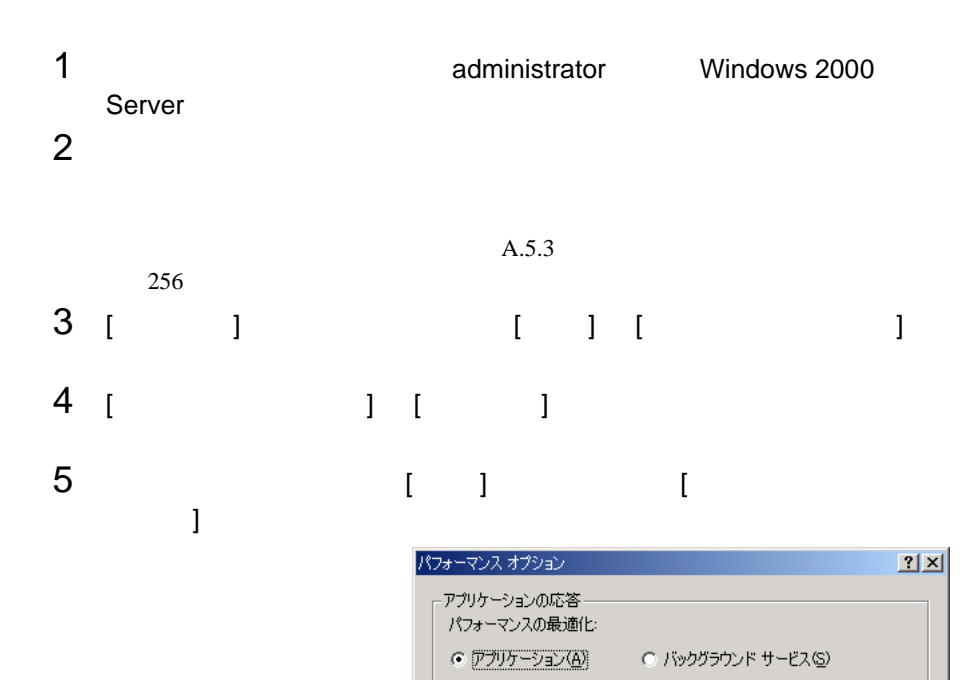

仮想メモリー

ドライブすべてのページング ファイル サイズの合計:

144 MB \_\_ 変更(C)...

キャンセル

 $\overline{\rm OK}$ 

6 [ パフォーマンス ] [ 仮想メモリ ] [ 変更 ] ボタンをクリックしま A

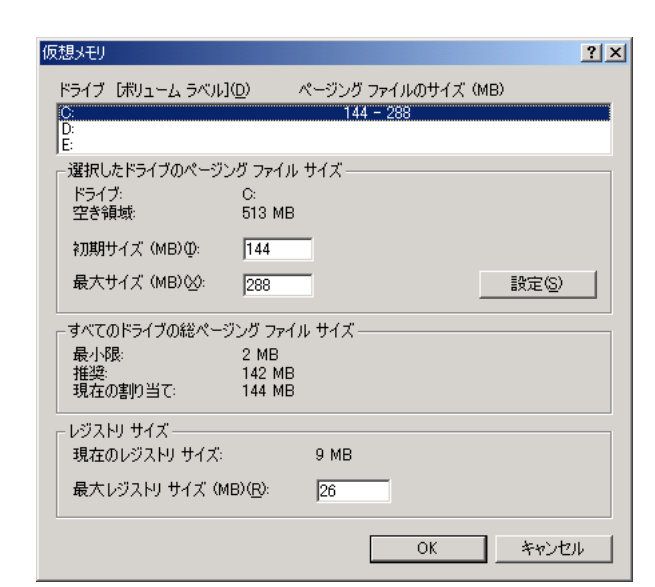

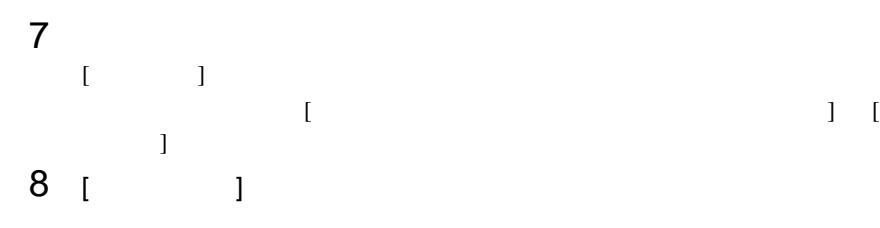

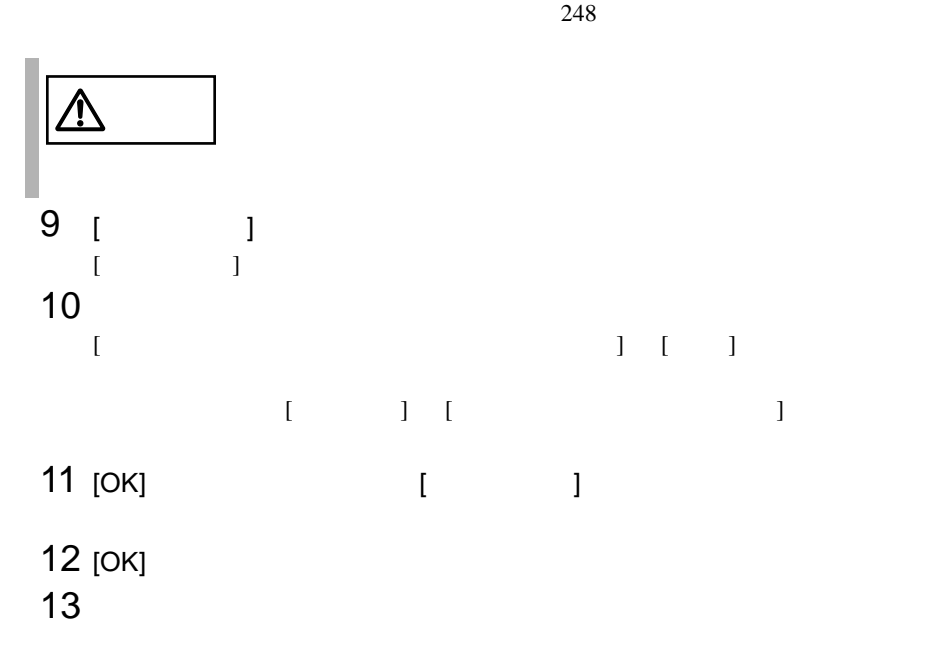

251

Windows NT

<span id="page-130-0"></span>の場合)

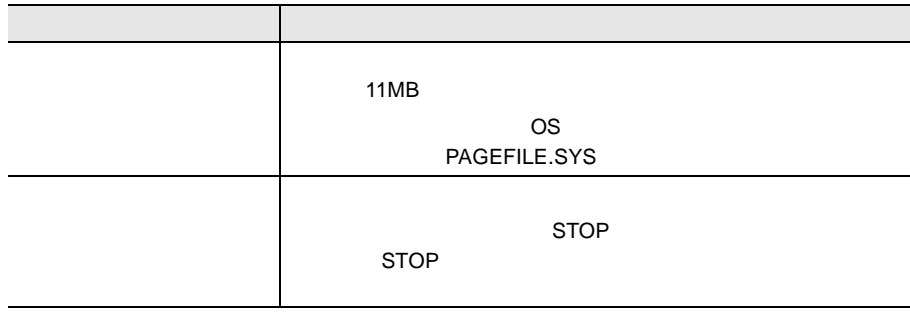

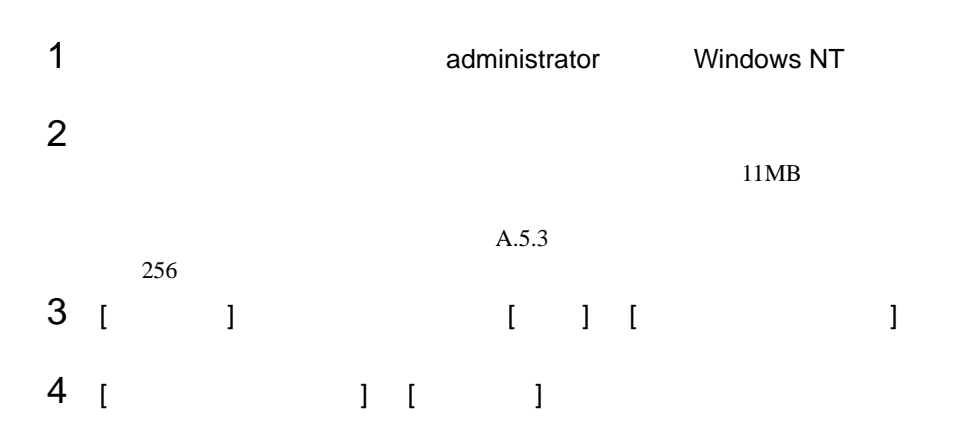

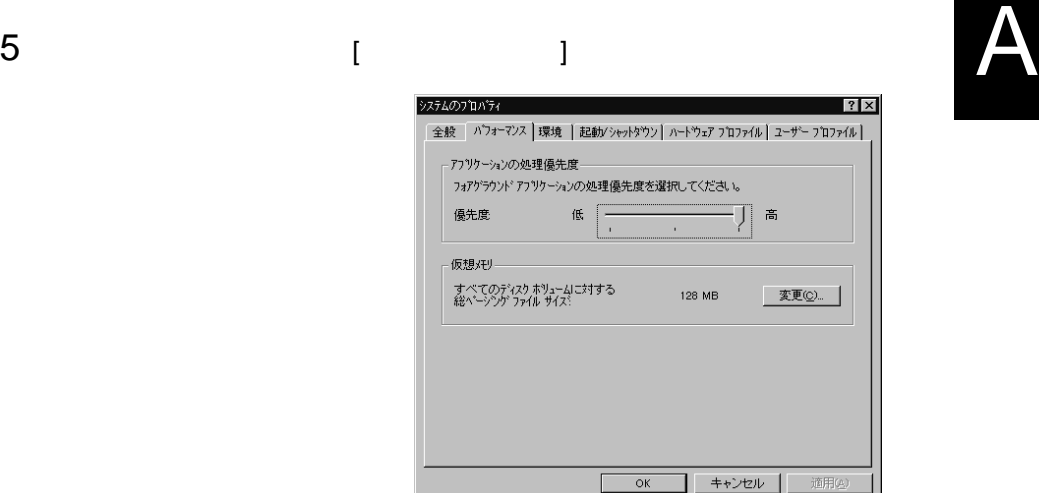

## 6 [ X 3 ] [  $\begin{bmatrix} 1 & 1 & 1 \end{bmatrix}$  [  $\begin{bmatrix} 1 & 1 \end{bmatrix}$

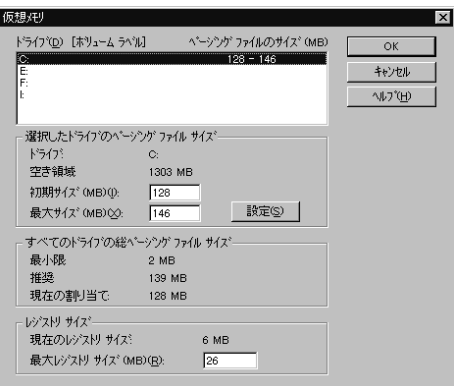

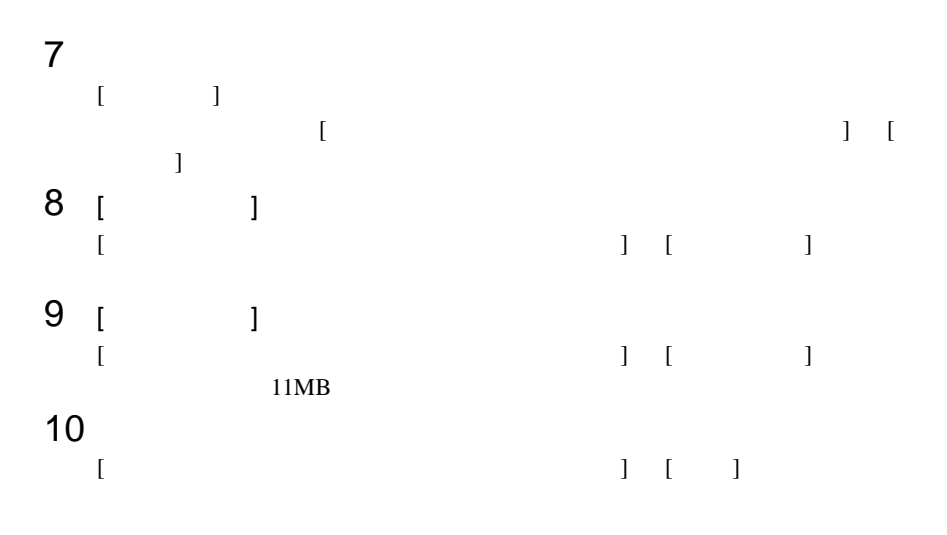

 $\begin{array}{c} \hline \end{array}$ 

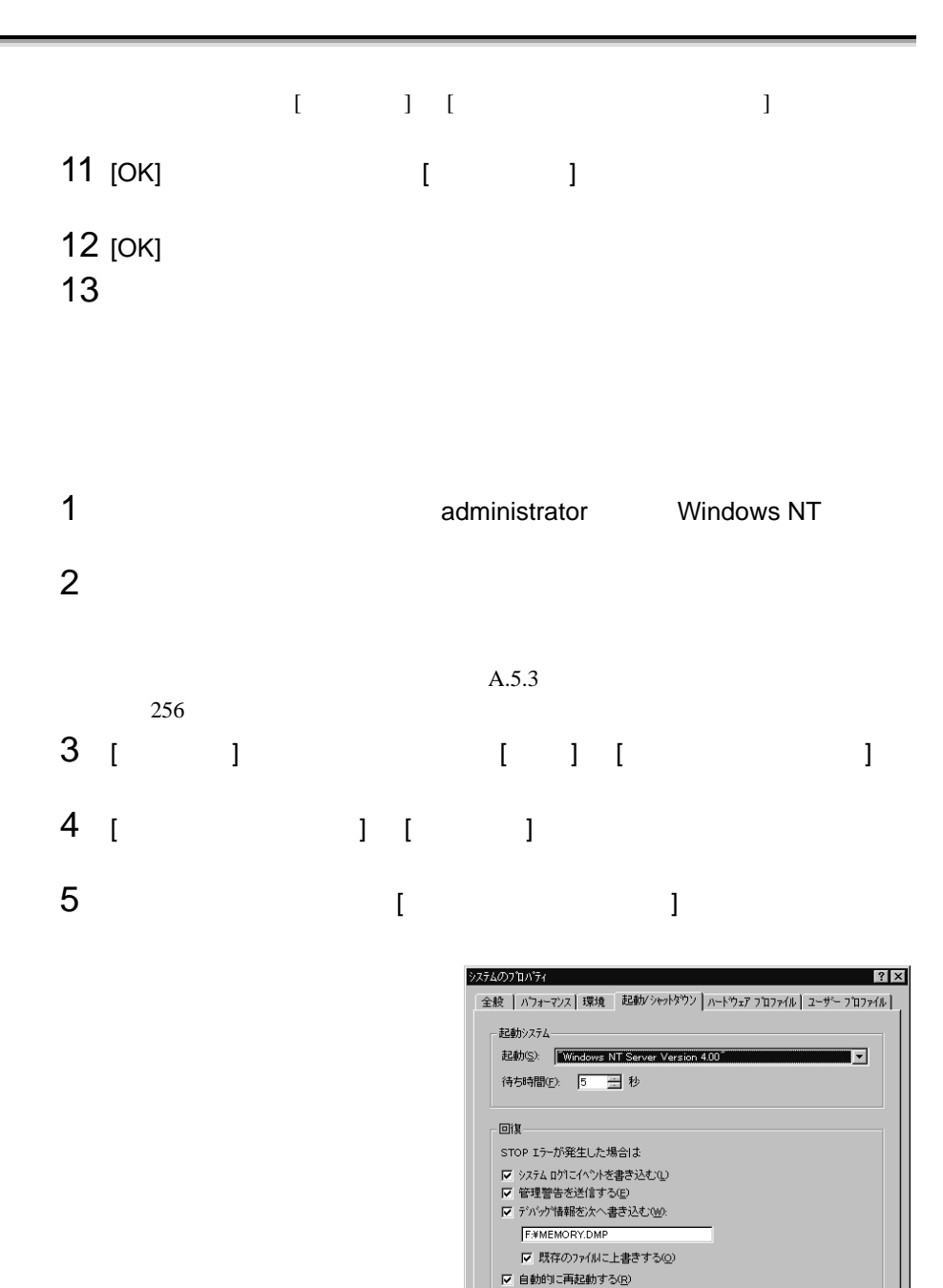

| キャンセル | 適用

 $\overline{\alpha}$ Г

6 [ 回復  $\overline{\phantom{a}}$ ]  $\blacksquare$  $\,$ ]  $\,$  $STOP$ 

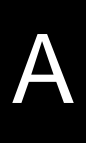

例)F:¥MEMORY.DMP

- $[$
- $[$  and  $]$  and  $]$  and  $]$  and  $]$  and  $]$  and  $]$  and  $]$  and  $]$  and  $]$  and  $]$  and  $]$  and  $]$  and  $]$  and  $]$  and  $]$  and  $]$  and  $]$  and  $]$  and  $]$  and  $]$  and  $]$  and  $]$  and  $]$  and  $]$  and  $]$  and  $]$  and  $]$  a
- $7$  [OK]  $\sim$
- $8$

 $\overline{\phantom{a}}$ 

### <span id="page-134-0"></span>A.5.3

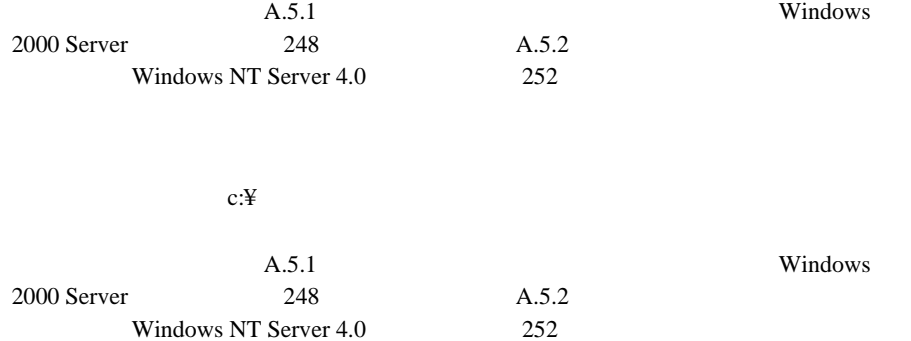

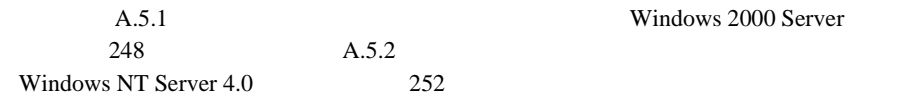

Windows 2000 Server

Windows NT Windows NT Server 4.0

システムドライブに十分な空き容量が確保できるシステム区画を作成し、Windows

 $NT$ 

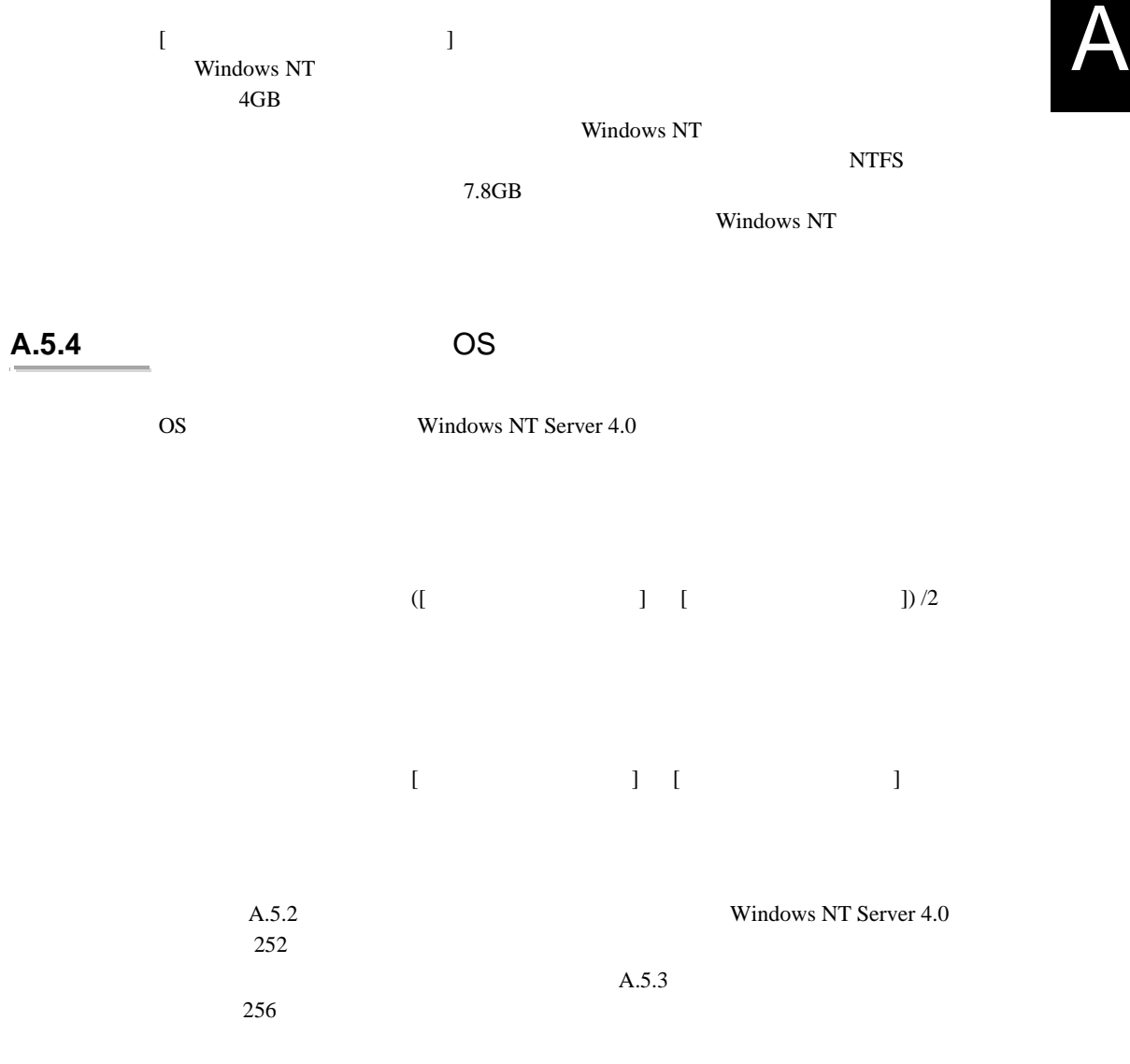

## <span id="page-136-0"></span>A.6 RS-232C

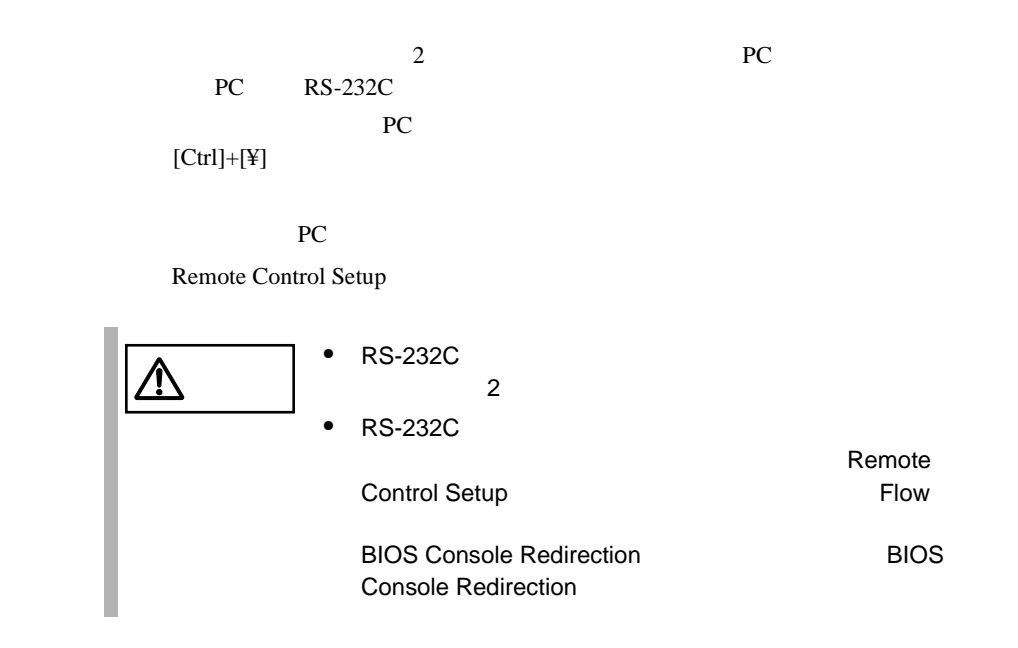

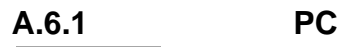

PC the property of  $P$ C

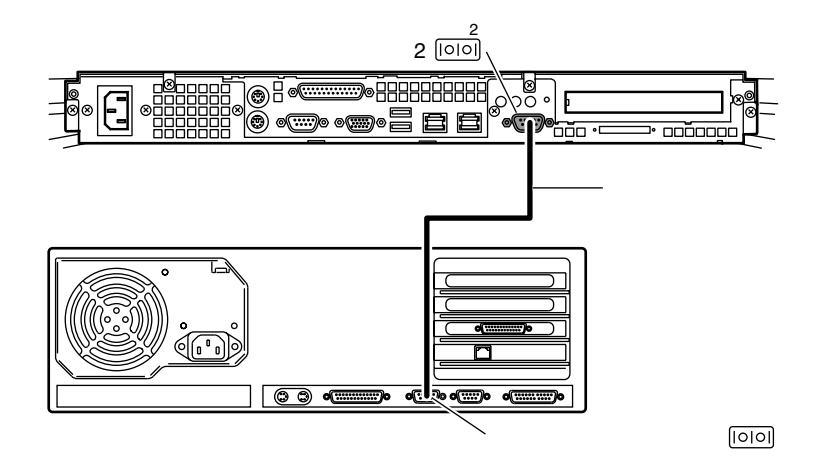

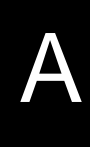

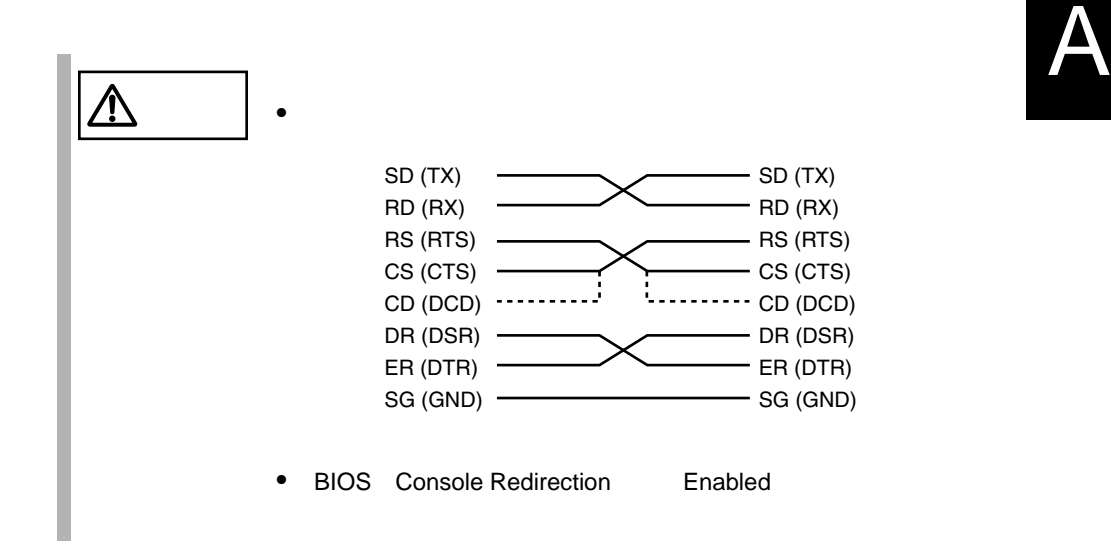

## **A.6.2 Remote Control Setup**

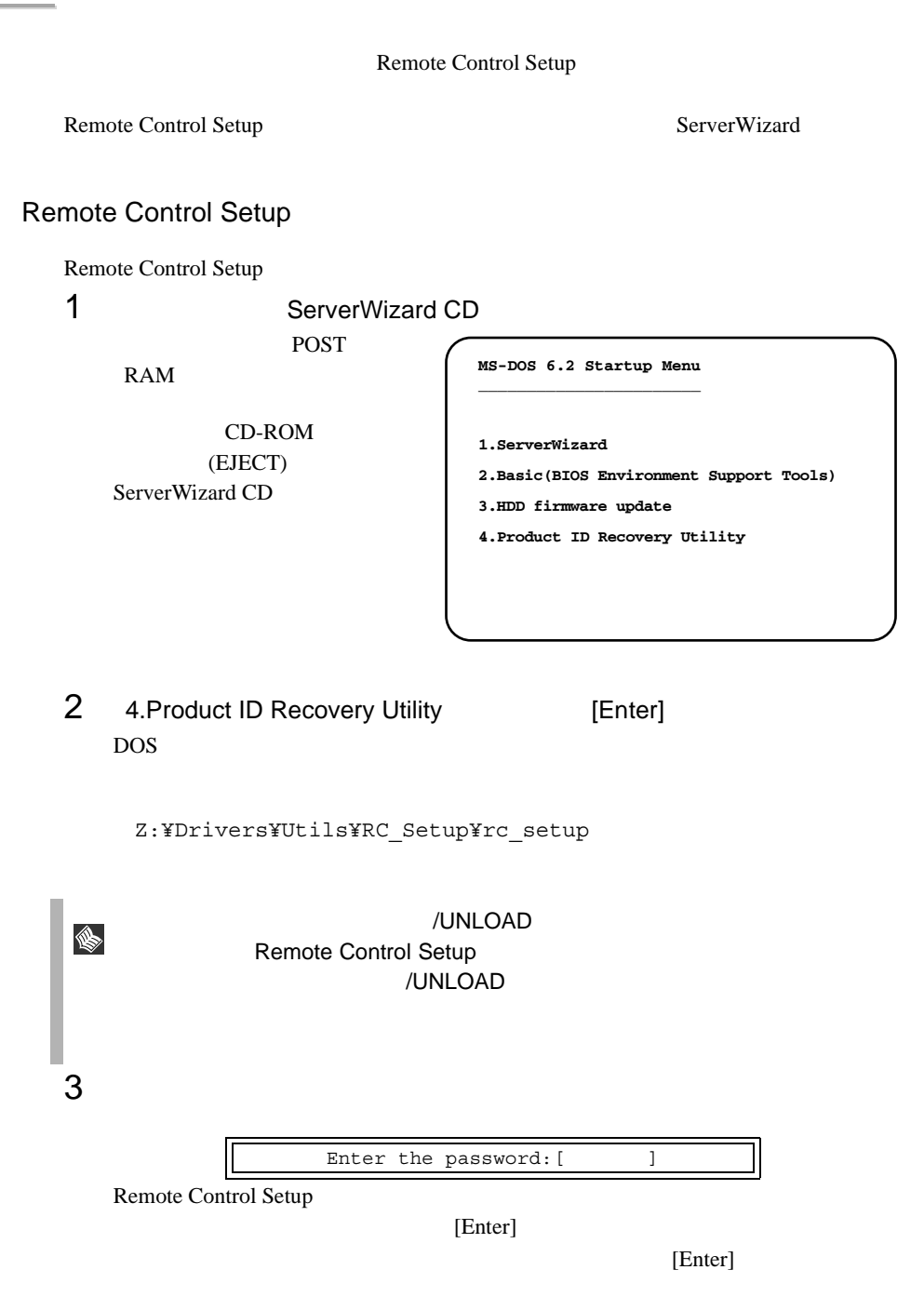

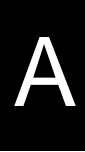

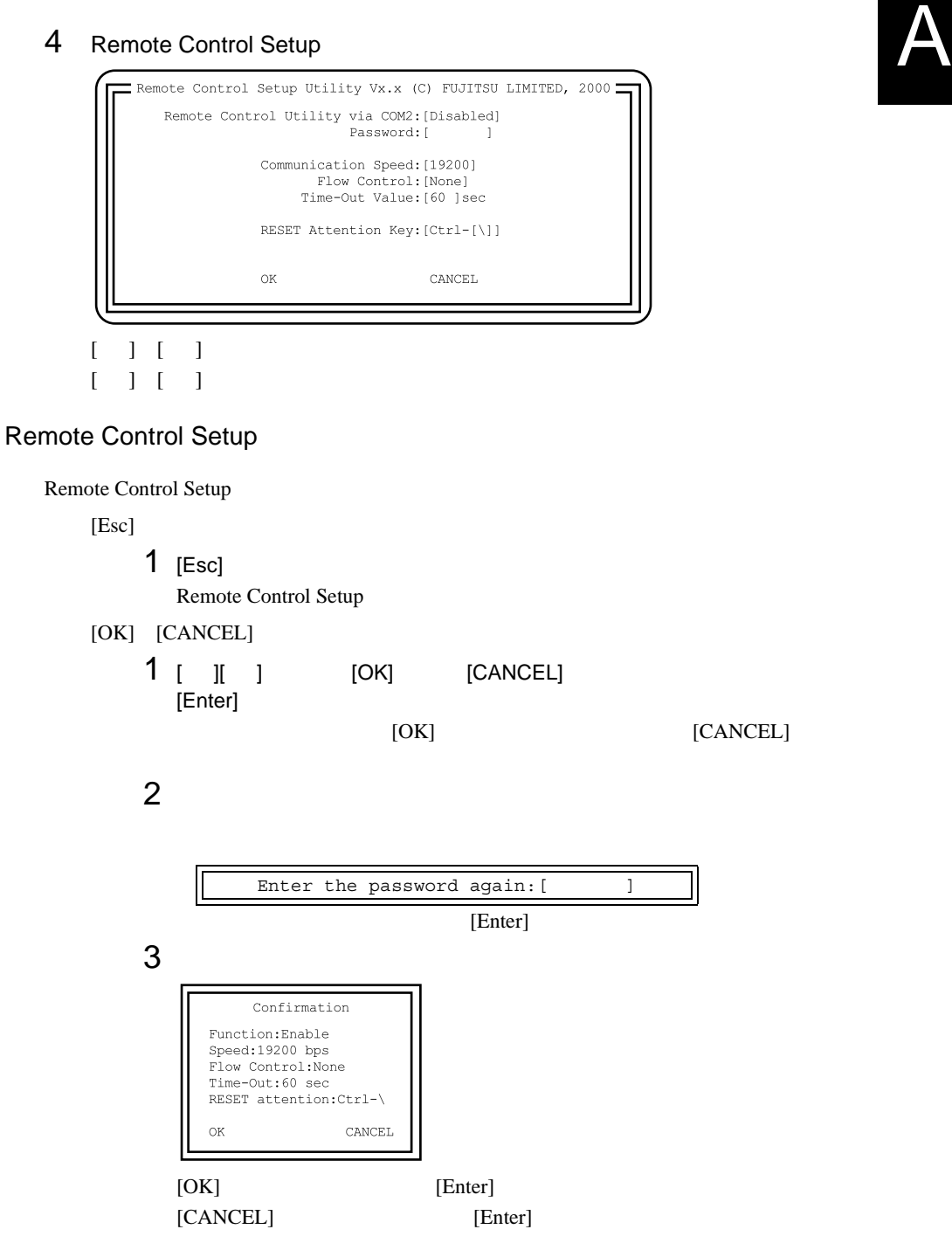

4 Sending Configuration successfully over.

Remote Control Setup

## **A.6.3 Remote Control Setup**

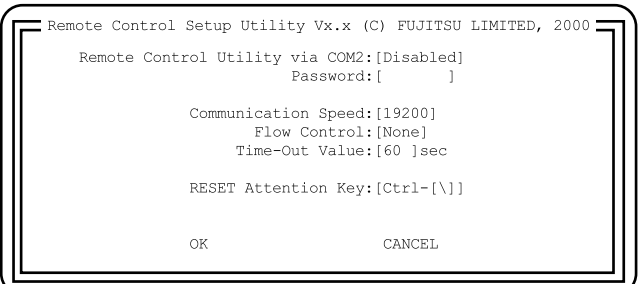

### Remote Control Utility via COM2

 $RS-232C$ Enable RS-232C Disable  $RS-232C$ 

Password

Remote Control Setup

 $7$ 

Communication Speed

 $\overline{2}$  2  $\overline{2}$  2 9600

19200

19,200bps

9,600bps

Flow Control

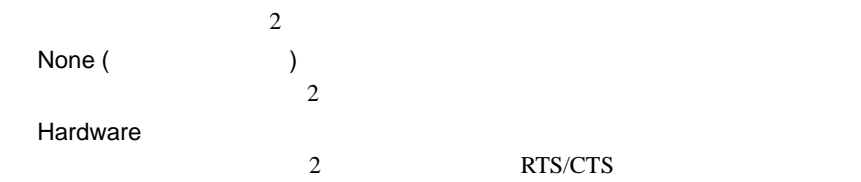

Time-Out Value

 $30 \quad 999$ 

 $60$ 

RESET Attention Key

#### PC extensive product that the set of the set of the set of the set of the set of the set of the set of the set of the set of the set of the set of the set of the set of the set of the set of the set of the set of the set o

Disable

Ctlr-[]

Ctrl-[ ]

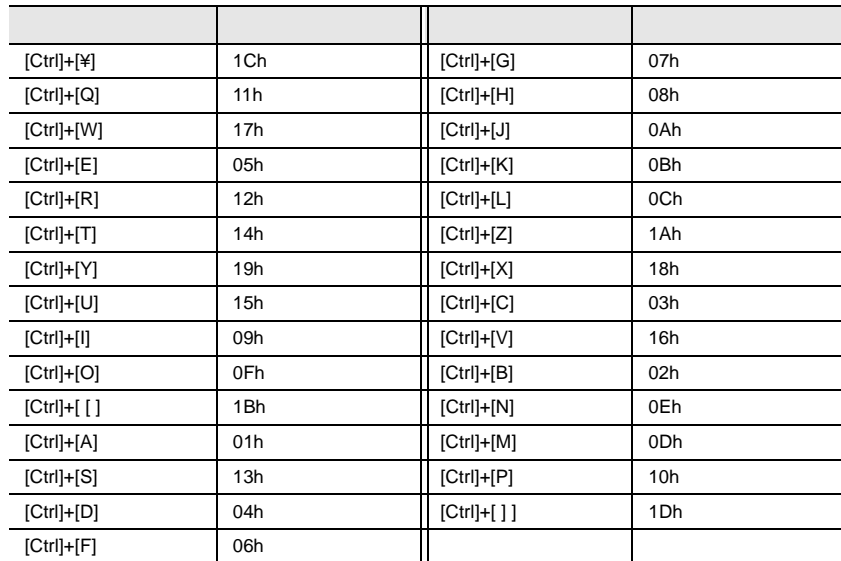

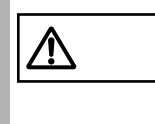

Remote Control Setup

A

## **A.6.4 Remote Control Setup**

Remote Control Setup

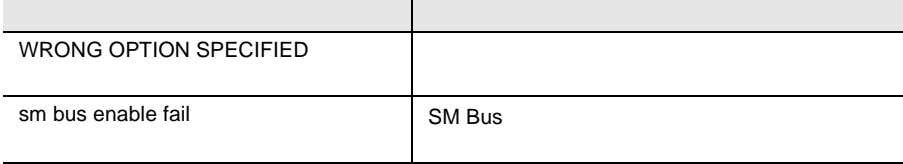

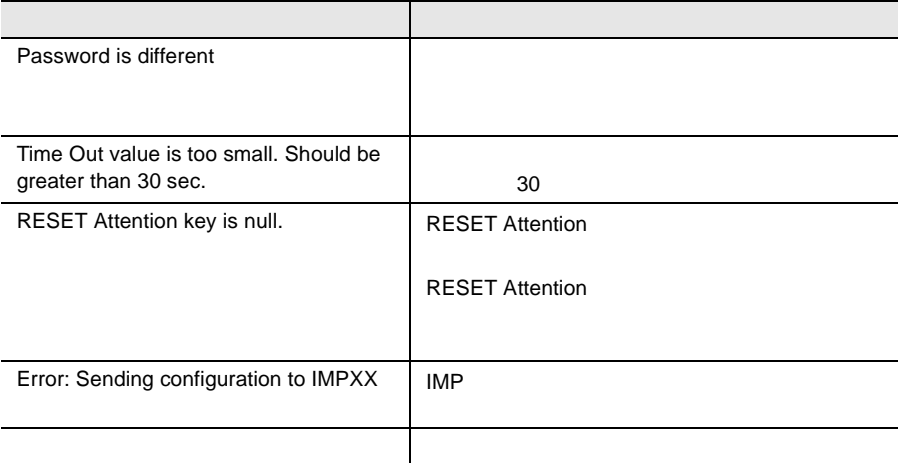

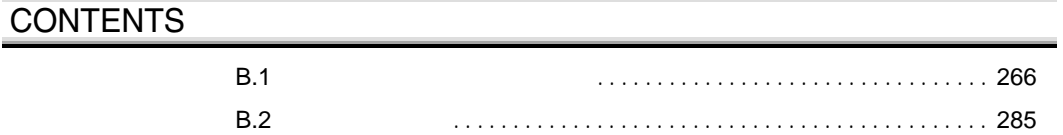
# <span id="page-144-0"></span>**B.1.1**

# (1) CD-ROM

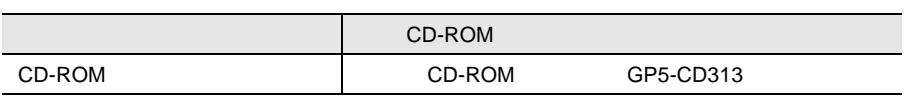

 $(2)$ 

#### TS125

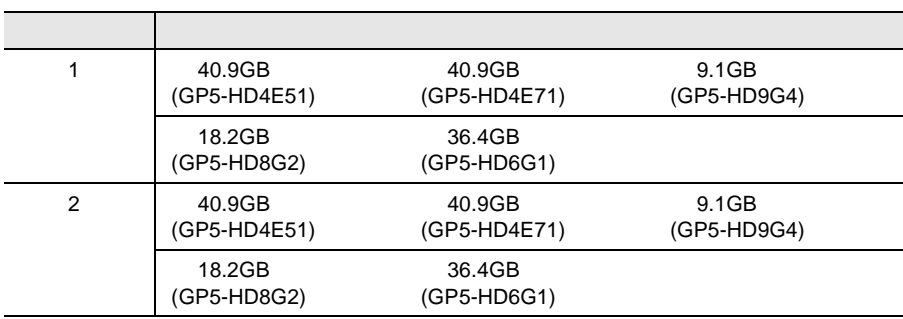

#### TS225

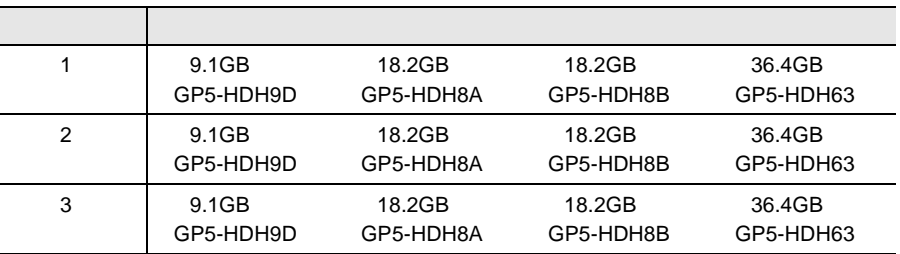

# (3)CPU

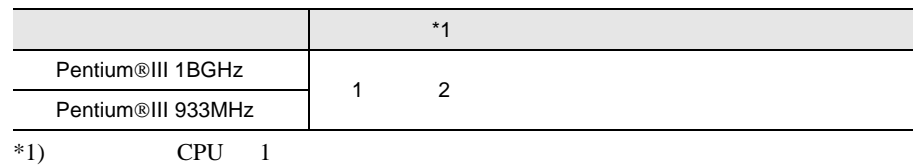

# $(4)$ RAM

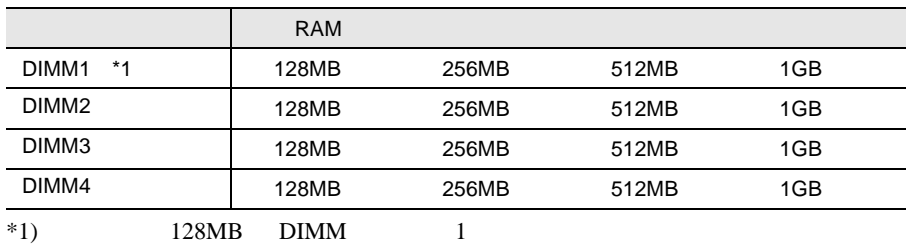

 $(5)$ 

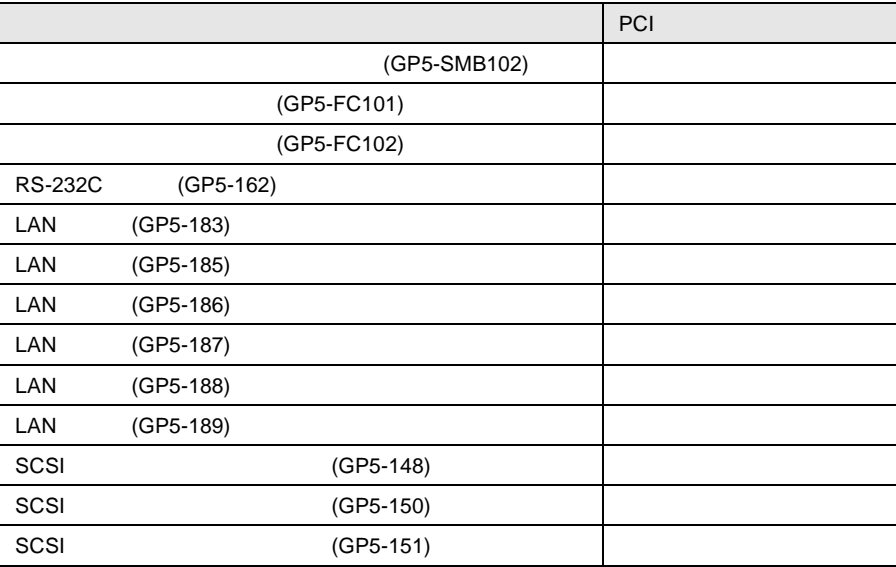

# **B.1.2** BIOS

### Disk Drives

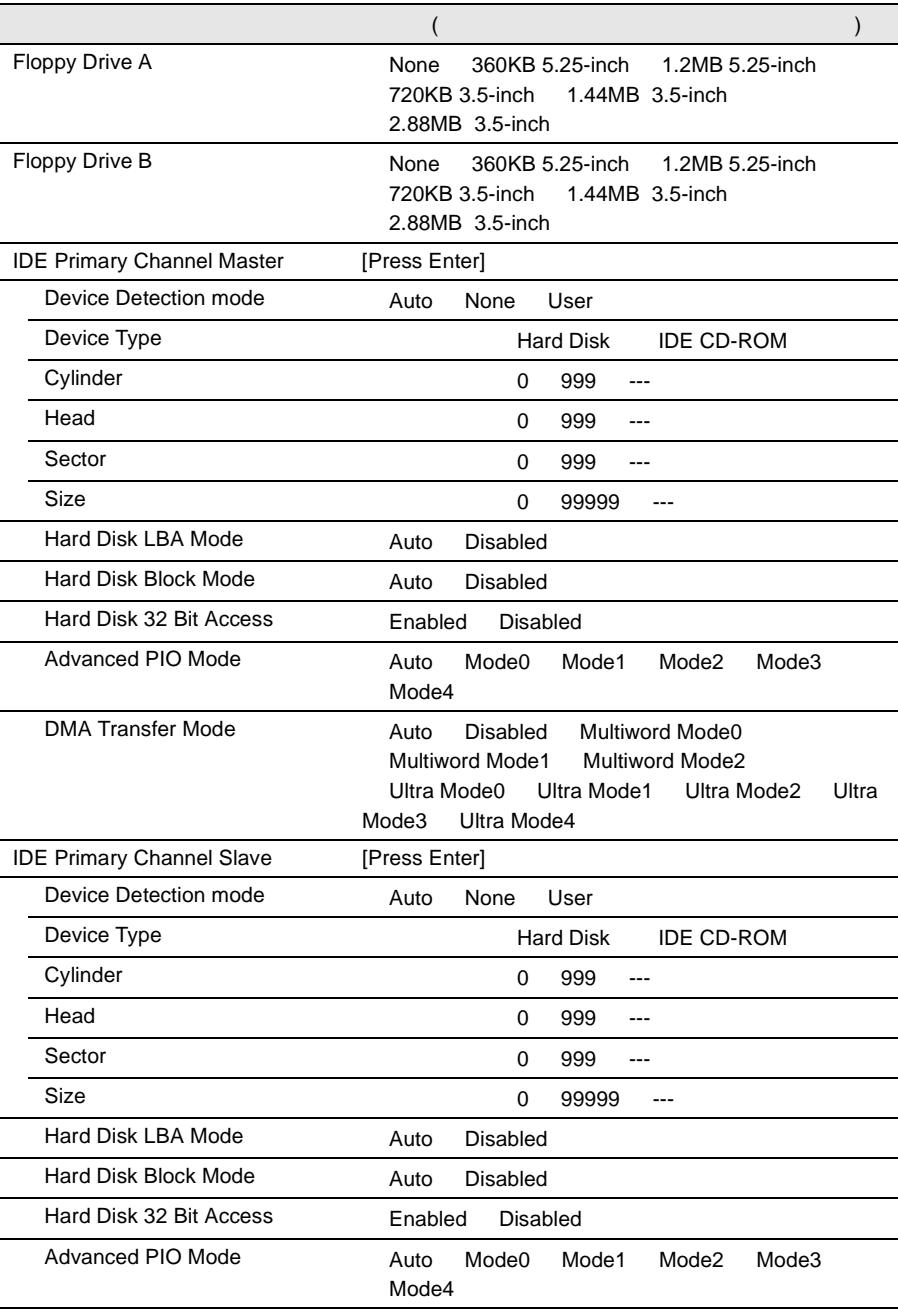

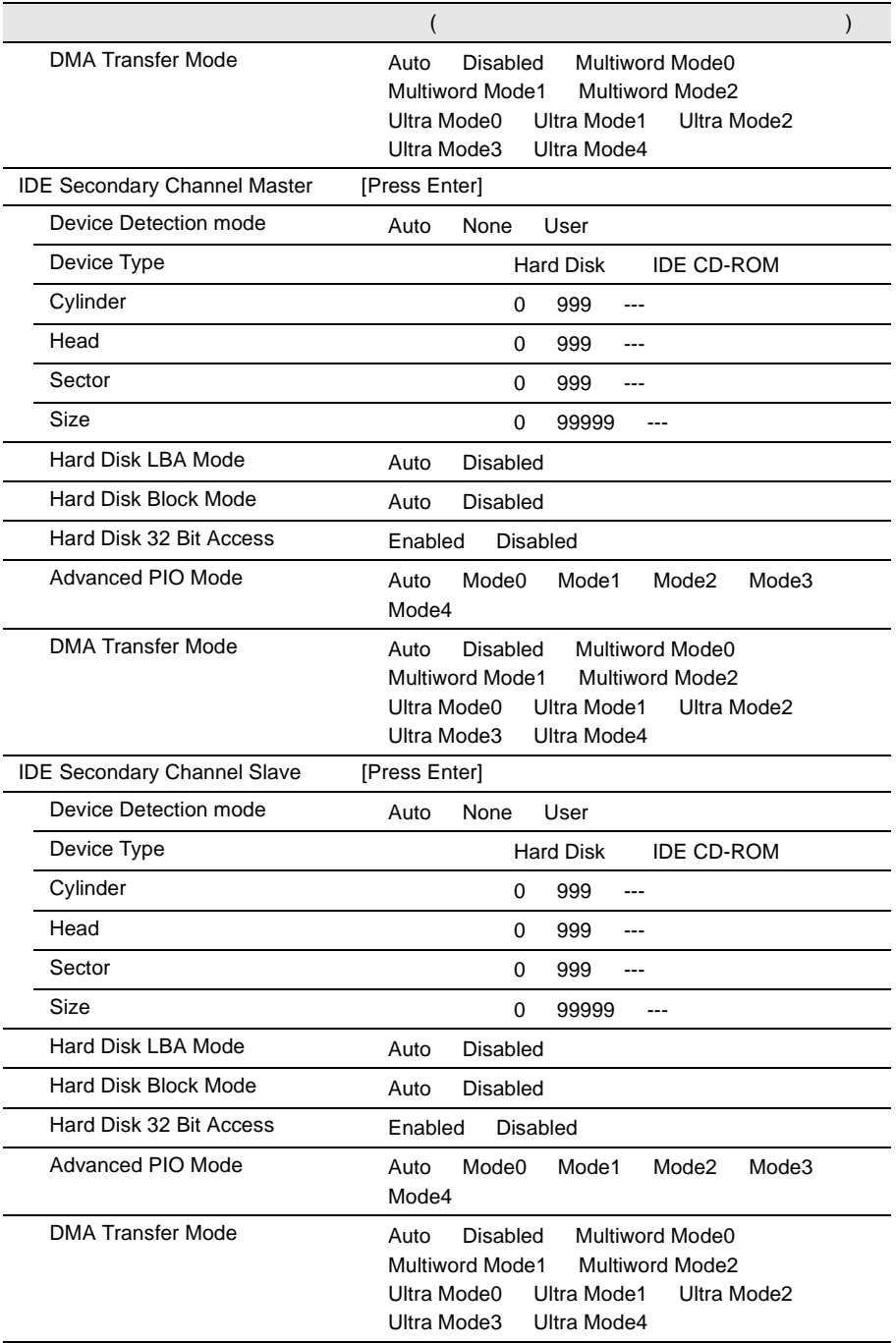

### Onboard Peripherals

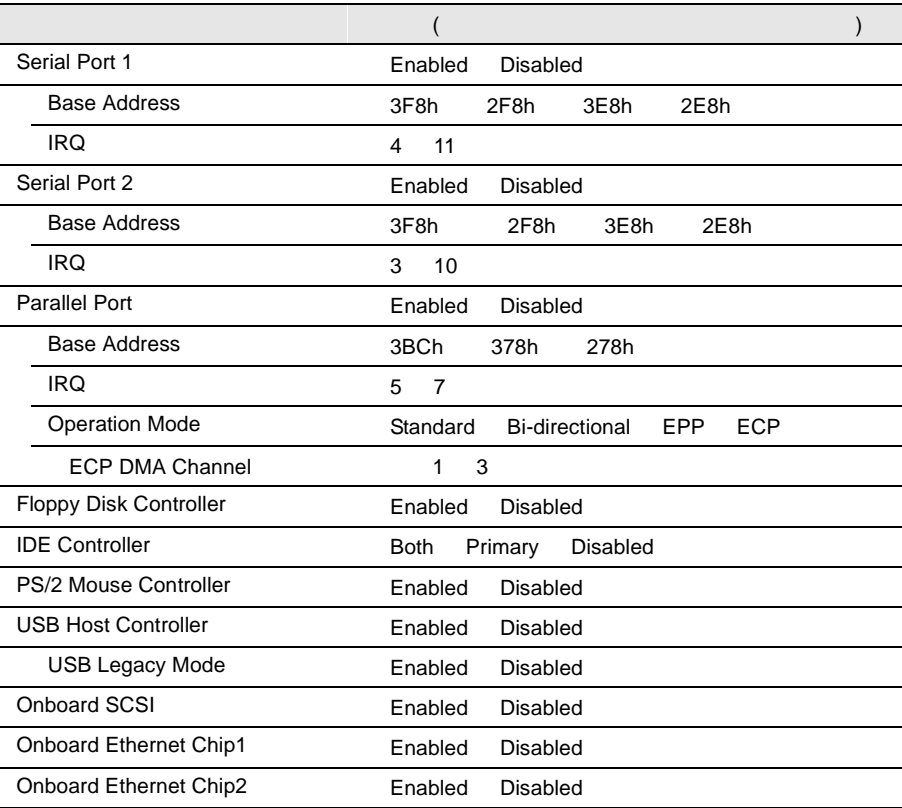

### Power Management

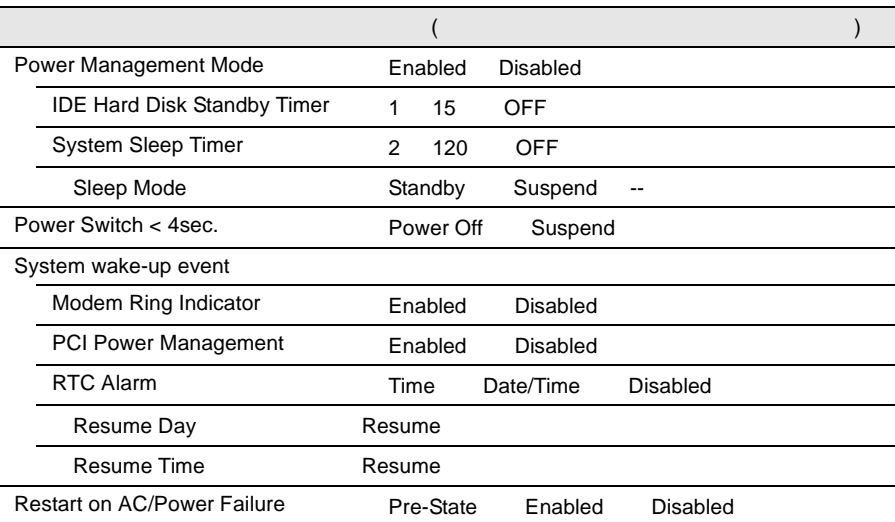

### **Boot Options**

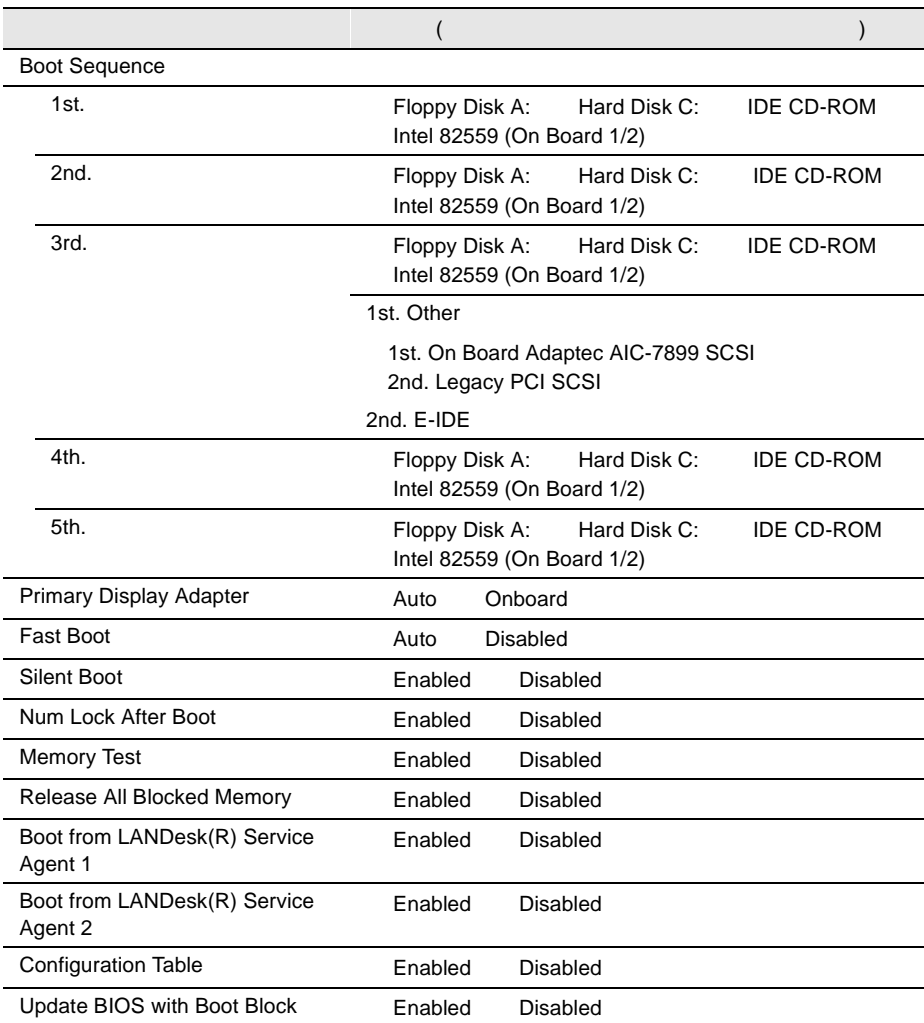

### Date and Time

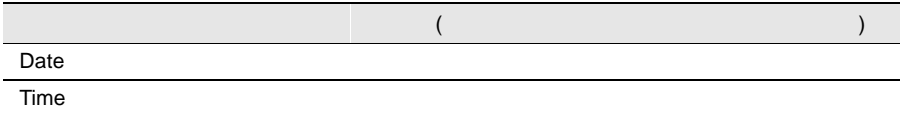

### System Security

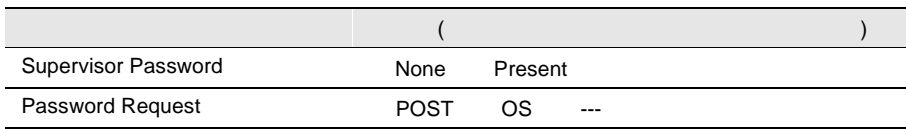

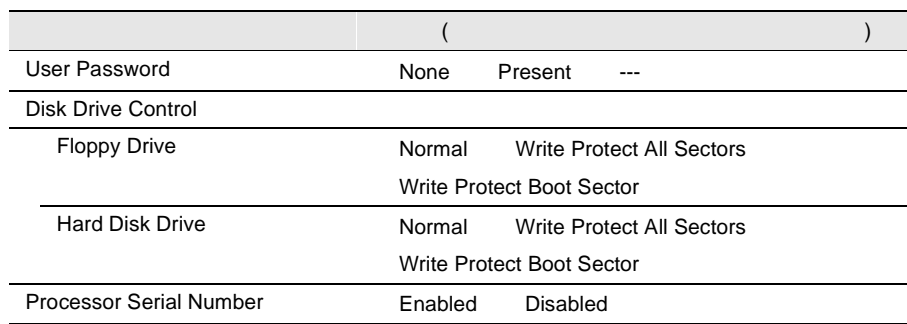

# System Event Log

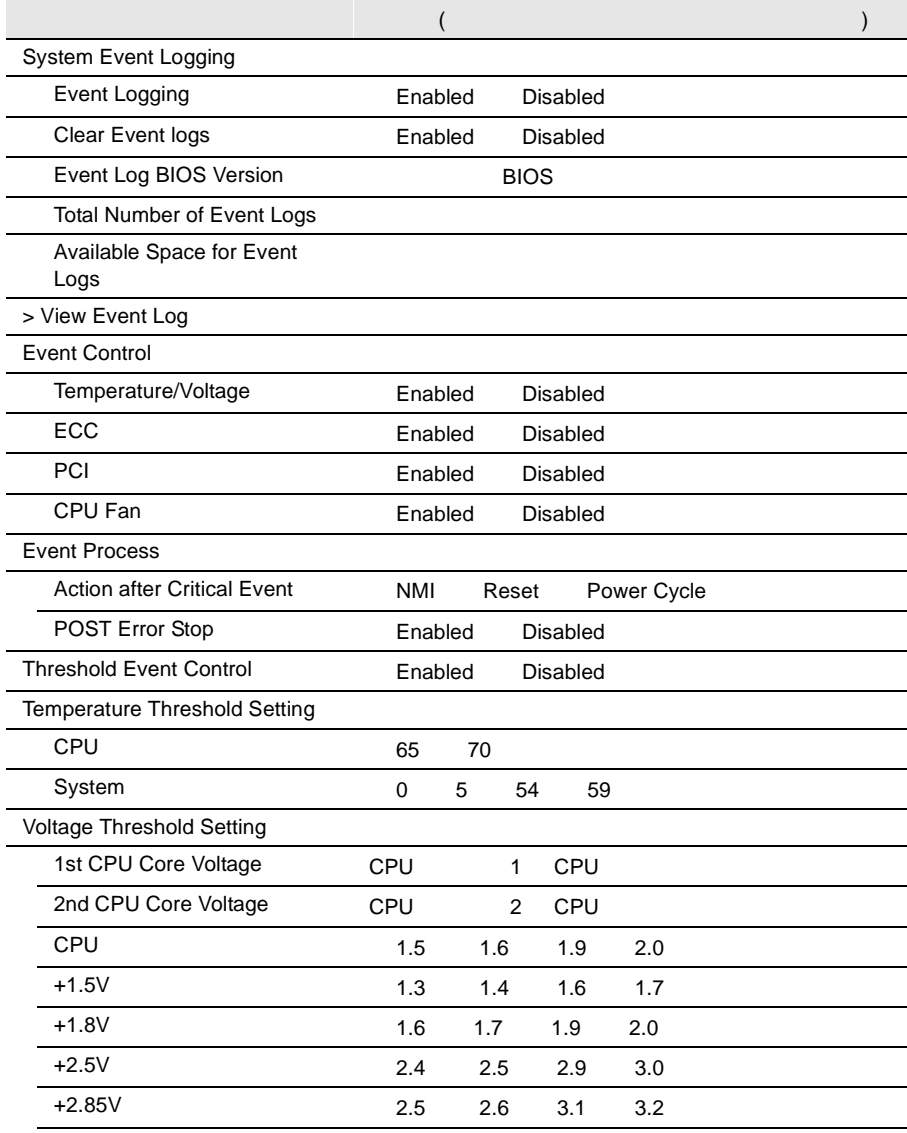

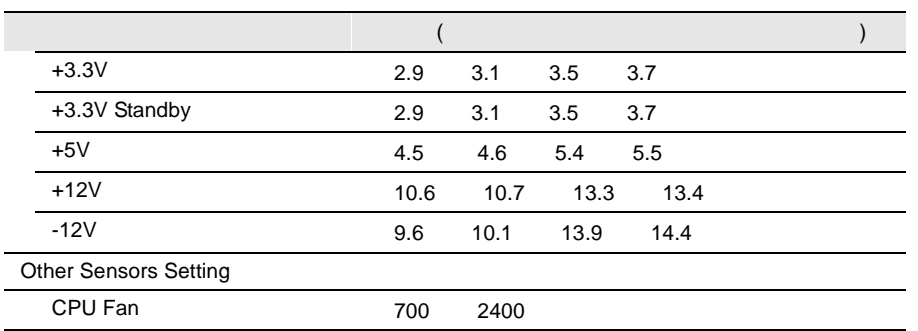

### Console Redirection

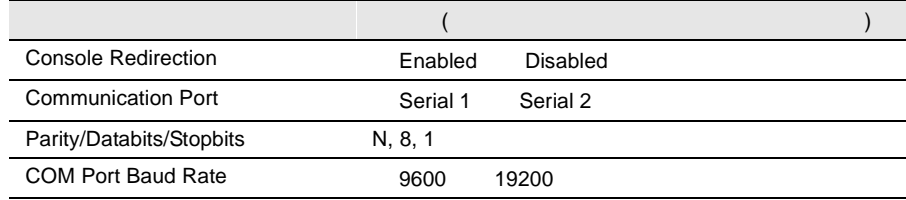

### **Advanced Options**

Memory Cache Options

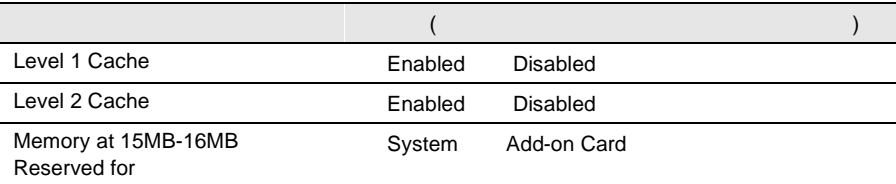

### PnP/PCI Options

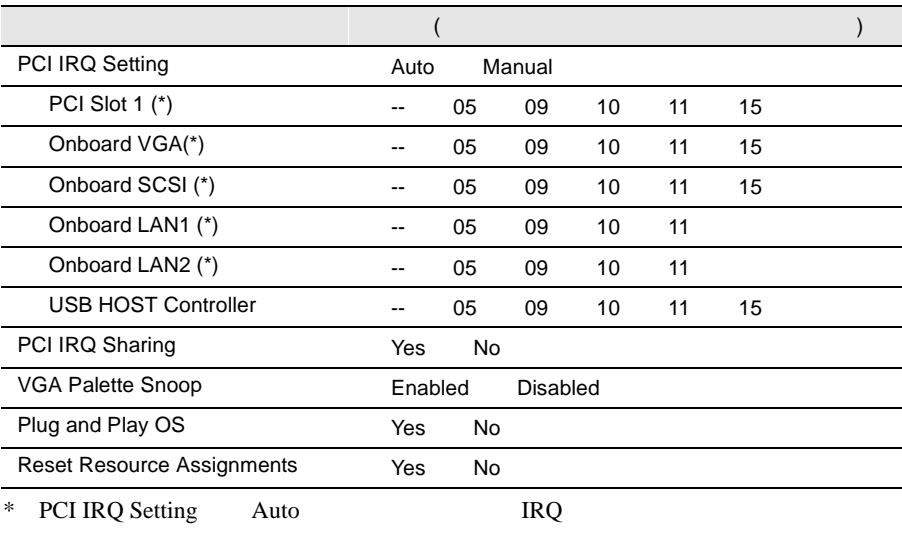

# B

÷, L,

### CPU Frequency

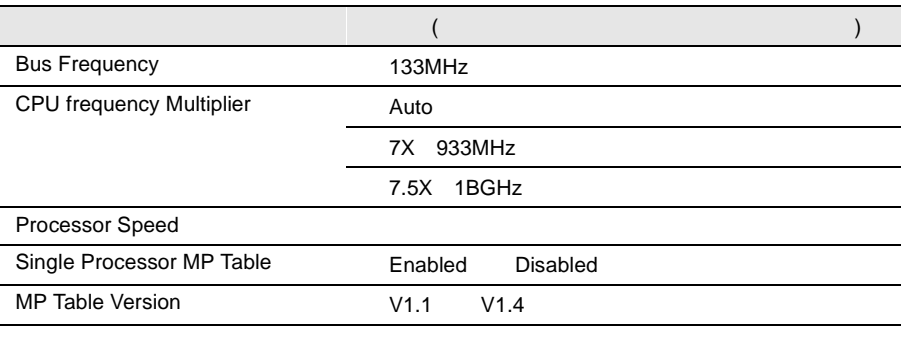

Chipset Settings

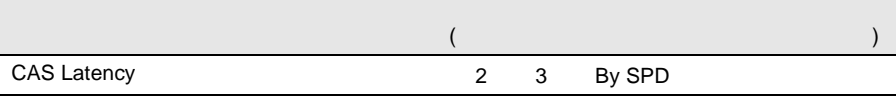

### **B.1.3 SCSI Select**

### Configure/View Host Adapter Setting

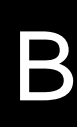

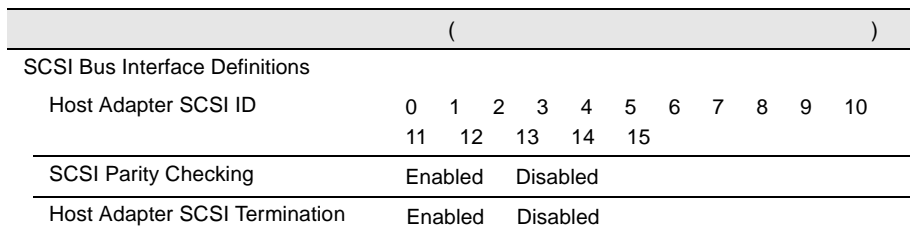

Additional Options

Boot Device Options SCSI Device Configuration Advanced Configuration Options

Boot Device Options

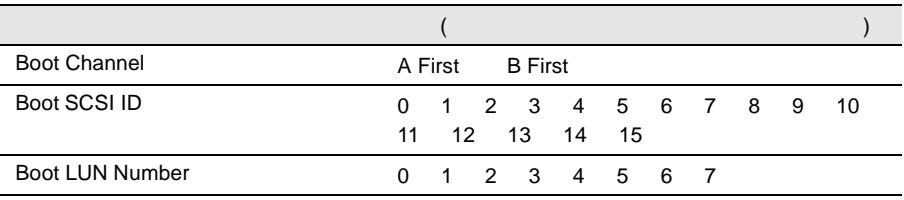

### SCSI Device Configuration

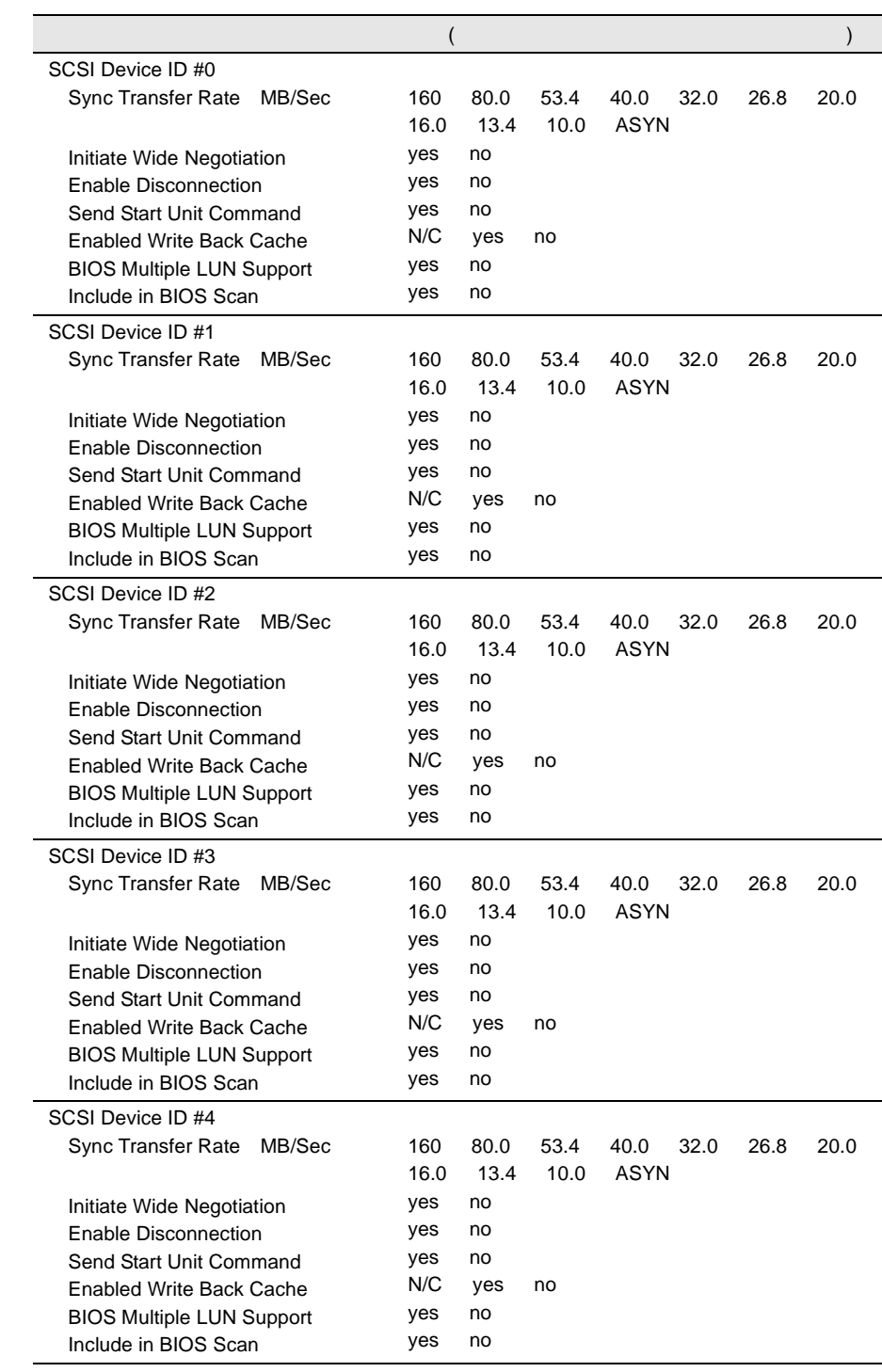

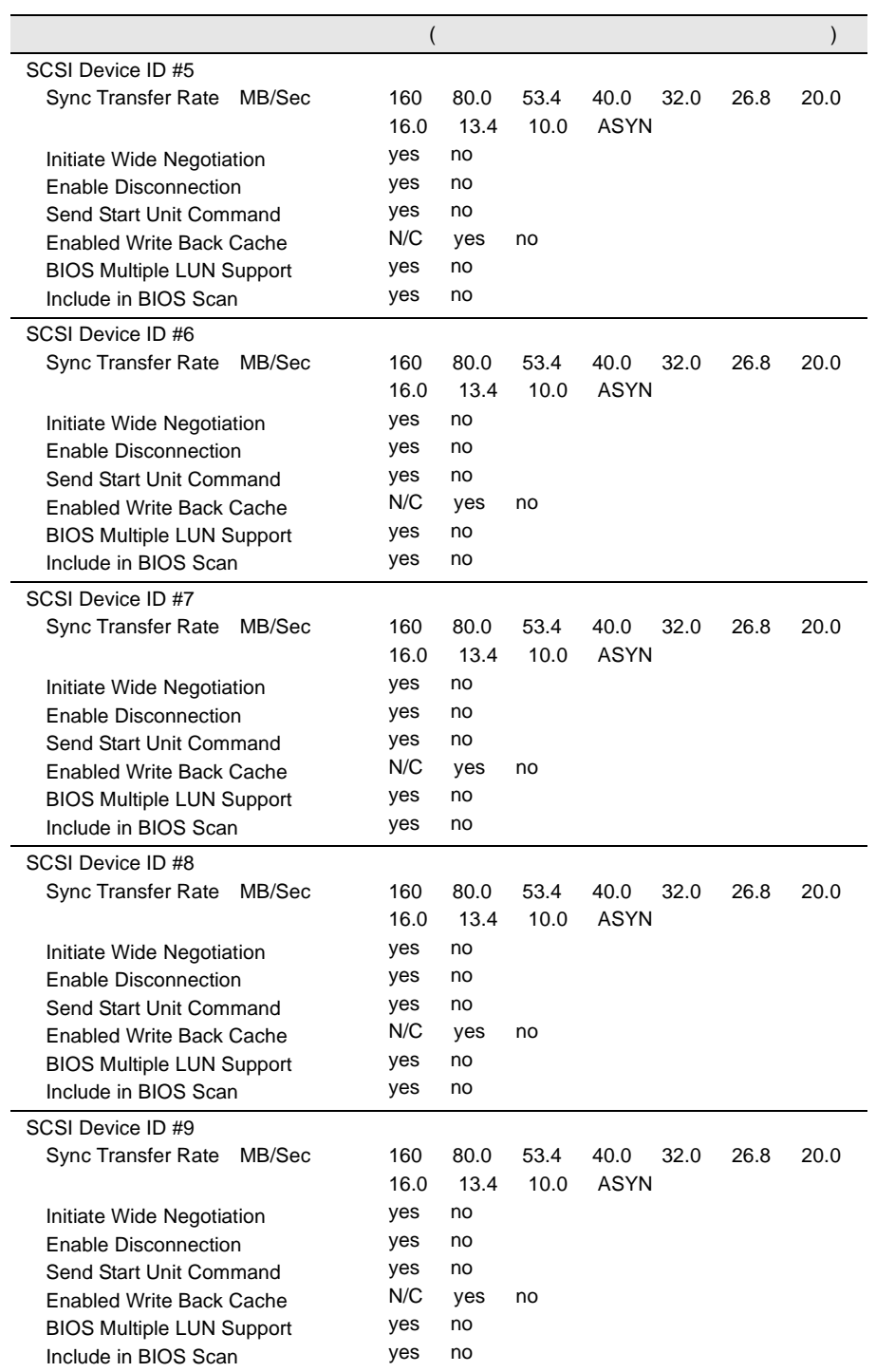

 $\overline{a}$ 

j.

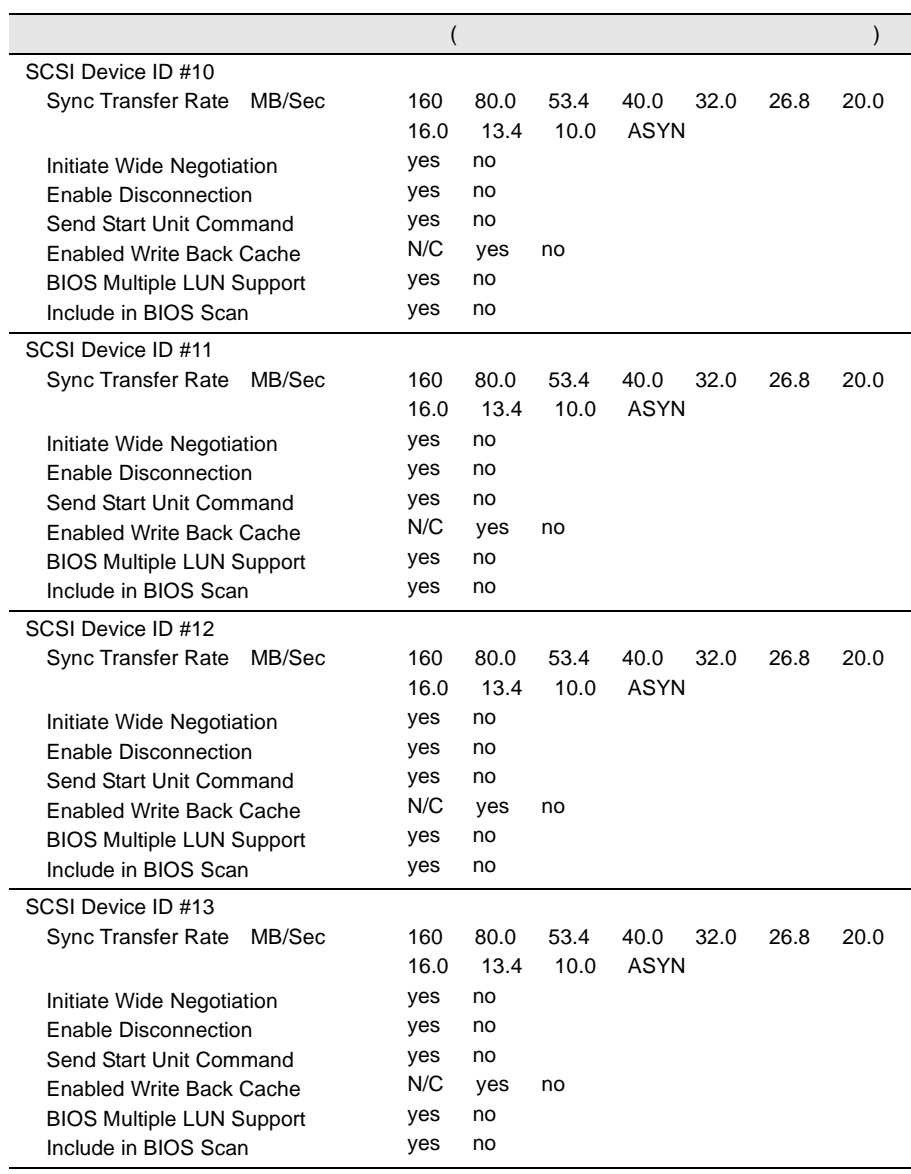

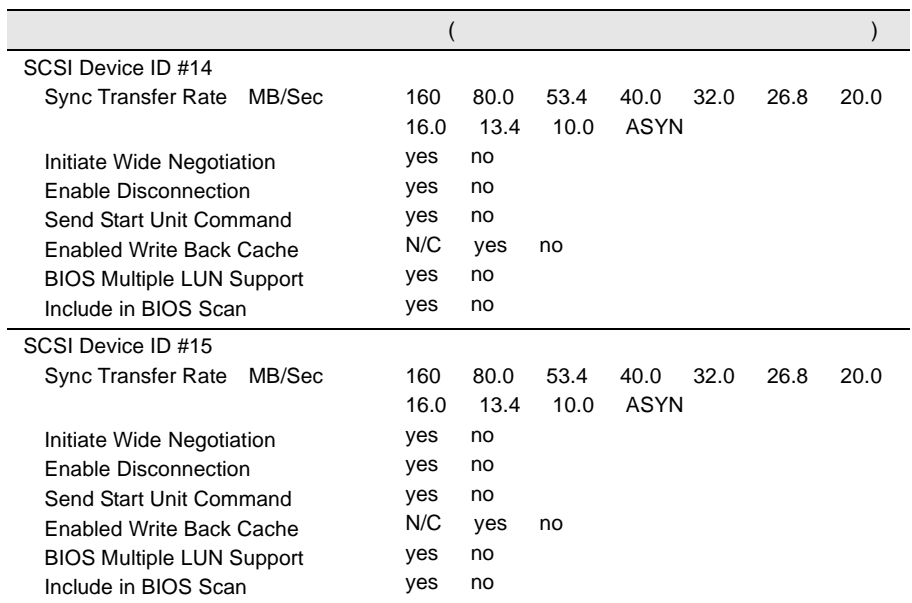

Advanced Configuration Options

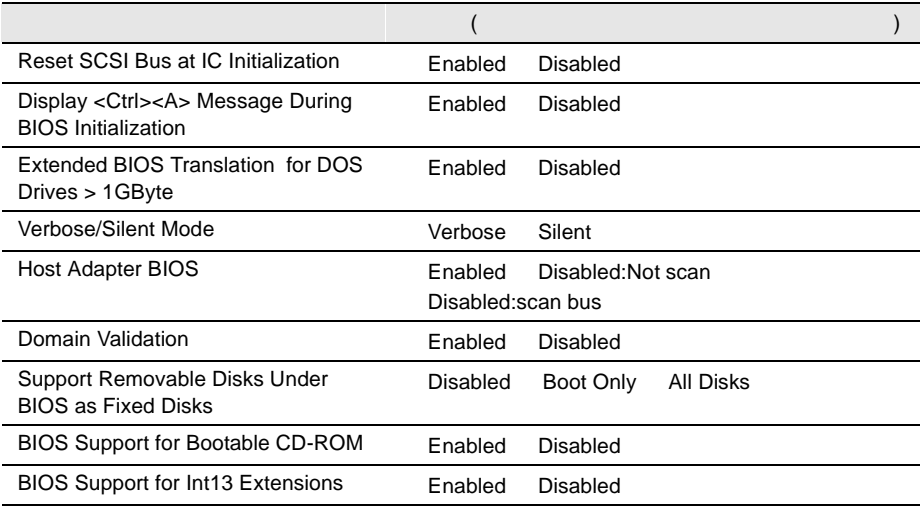

## **B.1.4 RAS**

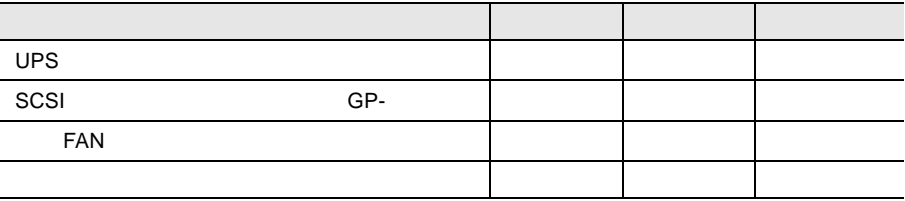

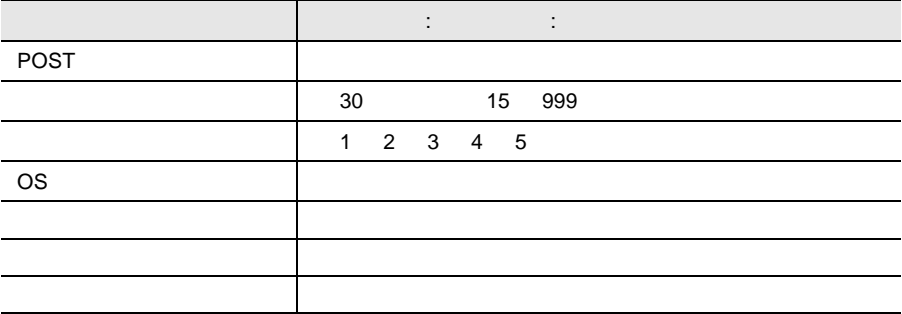

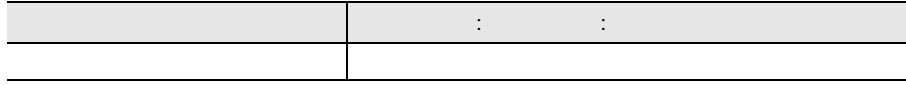

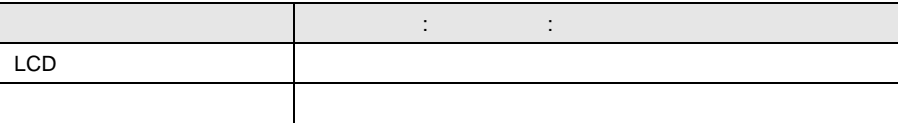

**B.1.5** 

 $I/O$ 

I/O

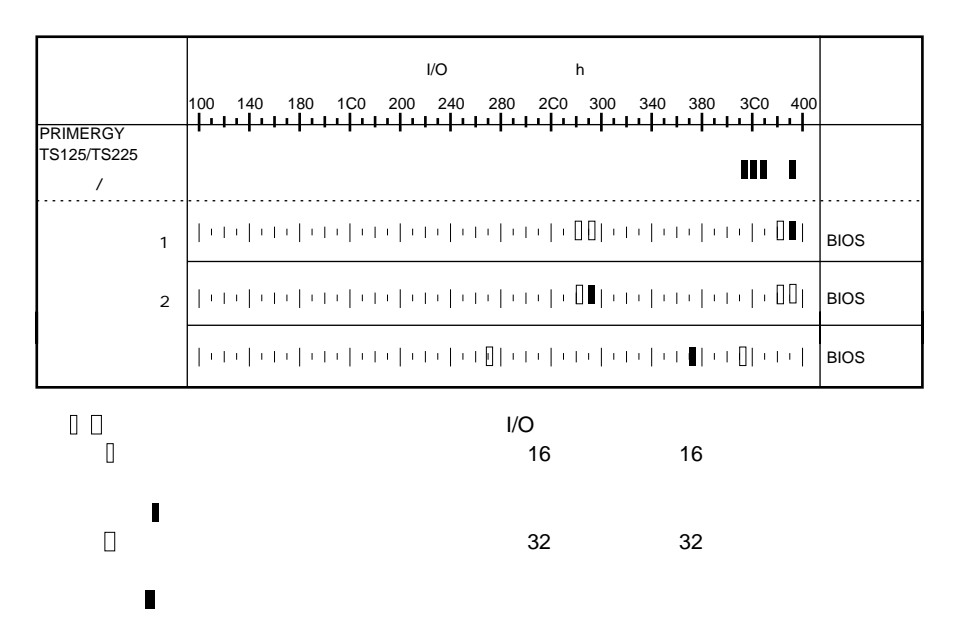

### DMA

<span id="page-160-0"></span>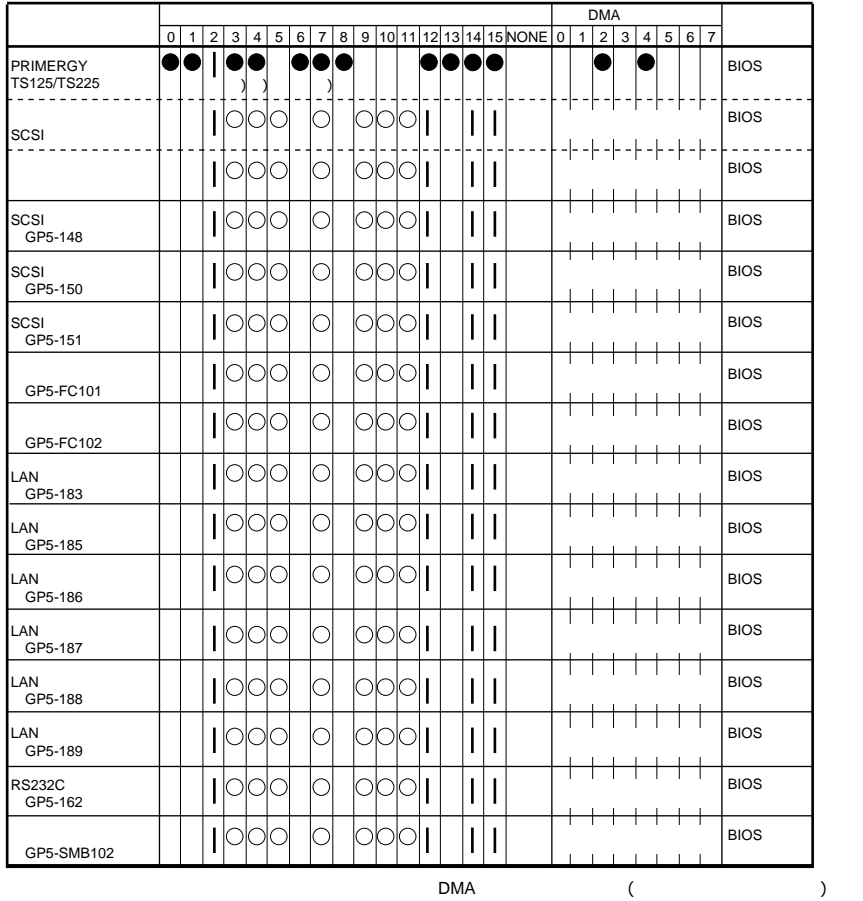

SCSI

Disabled

# <span id="page-161-0"></span>**B.1.6** RAID

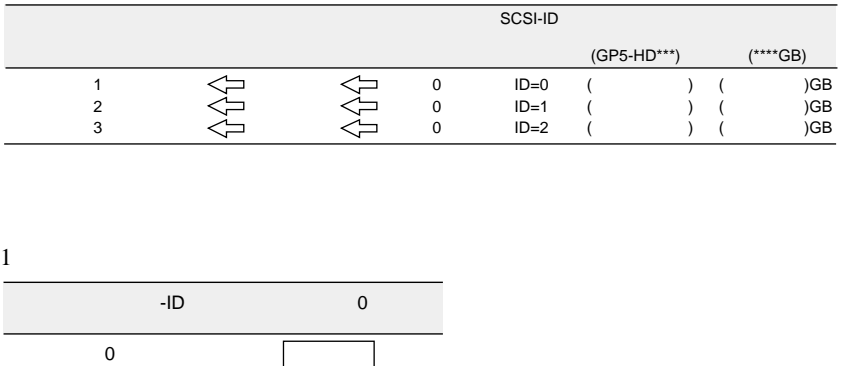

1 2  $\lceil 1 \rceil$  $1$ 

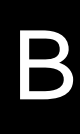

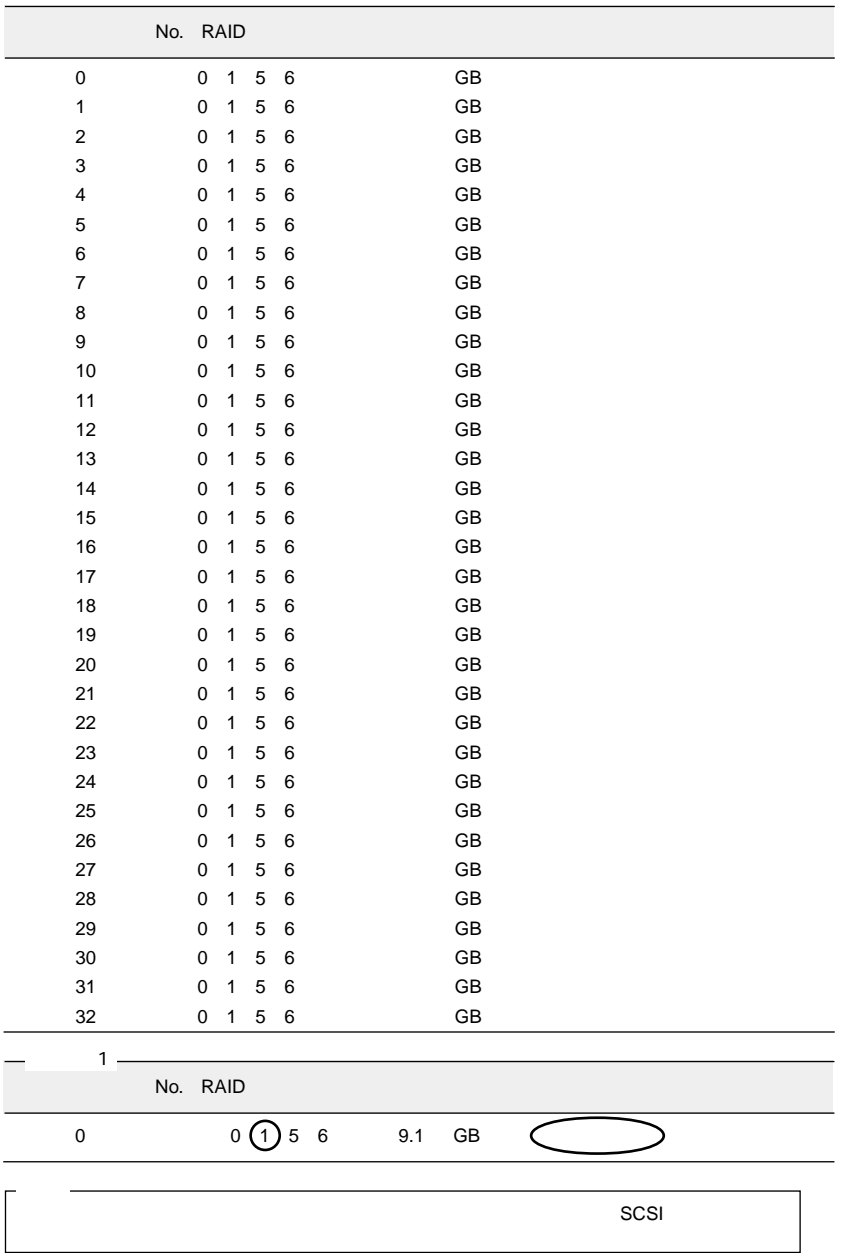

<span id="page-163-0"></span> $B.2$ 

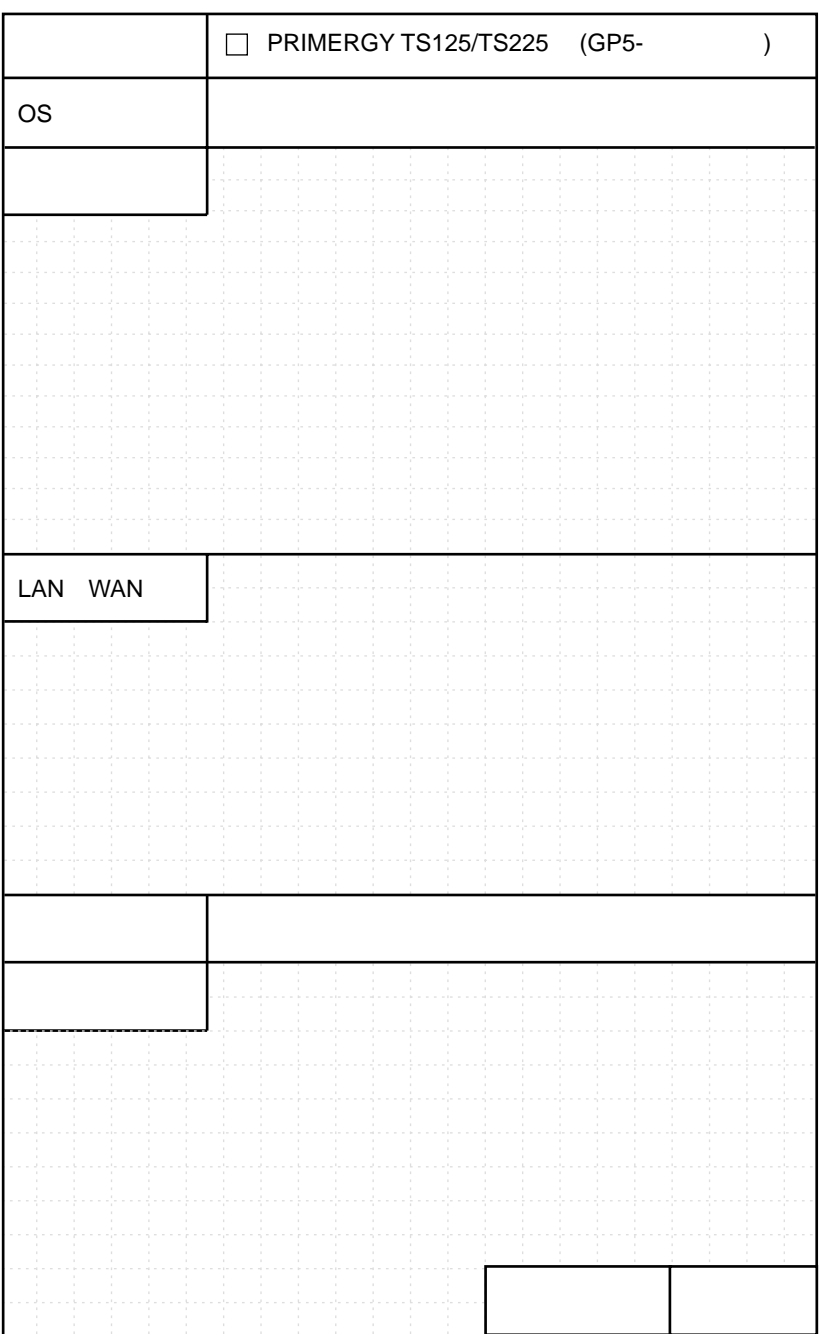

 $...... 151$ 

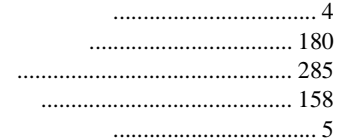

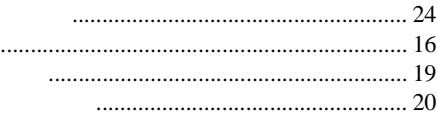

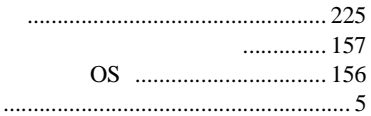

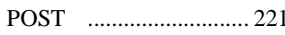

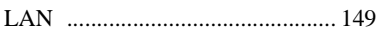

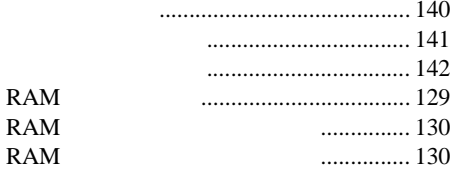

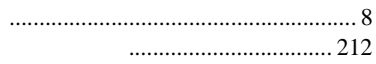

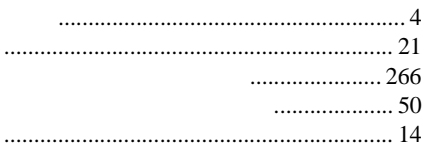

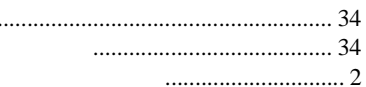

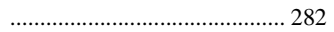

### $\overline{A}$

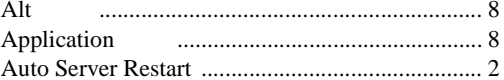

### $\overline{B}$

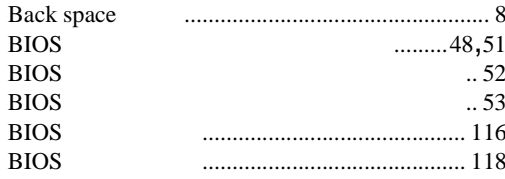

## $\mathsf{C}$

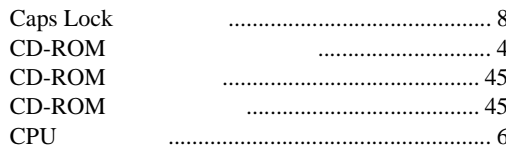

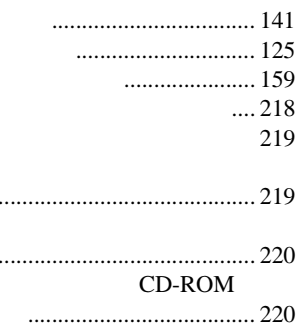

 $\ddotsc$ 

 $\ddotsc$ 

 $\ddot{\phantom{a}}$ 

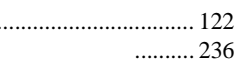

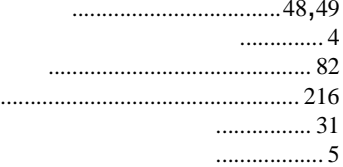

#### 

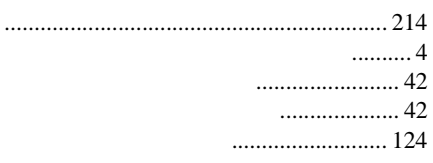

### 

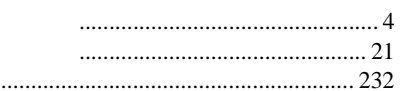

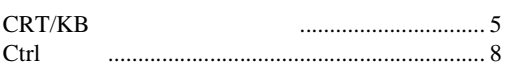

# $\overline{D}$

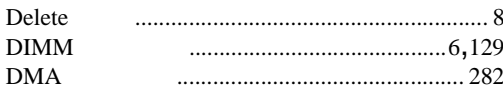

# $\mathsf E$

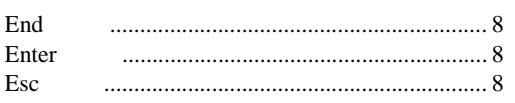

# $\mathsf F$

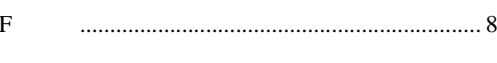

# $\mathsf{H}$

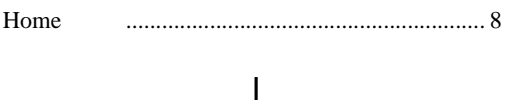

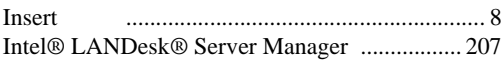

# $\overline{\mathsf{L}}$

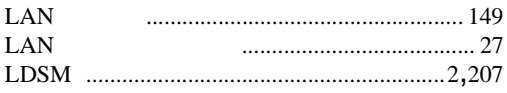

# $\mathsf{P}$

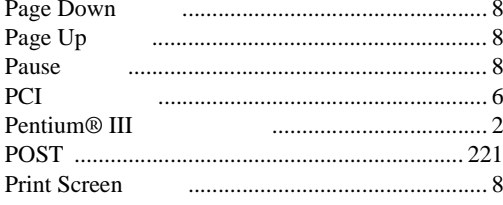

# $\overline{\mathsf{R}}$

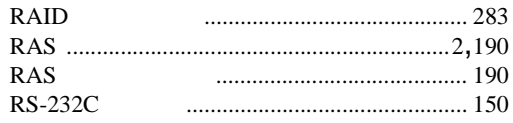

# $\mathsf{S}$

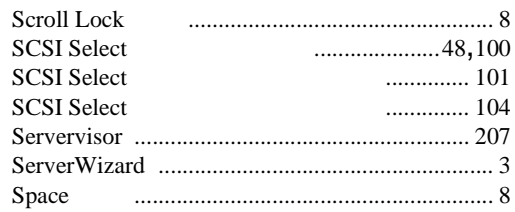

# $\cup$

**USB** 

### W

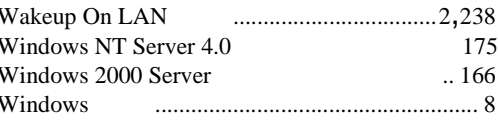

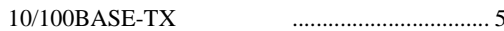

 $\begin{array}{c} \hline \end{array}$ 

# PRIMERGY TS125/TS225

P3F1-0970-01-00

発行日 2001 7

Printed in Japan

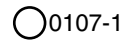